# **Gebruikershandleiding TOSHIBA mini NB250-serie**

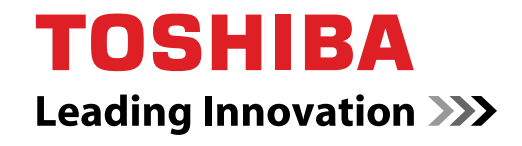

**computers.toshiba-europe.com**

## **Copyright**

©2010 by TOSHIBA Corporation. Alle rechten voorbehouden. Krachtens de auteurswetten mag deze handleiding op geen enkele wijze worden verveelvoudigd zonder voorafgaande schriftelijke toestemming van TOSHIBA. Met betrekking tot het gebruik van de informatie in deze handleiding wordt geen octrooirechtelijke aansprakelijkheid aanvaard.

*TOSHIBA mini NB250-serie Gebruikershandleiding voor de draagbare personal computer*

Eerste editie, maart 2010

Het auteursrecht voor muziek, films, computerprogramma's, databases en ander auteursrechtelijk beschermd intellectueel eigendom berust bij de maker of de copyrighthouder. Auteursrechtelijk beschermd materiaal mag uitsluitend voor privé- of huiselijk gebruik worden verveelvoudigd. Andere toepassingen dan hierboven zijn vermeld (met inbegrip van conversie naar digitale indeling, wijziging, overdracht van gekopieerd materiaal en verspreiding via een netwerk) zonder toestemming van de copyrighthouder vormen schendingen van het auteursrecht en kunnen strafrechtelijk of middels een schadevergoeding worden vervolgd. Houd u aan de auteurswetten wanneer u deze handleiding of delen ervan verveelvoudigt.

## **Afwijzing van aansprakelijkheid**

Deze handleiding is zorgvuldig geverifieerd en nagekeken. De aanwijzingen en beschrijvingen waren correct voor de TOSHIBA mini NB250-serie draagbare personal computers op het tijdstip waarop deze handleiding ter perse ging. Erop volgende computers en handleidingen kunnen echter zonder kennisgeving worden gewijzigd. TOSHIBA aanvaardt dientengevolge geen aansprakelijkheid voor schade die direct of indirect voortvloeit uit fouten of omissies in de handleiding, of uit discrepanties tussen computer en handleiding.

## **Handelsmerken**

IBM is een gedeponeerd handelsmerk en IBM PC is een handelsmerk van International Business Machine Corporation.

Intel en Intel Atom zijn gedeponeerde handelsmerken of handelsmerken van Intel Corporation.

Microsoft, Windows en het Windows-logo zijn handelsmerken of gedeponeerde handelsmerken van Microsoft Corporation.

DirectX, ActiveDesktop, DirectShow en Windows Media zijn gedeponeerde handelsmerken van Microsoft Corporation.

Adobe is een gedeponeerd handelsmerk of een handelsmerk van Adobe Systems Incorporated in de Verenigde Staten.

ConfigFree is een handelsmerk van TOSHIBA Corporation.

Wi-Fi is een gedeponeerd handelsmerk van de Wi-Fi Alliance.

Secure Digital en SD zijn handelsmerken van de SD Card Association.

MultiMediaCard en MMC zijn handelsmerken van de MultiMediaCard Association. In deze handleiding wordt mogelijk verwezen naar andere handelsmerken en gedeponeerde handelsmerken die hierboven niet zijn genoemd.

## **EU-verklaring van overeenstemming**

Dit product draagt het CE-keurmerk in overeenstemming met de relevante Europese richtlijnen. De verantwoording voor de toewijzing van CEkeurmerken ligt bij TOSHIBA Europe GmbH, Hammfelddamm 8, 41460 Neuss, Duitsland. De volledige en officiële EU-verklaring van overeenstemming is te vinden op de TOSHIBA-website *<http://epps.toshiba-teg.com>*.

#### **Overeenstemming met CE-richtlijnen**

Dit product is voorzien van het CE-keurmerk in overeenstemming met de relevante Europese richtlijnen, met name de richtlijn voor elektromagnetische compatibiliteit (2004/108/EG) voor het notebook en de elektronische accessoires, waaronder de meegeleverde netadapter, de richtlijn voor radioapparatuur en telecommunicatie-apparatuur (1999/5/EG) in het geval van geïmplementeerde telecommunicatieaccessoires en de laagspanningsrichtlijn (2006/95/EG) voor de meegeleverde netadapter. Bovendien voldoet het product aan de richtlijn inzake ecologisch ontwerp 2009/125/EG (ErP) en de bijbehorende implementatiemaatregelen.

Dit product en de oorspronkelijke opties zijn ontworpen conform de relevante EMC- (Elektromagnetische compatibiliteit) en veiligheidsnormen. TOSHIBA garandeert echter niet dat dit product nog steeds aan deze EMC-normen voldoet indien kabels of opties van andere leveranciers zijn aangesloten of geïmplementeerd. In dat geval moeten de personen die deze opties/kabels hebben geïmplementeerd/aangesloten, ervoor zorgen dat het systeem (pc plus opties/kabels) nog steeds aan de vereiste normen voldoet. Ter voorkoming van EMC-problemen moeten in het algemeen de volgende richtlijnen in acht worden genomen:

- Alleen opties met het CE-keurmerk mogen worden aangesloten/geïmplementeerd.
- Alleen hoogwaardige afgeschermde kabels mogen worden aangesloten.

## **Werkomgeving**

Dit product is ontworpen conform de EMC-voorschriften (elektromagnetische compatibiliteit) voor zogenoemde "commerciële, lichtindustriële en woonomgevingen". TOSHIBA keurt het gebruik van dit product in andere werkomgevingen dan de hiervoor genoemde "commerciële, licht-industriële en woonomgevingen" af.

De volgende omgevingen zijn bijvoorbeeld niet veroorloofd:

- industriële omgevingen (bijvoorbeeld omgevingen waar een netspanning van 380 V (drie fasen) wordt gebruikt)
- omgevingen met medische apparatuur
- Gemotoriseerde voertuigen
- Vliegtuigen

Gevolgen van het gebruik van dit product in niet-geoorloofde werkomgevingen vallen niet onder de verantwoordelijkheid van TOSHIBA.

Mogelijke gevolgen van het gebruik van dit product in niet-geoorloofde werkomgevingen zijn onder andere:

- storing van de werking van andere apparaten of machines in de nabijheid;
- storing van de werking van dit product, mogelijk resulterend in gegevensverlies, als gevolg van storingen die worden gegenereerd door andere apparaten of machines in de nabijheid.

TOSHIBA beveelt gebruikers dan ook met klem aan de elektromagnetische compatibiliteit van dit product vóór gebruik naar behoren te testen in alle niet-geoorloofde omgevingen. In het geval van auto's of vliegtuigen mag dit product uitsluitend worden gebruikt nadat de fabrikant of luchtvaartmaatschappij hiervoor toestemming heeft verleend.

Verder is het in verband met algemene veiligheidsoverwegingen verboden dit product te gebruiken in omgevingen met ontploffingsgevaar.

## **De volgende informatie is alleen van toepassing voor lidstaten van de EU:**

#### **Afvalverwerking van producten**

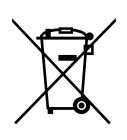

Het symbool van een doorgekruiste prullenbak geeft aan dat producten afzonderlijk moeten worden ingezameld en gescheiden van huishoudelijk afval moeten worden verwerkt. Interne batterijen en accu's kunnen met het product worden weggegooid. Ze worden gescheiden door het recyclingcentrum.

De zwarte balk geeft aan dat het product op de markt is gebracht na 13 augustus 2005.

Door producten en batterijen gescheiden in te zamelen, draagt u bij aan de juiste afvalverwerking van producten en batterijen en helpt u mogelijk schadelijke gevolgen voor het milieu en de menselijke gezondheid voorkomen.

Voor meer informatie over de inzamel- en recyclingprogramma's die van toepassing zijn voor uw land, gaat u naar onze website

(*<http://eu.computers.toshiba-europe.com>*) of neemt u contact op met uw gemeente of de winkel waar u het product hebt gekocht.

## **Afvalverwerking van batterijen en/of accu's**

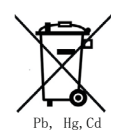

Het symbool van een doorgekruiste prullenbak geeft aan dat batterijen en/of accu's afzonderlijk moeten worden ingezameld en gescheiden van huishoudelijk afval moeten worden verwerkt.

Als de batterij of accu meer lood (Pb), kwik (Hg) en/of cadmium (Cd) bevat dan de waarden die zijn gedefinieerd in de richtlijn inzake batterijen en accu's (2006/66/EG), worden de chemische symbolen voor lood (Pb), kwik (Hg) en/of cadmium (Cd) weergegeven onder het symbool van de doorgekruiste prullenbak.

Door producten en batterijen afzonderlijk in te leveren, helpt u producten en batterijen op de juiste wijze weg te gooien. Ook draagt u eraan bij de negatieve gevolgen voor het milieu en de menselijke gezondheid te voorkomen.

Voor meer informatie over de inzamel- en recyclingprogramma's die van toepassing zijn voor uw land, gaat u naar onze website (*<http://eu.computers.toshiba-europe.com>*) of neemt u contact op met uw gemeente of de winkel waar u het product hebt gekocht.

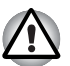

*Afhankelijk van in welk land of welke regio u dit product hebt aangeschaft, zijn deze symbolen mogelijk niet aanwezig.*

## **Verwijdering van de computer en de computeraccu's**

- Verwijder deze computer overeenkomstig de toepasselijke wetten en voorschriften. Raadpleeg uw lokale overheid voor nadere informatie.
- Deze computer is uitgerust met een oplaadbare accu. Na herhaaldelijk gebruik zal de accu uiteindelijk niet meer kunnen worden opgeladen en moet deze worden vervangen. Volgens de geldende wetten en voorschriften is het mogelijk niet toegestaan om oude accu's weg te gooien met het huisvuil.
- Denk om het milieu. Raadpleeg de lokale overheden voor nadere details met betrekking tot de recycling van oude accu's of het op de juiste wijze weggooien hiervan.

## **Verklaring over REACH-compatibiliteit**

De nieuwe verordening van de Europese Unie (EU) met betrekking tot chemische stoffen, REACH (Registration, Evaluation, Authorization and Restriction of Chemicals ofwel registratie, beoordeling, autorisatie en beperkingen van chemische stoffen), is vanaf 1 juni 2007 van kracht. TOSHIBA voldoet aan alle REACH-vereisten en verplicht zich klanten informatie te geven over de chemische stoffen in onze producten in overeenstemming met de REACH-verordening.

#### Raadpleeg de volgende website

*<http://www.toshiba-europe.com/computers/info/reach>* voor informatie over de aanwezigheid in onze producten van stoffen die op de kandidatenlijst staan volgens artikel 59(1) van verordening (EG) Nr. 1907/2006 ("REACH") in een concentratie van meer dan 0,1 gewichtsprocent (g/g).

## **De volgende informatie geldt alleen voor Turkije:**

- Overeenstemming met EEE-richtlijnen: TOSHIBA voldoet aan alle vereisten van de Turkse richtlijn 26891 'Beperking op het gebruik van bepaalde gevaarlijke stoffen in elektrische en elektronische apparatuur'.
- Het aantal mogelijke pixelfouten van het beeldscherm wordt gedefinieerd volgens de norm ISO 13406-2. Als het aantal pixelfouten minder is dan deze norm, wordt dit niet als een fout of defect gerekend.
- Accu's zijn verbruiksartikelen, aangezien de accugebruiksduur afhangt van het gebruik van de computer. Als de accu niet meer kan worden opgeladen, wordt dit veroorzaakt door een fout of defect. Veranderingen in de accugebruiksduur zijn geen fout of defect.

## **GOST**

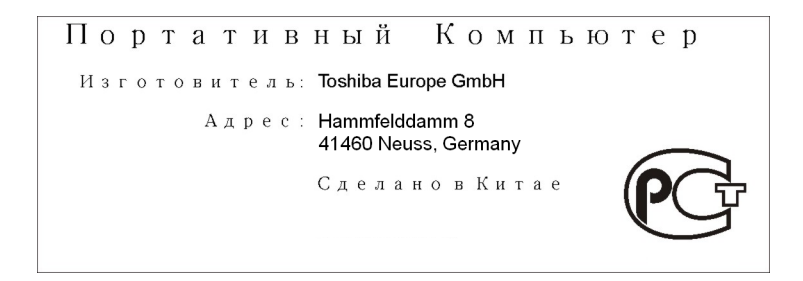

# **ENERGY STAR® Program**

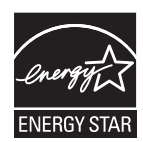

Uw computermodel voldoet mogelijk aan de ENERGY STAR®-richtlijnen. Als het model dat u hebt gekocht, hieraan voldoet, is de computer voorzien van het ENERGY STAR®-logo en is de volgende informatie van toepassing.

TOSHIBA neemt deel aan het ENERGY STAR-programma van de Environmental Protection Agency (EPA). Deze computer voldoet aan de nieuwste ENERGY STAR-richtlijnen voor energiebesparing. Uw computer wordt geleverd met de energiebeheeropties vooraf geconfigureerd waardoor de computer de meest stabiele gebruiksomgeving en optimale systeemprestaties biedt in zowel de netvoedingsmodus als de accumodus.

Om energie te besparen, wordt uw computer in de energiebesparende slaapstand gezet die het systeem en het beeldscherm uitschakelt als er gedurende 15 minuten in de netvoedingsmodus geen activiteiten hebben plaatsgevonden. TOSHIBA raadt aan deze en andere energiebesparende instellingen ingeschakeld te laten, zodat de computer zo zuinig mogelijk werkt. U kunt de slaapstand uitschakelen door op de aan/uit-knop te drukken.

Producten die een ENERGY STAR hebben, voorkomen uitstoting van broeikasgassen doordat ze voldoen aan de strenge richtlijnen die zijn ingesteld door de US EPA en de Europese Commissie. Volgens de EPA gebruikt een computer die aan de nieuwe ENERGY STAR-specificaties voldoet tussen 20% en 50% minder energie, afhankelijk van het gebruik.

Ga naar*<http://www.eu-energystar.org>* of*<http://www.energystar.gov>* voor meer informatie over het ENERGY STAR-programma.

## **Voorzorgsmaatregelen**

**CLASS 1 LASER PRODUCT LASER KLASSE 1 PRODUKT** TO EN 60825-1 クラス 1 レーザ製品

**LET OP:** de apparatuur bevat een lasersysteem, dat is geclassificeerd als een KLASSE 1 LASERPRODUCT. Om te zorgen dat u dit product correct gebruikt. dient u de gebruiksaanwijzingen zorgvuldig te lezen en ter referentie bij de hand te houden. Als u problemen met dit model mocht ondervinden, moet u contact opnemen met de dichtstbijzijnde erkende servicedienst. Probeer niet de kast te openen. Doet u dit wel, dan loopt u het risico van directe blootstelling aan de laserstraal.

# **Inhoud**

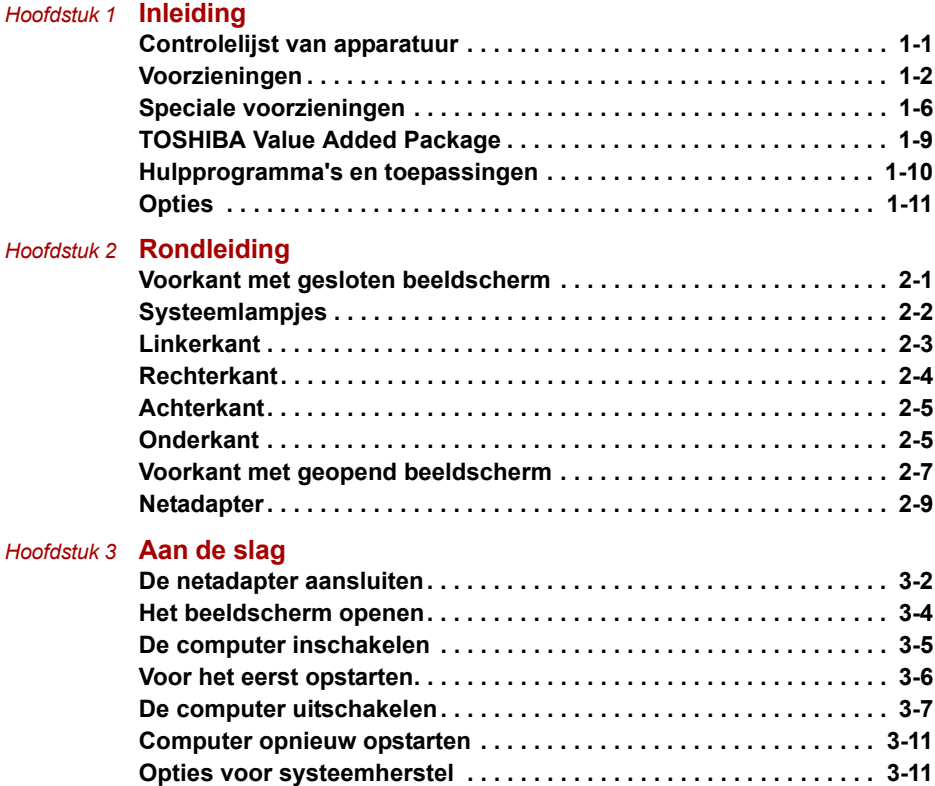

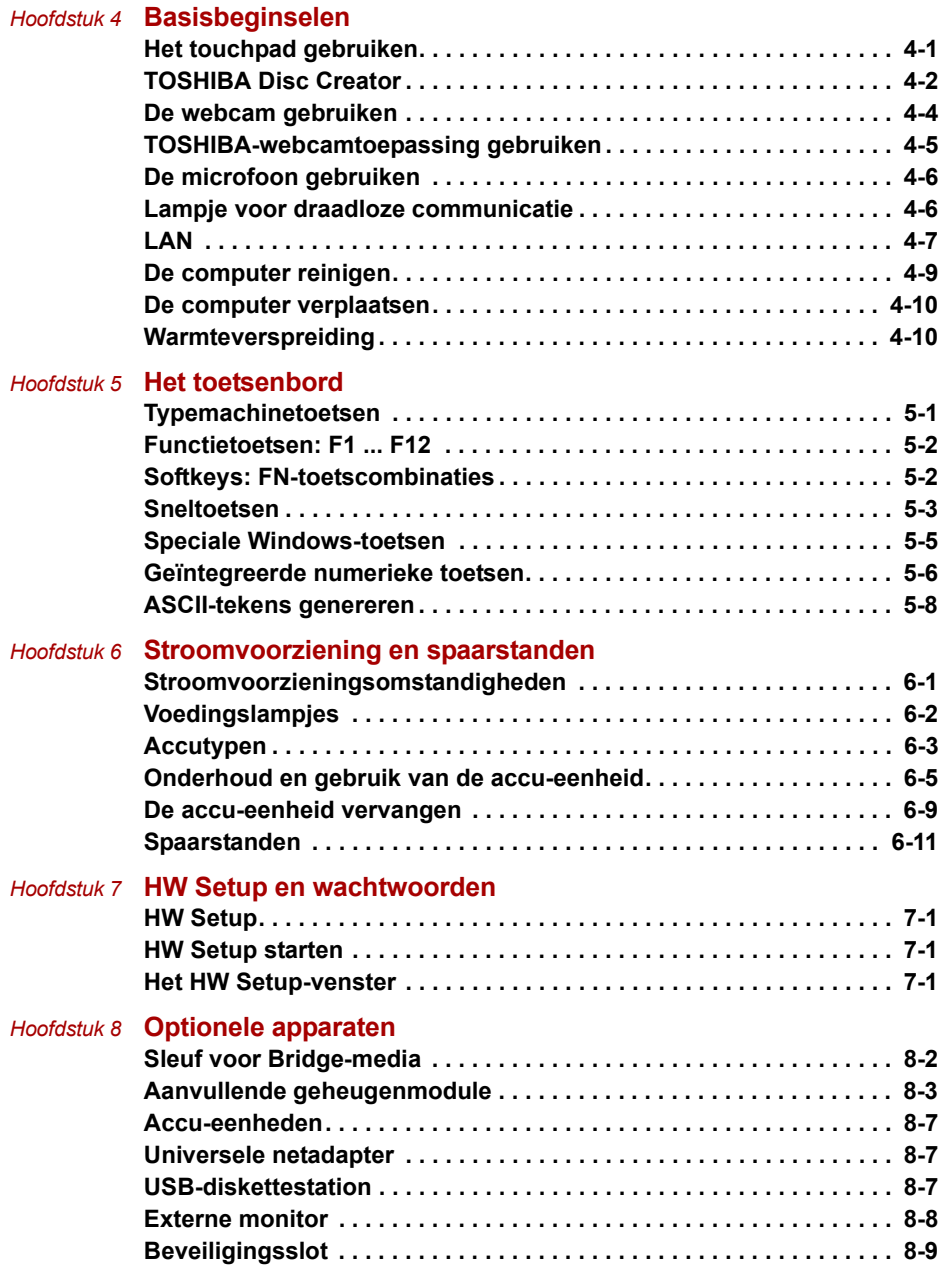

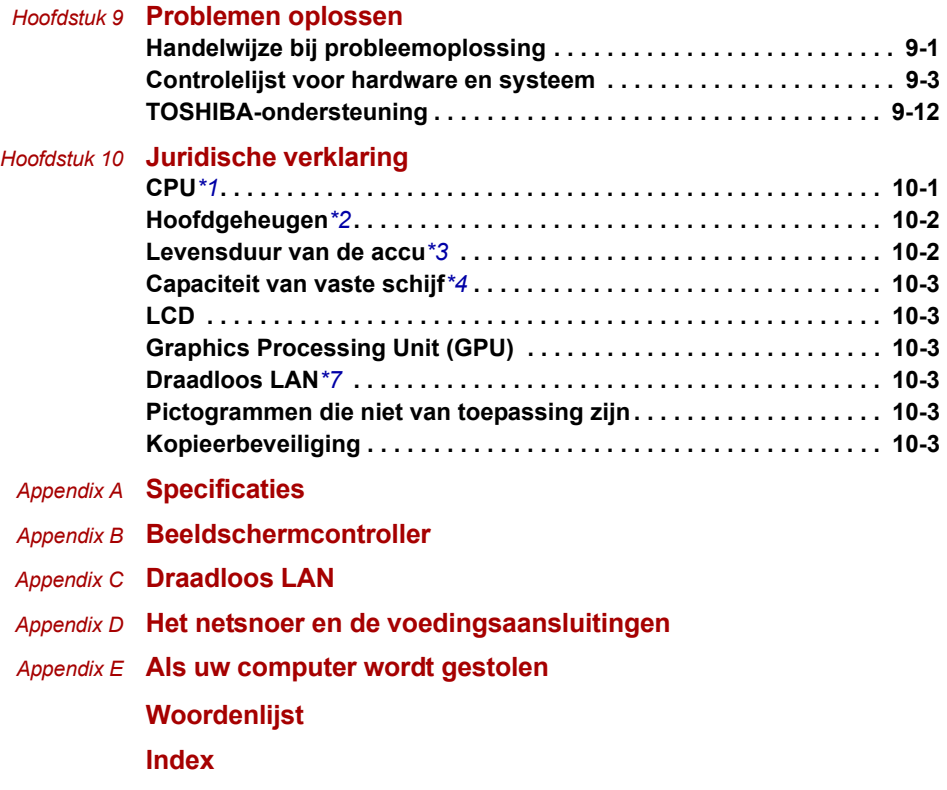

# **Voorwoord**

Gefeliciteerd met uw nieuwe computer uit de TOSHIBA mini NB250-serie. Deze krachtige, hoogwaardige notebookcomputer staat garant voor jarenlang betrouwbaar computergebruik en biedt uitstekende uitbreidingsmogelijkheden, bijvoorbeeld voor multimediafunctionaliteit.

In deze handleiding wordt uitgelegd hoe u uw computer uit de TOSHIBA mini NB250-serie-serie gebruiksklaar maakt en ermee aan de slag gaat. Verder wordt gedetailleerde informatie gegeven over het configureren van de computer, elementaire bewerkingen en onderhoud, het gebruik van optionele apparaten en probleemoplossing.

Als u nog nooit een computer hebt gebruikt of nog nooit met een portable hebt gewerkt, leest u eerst de hoofdstukken *[Inleiding](#page-16-3)* en *[Rondleiding](#page-27-3)* om uzelf vertrouwd te maken met de voorzieningen, onderdelen en accessoires van de computer. Lees vervolgens *[Aan de slag](#page-37-2)* voor stapsgewijze instructies voor het gebruiksklaar maken van de computer.

Bent u een ervaren computergebruiker, dan leest u dit voorwoord verder door om inzicht te krijgen in de indeling van deze handleiding, waarna u de handleiding kunt doorbladeren om ermee vertrouwd te raken. Besteed vooral aandacht aan de paragraaf *[Speciale voorzieningen](#page-21-1)* van de inleiding om kennis te maken met de voorzieningen die bijzonder of uniek zijn voor deze computer. Lees ook *[HW Setup en wachtwoorden](#page-81-5)* zorgvuldig door. Lees hoofdstuk 8, *[Optionele apparaten](#page-86-2), als u externe apparaten, zoals een printer, gaat aansluiten.*

## **Inhoud van de handleiding**

Deze handleiding bestaat uit de volgende hoofdstukken, bijlagen, een woordenlijst en een index.

In hoofdstuk 1, *[Inleiding](#page-16-3)*, vindt u een overzicht van de voorzieningen, mogelijkheden en opties van de computer.

In hoofdstuk2, *[Rondleiding](#page-27-3)*, worden de onderdelen van de computer geïdentificeerd en kort toegelicht.

In hoofdstuk 3,*[Aan de slag](#page-37-2)* , wordt een kort overzicht gegeven van het gebruik van de computer.

Hoofdstuk 4, *[Basisbeginselen](#page-51-3)*, bevat tips voor het onderhoud van de computer en het gebruik van het touchpad, de webcam, de microfoon, draadloze communicatie en LAN.

In hoofdstuk5, *[Het toetsenbord](#page-61-3)*, worden speciale toetsenbordfuncties beschreven zoals de geïntegreerde numerieke toetsen en de sneltoetsen.

Hoofdstuk 6, *[Stroomvoorziening en spaarstanden](#page-69-3)*, verschaft details over de voedingsbronnen en energiebesparingsmodi van de computer.

In hoofdstuk 7, *[HW Setup en wachtwoorden](#page-81-5)*, wordt uitgelegd hoe u de computer met het programma HW Setup kunt configureren. Verder leest u hier hoe u een wachtwoord instelt.

In hoofdstuk8, *[Optionele apparaten](#page-86-2)*, wordt de beschikbare optionele hardware beschreven.

Hoofdstuk 9, *[Problemen oplossen](#page-95-3)*, verschaft nuttige informatie over het uitvoeren van diagnostische tests en suggesties voor de beste handelwijze als de computer niet correct lijkt te werken.

Hoofdstuk 10, *[Juridische verklaring](#page-107-3)*, bevat wettelijke voetnoten met betrekking tot uw computer.

De *bijlagen* bieden technische informatie over de computer.

De *[Woordenlijst](#page-119-1)* bevat definities van algemene computertermen en acroniemen die in de tekst worden gebruikt.

Met behulp van de *[Index](#page-134-1)* kunt u snel informatie in deze handleiding opzoeken.

## **Conventies**

In deze handleiding worden de volgende notatieconventies gebruikt voor het beschrijven, identificeren en markeren van termen en bedieningsprocedures.

#### **Afkortingen**

Wanneer een afkorting voor het eerst wordt gebruikt, wordt deze gevolgd door een verklaring (al dan niet tussen haakjes). Bijvoorbeeld: ROM (Read Only Memory). Acroniemen worden tevens gedefinieerd in de Woordenlijst.

#### **Pictogrammen**

Pictogrammen identificeren poorten, regelaars en andere delen van de computer. Het paneel met systeemlampjes gebruikt tevens pictogrammen ter aanduiding van de onderdelen waarover het informatie verschaft.

#### **Toetsen**

De toetsenbordtoetsen worden in de tekst gebruikt ter beschrijving van een aantal computerbewerkingen. De toetsopschriften die op het toetsenbord te zien zijn, worden in een ander lettertype gedrukt. **ENTER** duidt bijvoorbeeld de **ENTER**-toets aan.

#### **Gebruik van toetsen**

Voor sommige bewerkingen moet u tegelijkertijd twee of meer toetsen indrukken. Dergelijke bewerkingen worden aangeduid door een plusteken (+) tussen de toetsopschriften. Zo betekent **CTRL** + **C** dat u op **C** moet drukken terwijl u **CTRL** ingedrukt houdt. Als er drie toetsen worden gebruikt, houdt u de eerste twee ingedrukt en drukt u tegelijkertijd op de derde.

**ABC** Als in procedures een actie moet worden uitgevoerd, zoals het klikken op een pictogram of het invoeren van tekst, wordt de naam van het pictogram of de tekst die moet worden ingevoerd, weergegeven in het lettertype dat hier links is afgebeeld.

#### **Beeldscherm**

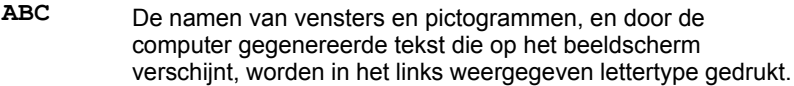

#### **Mededelingen**

Mededelingen worden in deze handleiding gebruikt om u attent te maken op belangrijke informatie. Elk type mededeling wordt aangeduid zoals hieronder wordt geïllustreerd.

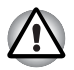

*Attentie! In dit soort mededelingen wordt u gewaarschuwd dat incorrect gebruik van apparatuur of het negeren van instructies kan resulteren in gegevensverlies of beschadiging van de apparatuur.*

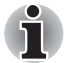

*Opmerking. Een opmerking is een tip of aanwijzing die u helpt de apparatuur optimaal te gebruiken.*

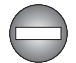

*Duidt op een potentieel gevaarlijke situatie die bij veronachtzaming van de instructies kan leiden tot ernstig of dodelijk letsel.*

## **Terminologie**

Deze term wordt in dit document als volgt gedefinieerd:

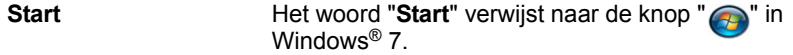

# **Algemene voorzorgsmaatregelen**

TOSHIBA-computers bieden optimale veiligheid en optimaal gebruikerscomfort; bovendien zijn ze robuust, een belangrijke eigenschap voor draagbare computers. U moet echter bepaalde voorzorgsmaatregelen nemen om het risico van lichamelijk letsel of beschadiging van de computer verder te beperken.

Lees de onderstaande algemene aanwijzigen en let op de waarschuwingen die in de handleiding worden gegeven.

## **Zorg voor afdoende ventilatie**

Zorg er altijd voor dat er afdoende ventilatie beschikbaar is voor de computer en de netadapter en dat deze apparaten zijn beschermd tegen oververhitting als de stroom wordt ingeschakeld of als een netadapter wordt aangesloten op een stopcontact (zelfs als de computer in de slaapstand staat). Let hierbij op het volgende:

- Dek de computer of netadapter nooit met een voorwerp af.
- Plaats de computer of netadapter nooit in de buurt van een warmtebron, zoals een elektrische deken of een verwarmingstoestel.
- Bedek of blokkeer de luchtopeningen niet, met inbegrip van de openingen op de onderzijde van de computer.
- Plaats de computer voor gebruik altijd op een harde, vlakke ondergrond. Als u de computer gebruikt op een tapijt of een ander zacht materiaal, kunnen de ventilatieopeningen worden geblokkeerd.
- Zorg altijd voor voldoende ruimte rondom de computer.
- Oververhitting van de computer of de netadapter kan resulteren in systeemstoringen, schade aan computer of netadapter of brand, met mogelijk ernstig letsel tot gevolg.

## **Een gebruiksvriendelijke omgeving inrichten**

Plaats de computer op een egaal oppervlak dat groot genoeg is voor de computer en eventuele andere apparaten die u nodig hebt, zoals een printer.

Laat voldoende ruimte vrij rondom de computer en andere apparatuur voor een adequate ventilatie. De apparaten kunnen anders oververhit raken.

Houd uw computer in optimale werkconditie door de werkplek niet bloot te stellen aan:

- stof, vocht en direct zonlicht:
- apparatuur met sterke magnetische velden, zoals luidsprekers (andere dan die op de computer zijn aangesloten) of een hoofdtelefoon;
- plotselinge veranderingen in temperatuur of vochtigheid, en warmtebronnen zoals radiatoren en airconditioningroosters;
- Vermijd extreme hitte, koude of vochtigheid.
- vloeistoffen en bijtende chemicaliën;

## **Blessures door overbelasting**

Lees zorgvuldig de *Instructiegids voor veiligheid en comfort*. Hierin wordt toegelicht hoe u hand- en polsblessures als gevolg van langdurig toetsenbordgebruik kunt voorkomen.

## **Letsel door verhitting van computeroppervlakken**

- Vermijd langdurig lichamelijk contact met de computer. Indien de computer gedurende een langere periode is gebruikt, kan het oppervlak zeer heet worden. Zelfs als de computer niet heet aanvoelt, kan langdurig lichamelijk contact - bijvoorbeeld wanneer u de computer op uw schoot of uw handen op de polssteun laat rusten - resulteren in rode plekken op de huid.
- De metalen plaat die de interfacepoorten ondersteunt, kan heet worden. Vermijd daarom rechtstreeks contact met deze plaat na langdurig computergebruik.
- Het oppervlak van de netadapter kan bij gebruik heet worden, maar dit is normaal. Als u de netadapter wilt vervoeren, koppelt u deze los en laat u deze eerst afkoelen.
- Plaats de netadapter niet op materiaal dat hittegevoelig is, deze kan namelijk schade veroorzaken.

## **Schade door druk of stoten**

Zorg dat de computer niet wordt blootgesteld aan zware druk of harde stoten, hierdoor kunnen onderdelen van de computer worden beschadigd of storingen optreden.

## **Mobiele telefoons**

Let erop dat het gebruik van mobiele telefoons kan leiden tot storingen in het audiosysteem. Hoewel de werking van de computer hierdoor niet wordt beïnvloed, verdient het aanbeveling om tijdens telefoongesprekken een afstand van minimaal 30 cm in acht te nemen tussen de computer en de mobiele telefoon.

## **Instructiehandleiding voor veiligheid en comfort**

Alle belangrijke informatie voor een veilig en juist gebruik van deze computer wordt beschreven in de bijgesloten Instructiegids voor veiligheid en comfort. Lees deze gids voordat u de computer gebruikt.

# **Hoofdstuk 1**

# <span id="page-16-3"></span><span id="page-16-1"></span><span id="page-16-0"></span>**Inleiding**

Dit hoofdstuk bevat een controlelijst met de geleverde apparatuur en beschrijft de voorzieningen, opties en accessoires van de computer.

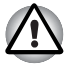

*Sommige voorzieningen die in deze handleiding worden toegelicht, functioneren wellicht niet correct als u een besturingssysteem gebruikt dat niet vooraf door TOSHIBA is geïnstalleerd.*

## <span id="page-16-2"></span>**Controlelijst van apparatuur**

Pak de computer voorzichtig uit en bewaar de doos en het verpakkingsmateriaal voor toekomstig gebruik.

#### **Hardware**

Controleer u de volgende items hebt:

- TOSHIBA mini NB250-serie Draagbare personal computer
- Netadapter en netsnoer (stekker met 2 of 3 pinnetjes)
- Accu-eenheid

#### **Software**

Het volgende Windows®-besturingssysteem en de volgende software zijn vooraf geïnstalleerd.

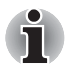

*De beschikbaarheid van de onderstaande software hangt af van het aangeschafte model.*

- Windows<sup>®</sup> 7
- Schermstuurprogramma's voor Windows
- TOSHIBA HW Setup
- TOSHIBA Supervisor Password
- LAN-stuurprogramma
- Stuurprogramma voor het aanwijsapparaat
- Geluidsstuurprogramma voor Windows
- Stuurprogramma voor draadloos LAN (kan alleen worden gebruikt voor modellen met draadloos LAN)
- TOSHIBA Assist
- TOSHIBA ConfigFree
- TOSHIBA Disc Creator
- TOSHIBA DVD PLAYER (vooraf geïnstalleerd op sommige modellen)
- TOSHIBA Gezichtsherkenning (vooraf geïnstalleerd op sommige modellen)
- TOSHIBA Value Added Package
- TOSHIBA Bulletin Board
- TOSHIBA ReelTime
- TOSHIBA Recovery Media Creator
- TOSHIBA Media Controller
- Online handleiding

#### **Documentatie**

- TOSHIBA mini NB250-serie Gebruikershandleiding
- TOSHIBA mini NB250-serie Aan de slag
- Instructiehandleiding voor veiligheid en comfort (maakt deel uit van gebruikershandleiding)
- Garantie-informatie (in gebruikershandleiding)

Neem onmiddellijk contact op met uw leverancier als een of meer items ontbreken of beschadigd zijn.

## <span id="page-17-0"></span>**Voorzieningen**

Deze computer biedt de volgende voorzieningen en voordelen:

#### *Processor*

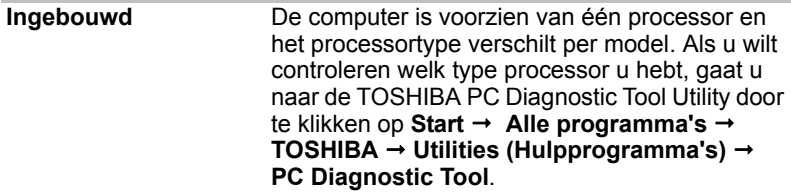

#### *Wettelijke voetnoot (CPU)[\\*1](#page-107-4)*

*Raadpleeg de paragraaf [Juridische verklaring](#page-107-3) in hoofdstuk 10 voor meer informatie over de CPU of klik op de \*1 hierboven.*

#### *Chipset*

**SouthBridge** Intel<sup>®</sup> NM10 Express-chipset

#### *Geheugen*

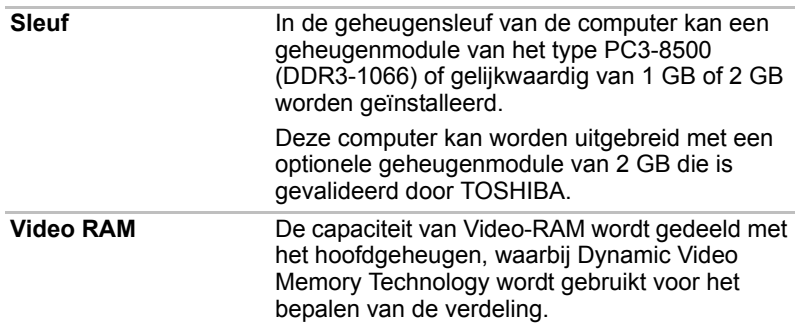

#### *Wettelijke voetnoot (geheugen (hoofdsysteem))[\\*2](#page-108-2)*

*Raadpleeg de paragraaf [Juridische verklaring](#page-107-3) in hoofdstuk 10 voor meer informatie over het geheugen (hoofdsysteem) of klik op de \*2 hierboven.*

#### *Schijven*

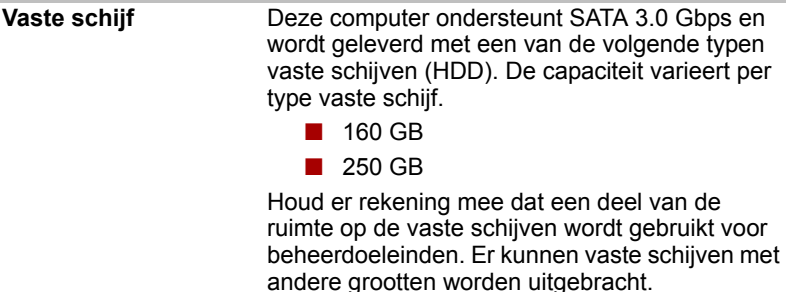

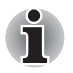

*Er kunnen vaste schijven met andere grootten worden uitgebracht.* 

#### *Wettelijke voetnoot (capaciteit van vaste schijf)[\\*4](#page-109-6)*

*Raadpleeg de paragraaf 'Wettelijke voetnoten' in hoofdstuk 10 voor meer informatie over de capaciteit van de vaste schijf (HDD) of klik op de \*4 hierboven.*

## *Toetsenbord*

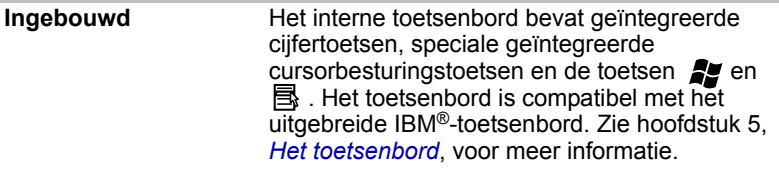

## *Aanwijsapparaat*

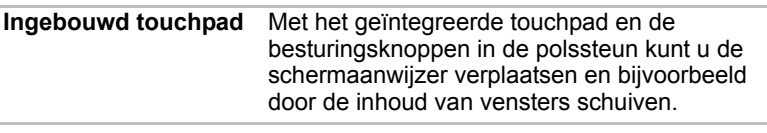

#### *Voeding*

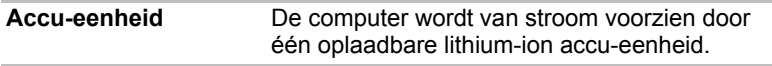

#### *Wettelijke voetnoot (gebruiksduur van de accu)[\\*3](#page-109-6)*

*Raadpleeg de paragraaf 'Vrijwaringsverlaring' in hoofdstuk 10 voor meer informatie over de levensduur van de accu of klik op de \*3 hierboven.*

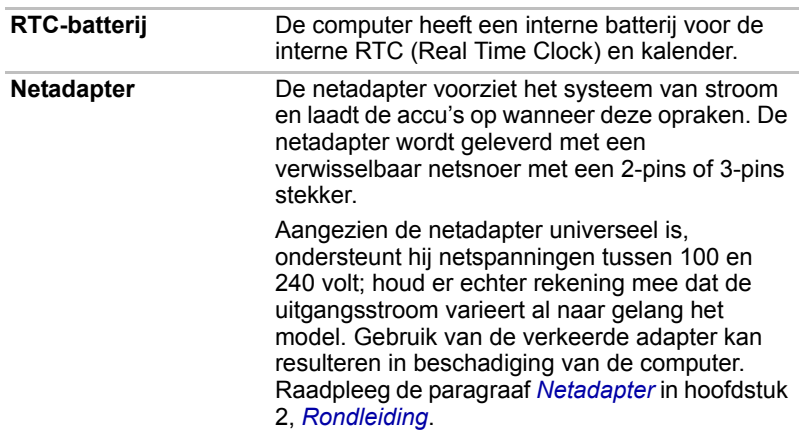

#### *Poorten*

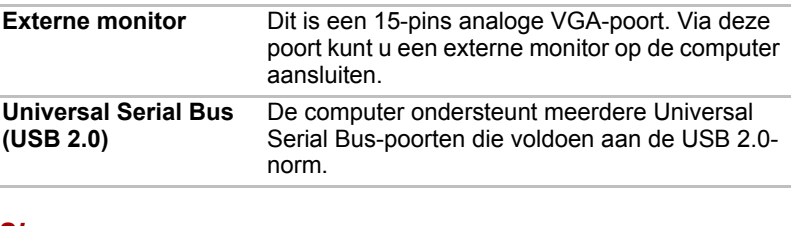

#### *Sleuven*

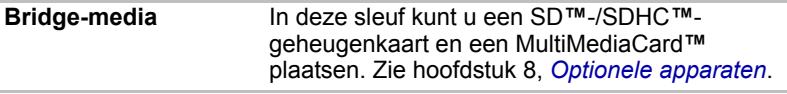

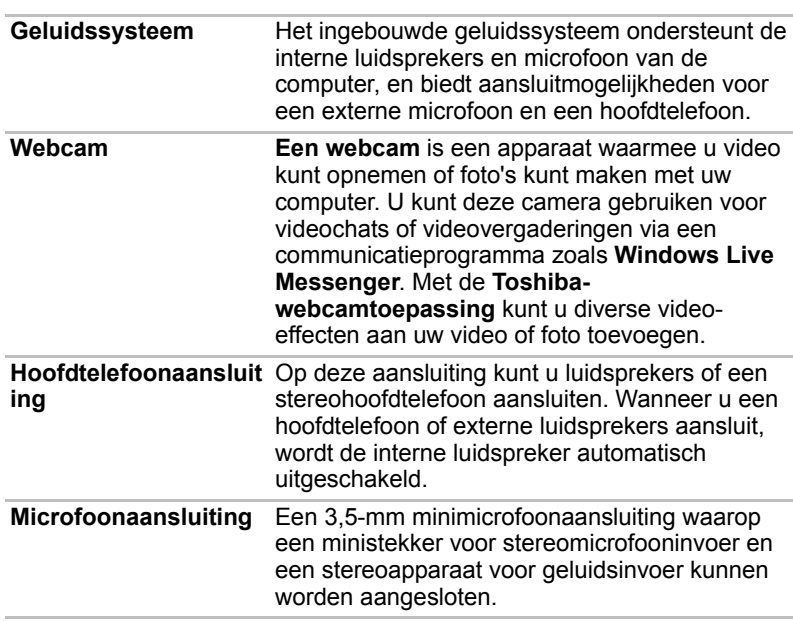

#### *Multimedia*

#### *Communicatie*

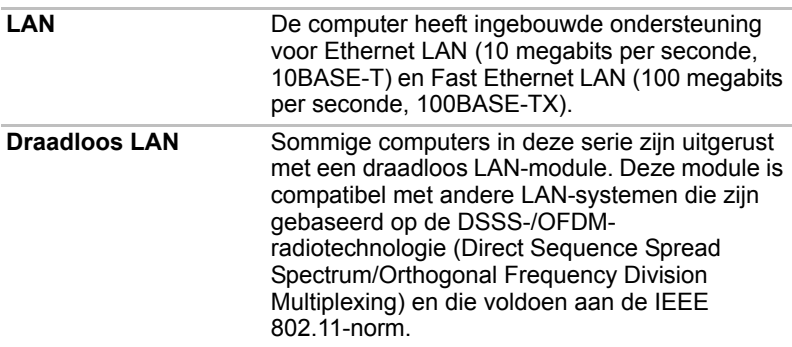

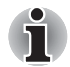

■ *De verzendsnelheid via het draadloos LAN en het maximale bereik van het draadloze LAN kunnen variëren al naar gelang de elektromagnetische omgeving, obstakels, ontwerp en configuratie van toegangspunten, clientontwerp en software-/hardwareconfiguratie. De vermelde verzendsnelheid is de theoretische maximumsnelheid van de desbetreffende norm. De daadwerkelijke verzendsnelheid zal lager zijn dan de theoretische maximumsnelheid.*

■ U kunt de functie voor draadloze communicatie in- of uitschakelen met *de sneltoets* **FN** + **F8***. Raadpleeg de paragraaf [Sneltoetsen](#page-63-1) in hoofdstuk 5 voor meer informatie.* 

#### *Wettelijke voetnoot (draadloos LAN)[\\*7](#page-109-7)*

*Raadpleeg de paragraaf [Juridische verklaring](#page-107-3) in hoofdstuk 10 voor meer informatie over draadloos LAN of klik op de \*7 hierboven.*

#### *Beveiliging*

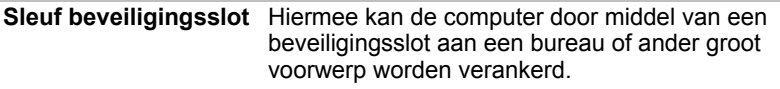

#### *Software*

Het interne beeldscherm van de computer ondersteunt videobeelden met hoge resolutie en kan in diverse standen worden gezet voor maximaal comfort en optimale leesbaarheid.

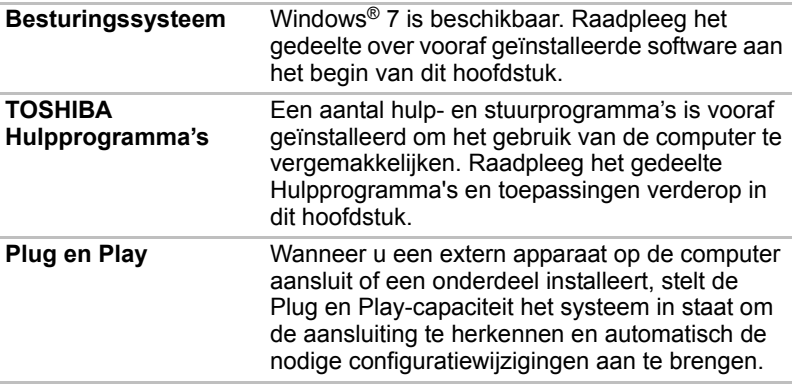

## <span id="page-21-1"></span><span id="page-21-0"></span>**Speciale voorzieningen**

De volgende voorzieningen zijn uniek voor TOSHIBA-computers of zijn geavanceerde voorzieningen die het gebruik van de computer vergemakkelijken.

U hebt toegang tot elke functie door de volgende stappen uit te voeren.

\*1 Voor toegang tot Energiebeheer klikt u op **Start**

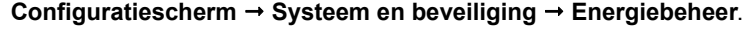

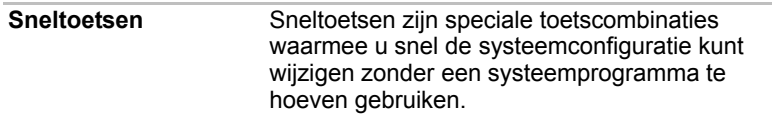

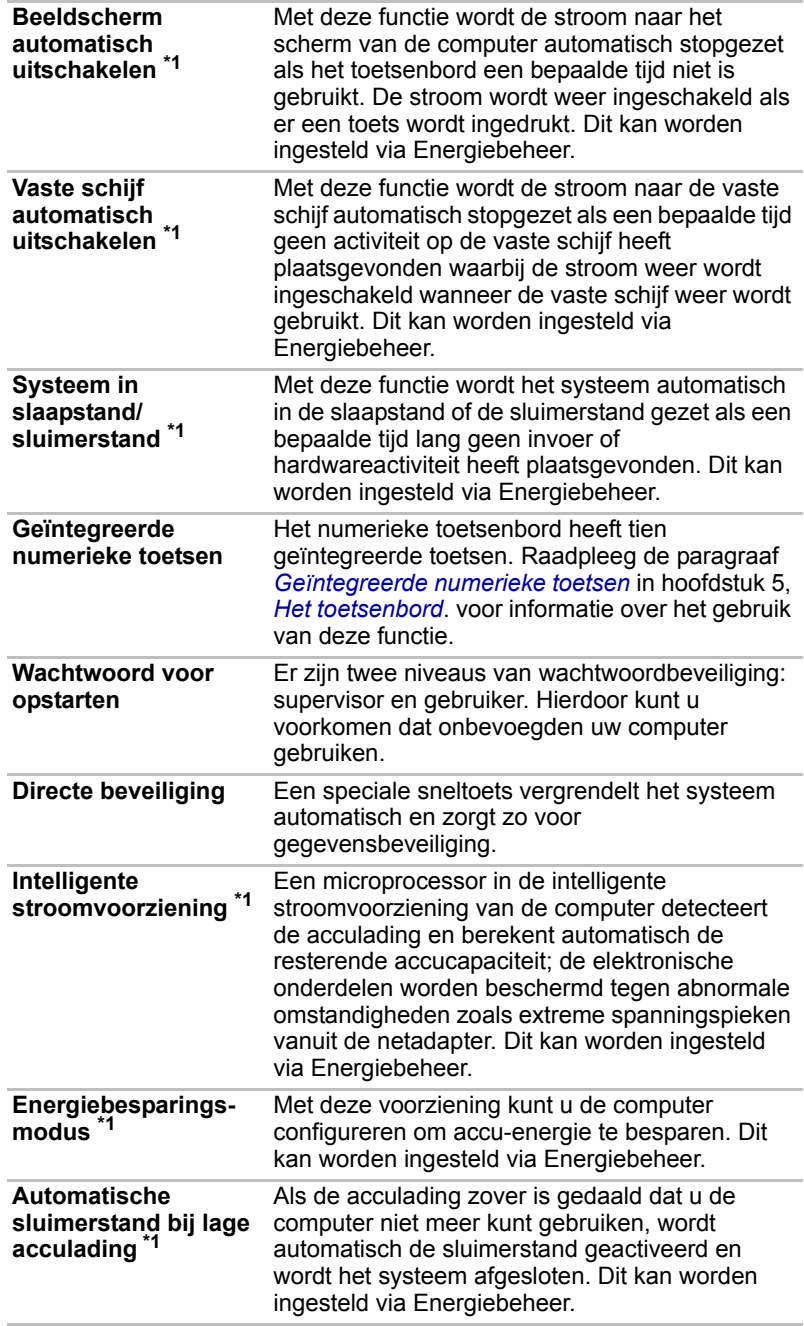

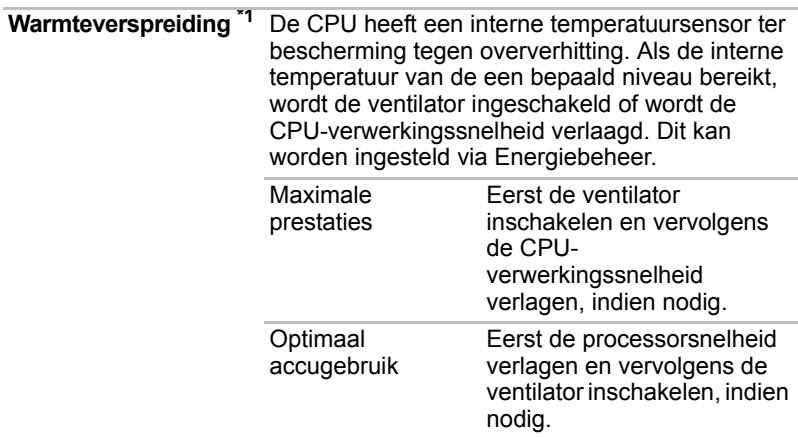

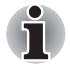

*Als de temperatuur van de processor bij een van beide instellingen een onaanvaardbaar hoog niveau bereikt, wordt de computer automatisch uitgeschakeld om beschadiging te voorkomen. In dat geval gaan alle nietopgeslagen gegevens verloren.*

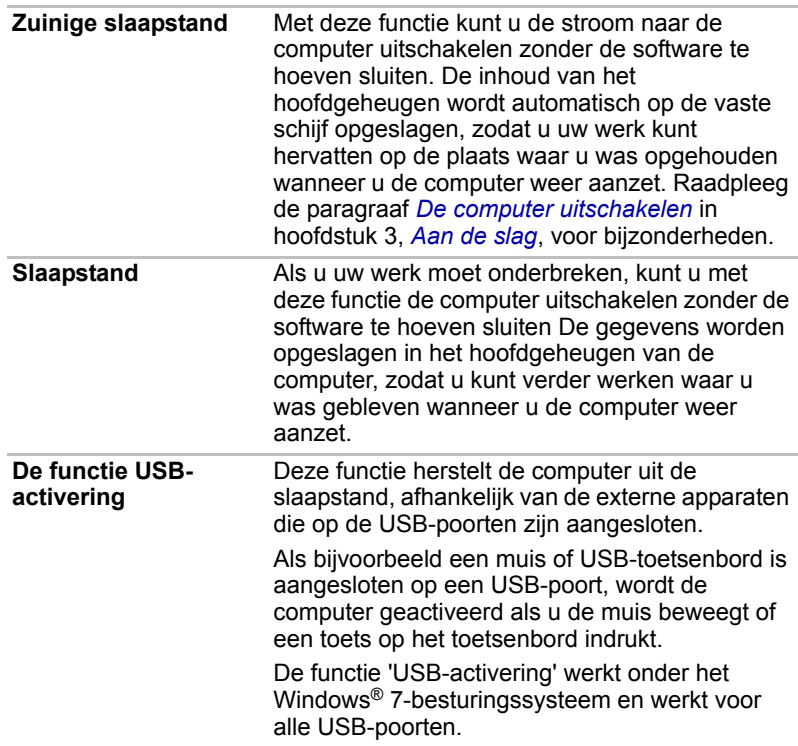

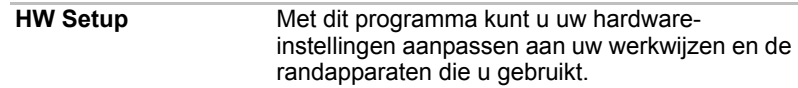

## <span id="page-24-0"></span>**TOSHIBA Value Added Package**

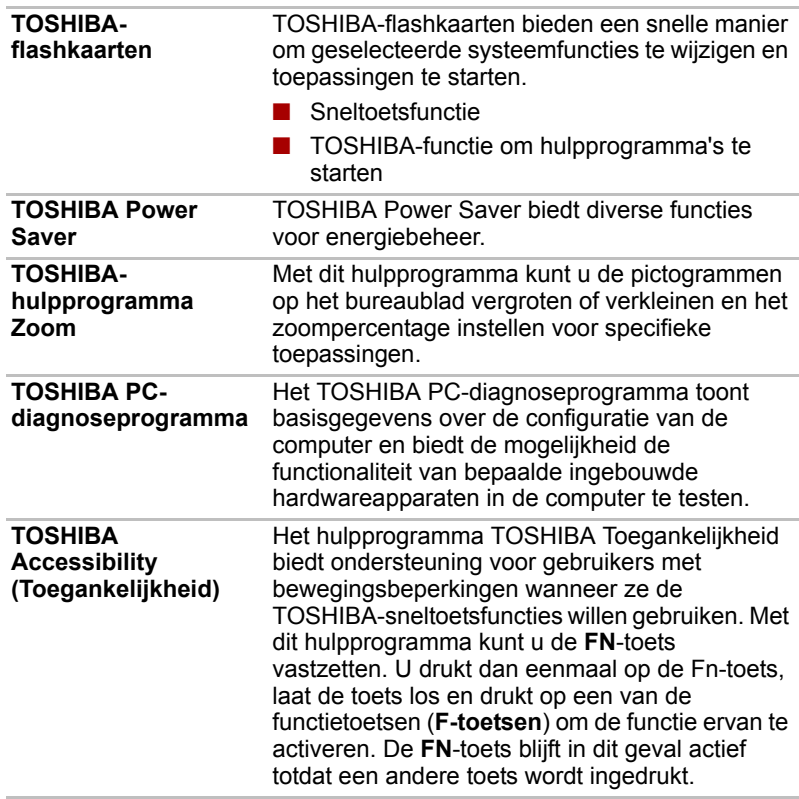

## <span id="page-25-0"></span>**Hulpprogramma's en toepassingen**

In deze paragraaf worden de op de computer voorgeïnstalleerde hulpprogramma's beschreven en er wordt toegelicht hoe u de programma's start. Raadpleeg de onlinehandleiding, de Help-bestanden of het bestand Leesmij.txt bij elk hulpprogramma voor informatie over toepassing en het gebruik.

Afhankelijk van het model dat u hebt gekocht, hebt u mogelijk niet alle hieronder genoemde programma's of toepassingen.

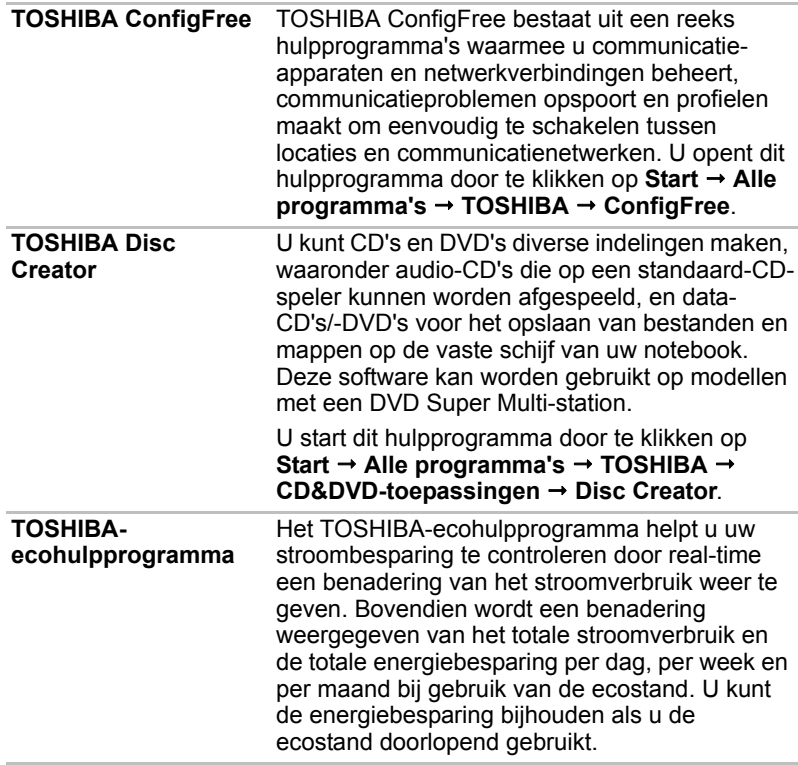

## <span id="page-26-0"></span>**Opties**

U kunt uw computer nog krachtiger en gebruikersvriendelijker maken door een aantal opties toe te voegen. De volgende opties zijn beschikbaar:

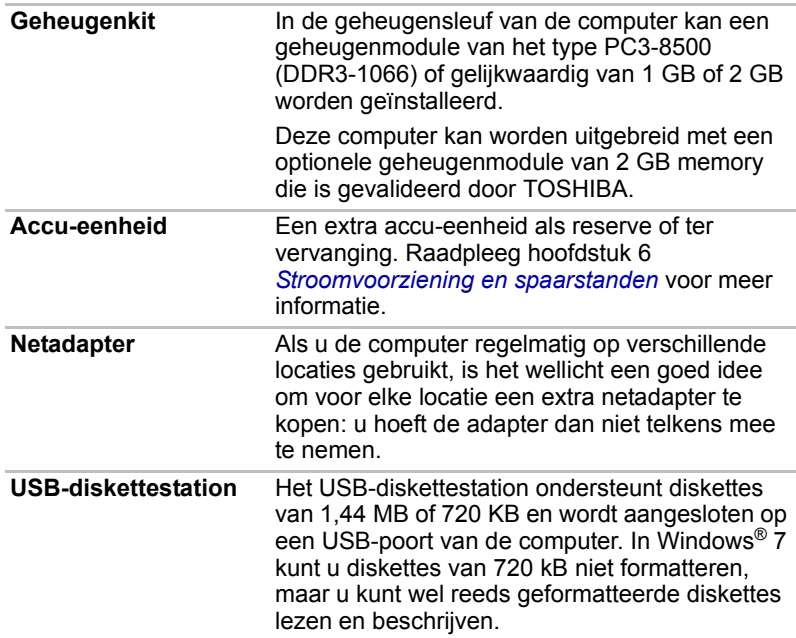

# **Hoofdstuk 2**

# <span id="page-27-3"></span><span id="page-27-1"></span><span id="page-27-0"></span>**Rondleiding**

In dit hoofdstuk worden de verschillende onderdelen van de computer geïdentificeerd. Maak uzelf vertrouwd met elk onderdeel voordat u met de computer aan de slag gaat.

## <span id="page-27-2"></span>**Voorkant met gesloten beeldscherm**

De volgende afbeelding illustreert de voorkant van de computer met het beeldscherm gesloten.

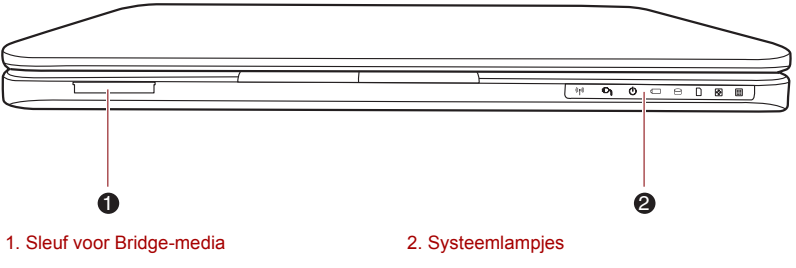

*Voorkant van de computer met gesloten beeldscherm*

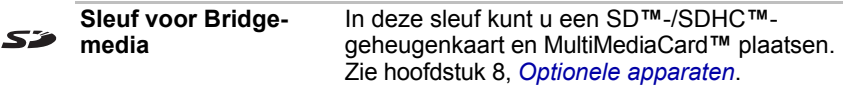

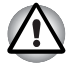

*Zorg ervoor dat er nooit metalen voorwerpen, zoals schroeven, nietjes en paperclips, in de sleuf voor Bridge-media komen. Vreemde metalen voorwerpen kunnen tot kortsluiting leiden, waardoor de beschadigd raakt en er brand ontstaat, met mogelijk ernstig letsel tot gevolg.*

## <span id="page-28-0"></span>**Systeemlampjes**

De systeemlampjes voor bepaalde computerbewerkingen branden terwijl die bewerkingen worden uitgevoerd.

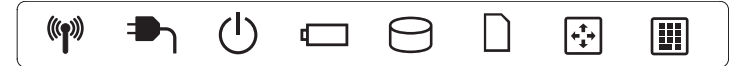

#### *Systeemlampjes*

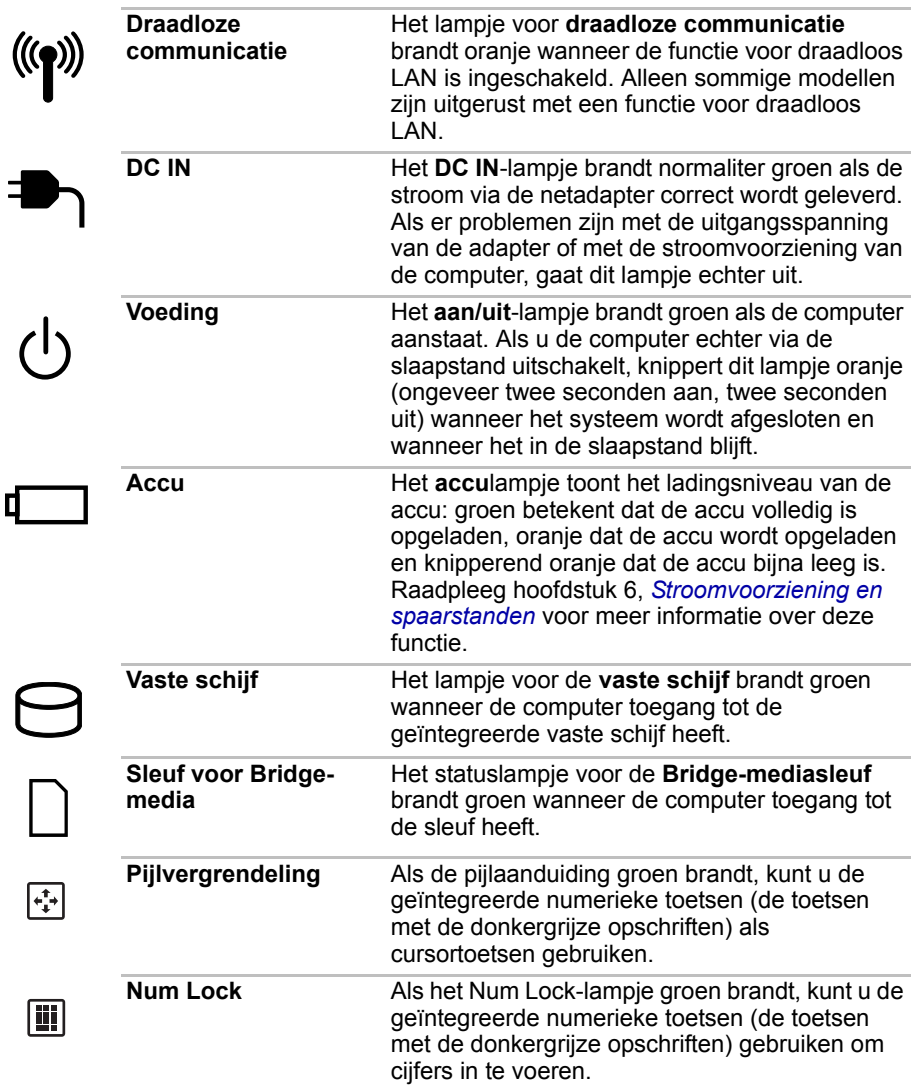

## <span id="page-29-0"></span>**Linkerkant**

De volgende afbeelding illustreert de linkerkant van de computer.

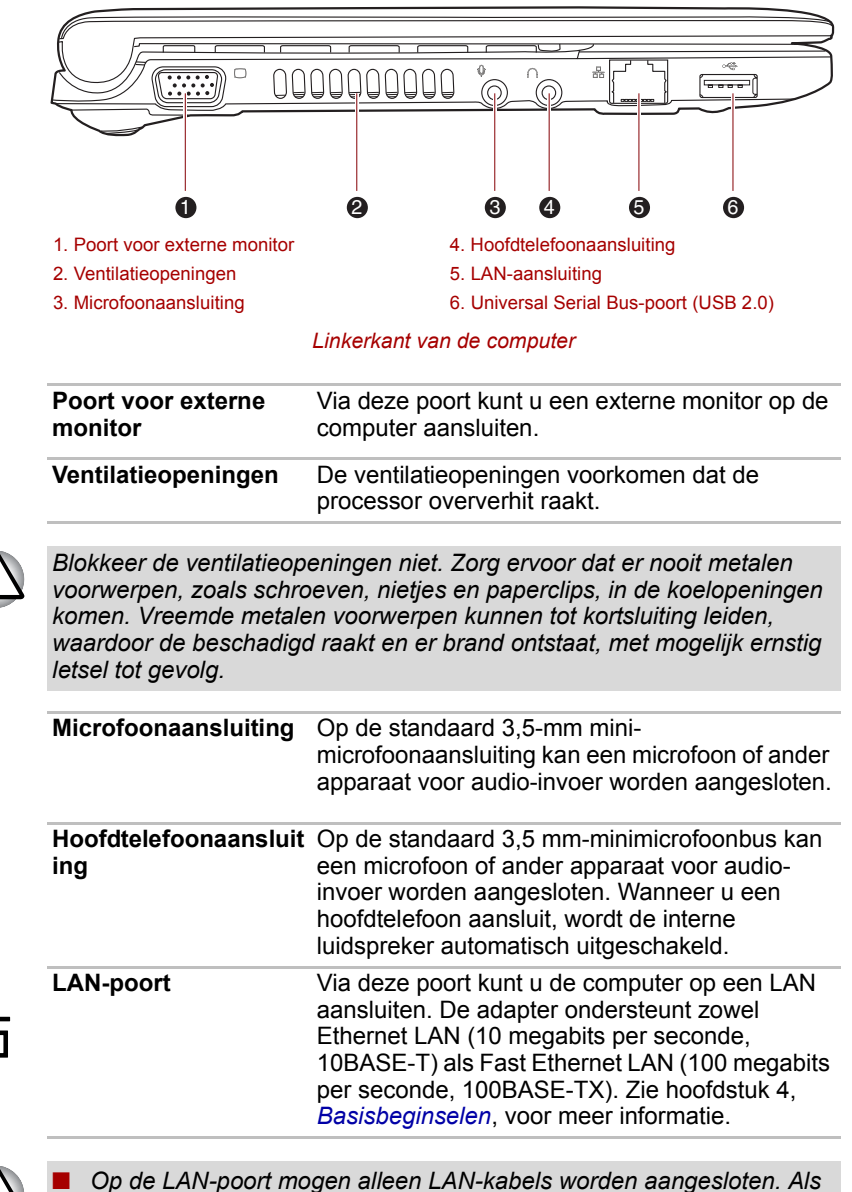

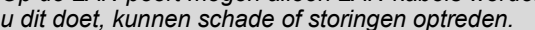

Koppel de LAN-kabel niet aan een voedingsbron. Als u dit doet, *kunnen schade of storingen optreden.*

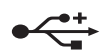

**Universal Serial Buspoort (USB 2.0)**

De USB-poort, die voldoet aan de USB 2.0 standaard, bevindt zich in de linkerkant van de computer.

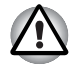

*Zorg ervoor dat er nooit metalen voorwerpen, zoals schroeven, nietjes en paperclips, in de USB-connectoren komen. Vreemde metalen voorwerpen kunnen tot kortsluiting leiden, waardoor de beschadigd raakt en er brand ontstaat, met mogelijk ernstig letsel tot gevolg.*

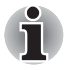

*Het is niet mogelijk om het gebruik van alle functies van alle USBapparaten die beschikbaar zijn te bevestigen. Het is in dit verband van belang te weten dat sommige functies die verbonden zijn aan een bepaald apparaat, niet goed werken.*

## <span id="page-30-0"></span>**Rechterkant**

De volgende afbeelding illustreert de rechterkant van de computer.

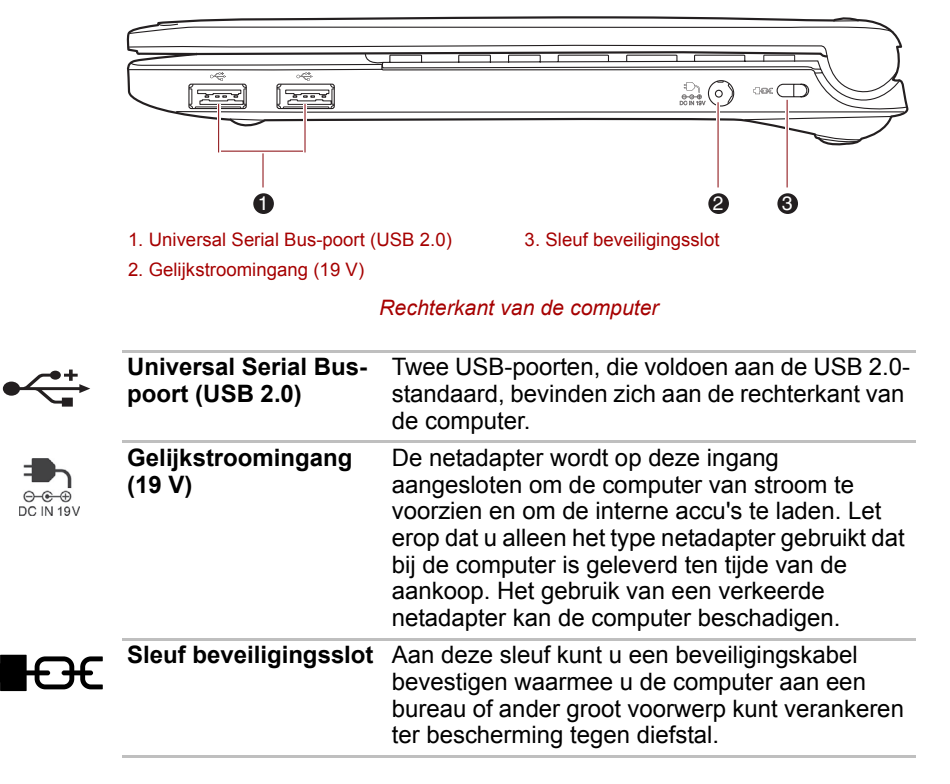

## <span id="page-31-0"></span>**Achterkant**

De volgende afbeelding illustreert de achterkant van de computer.

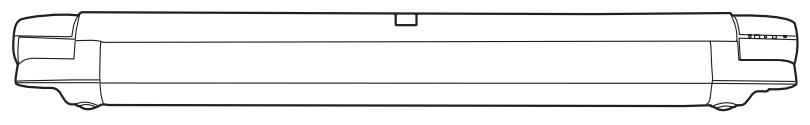

*De achterzijde van de computer*

## <span id="page-31-1"></span>**Onderkant**

De volgende afbeelding illustreert de onderkant van de computer. Zorg ervoor dat het beeldscherm gesloten is voordat de computer wordt omgedraaid om schade te voorkomen.

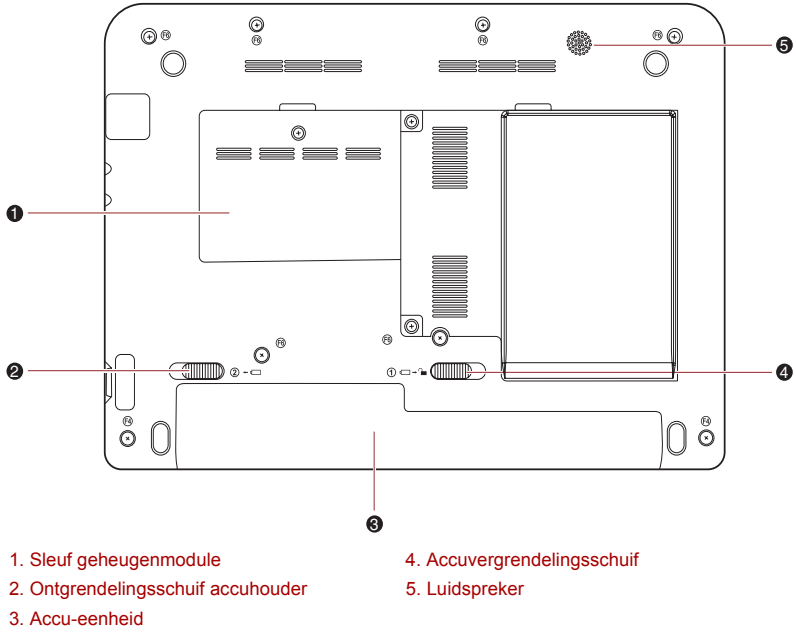

*De onderkant van de computer*

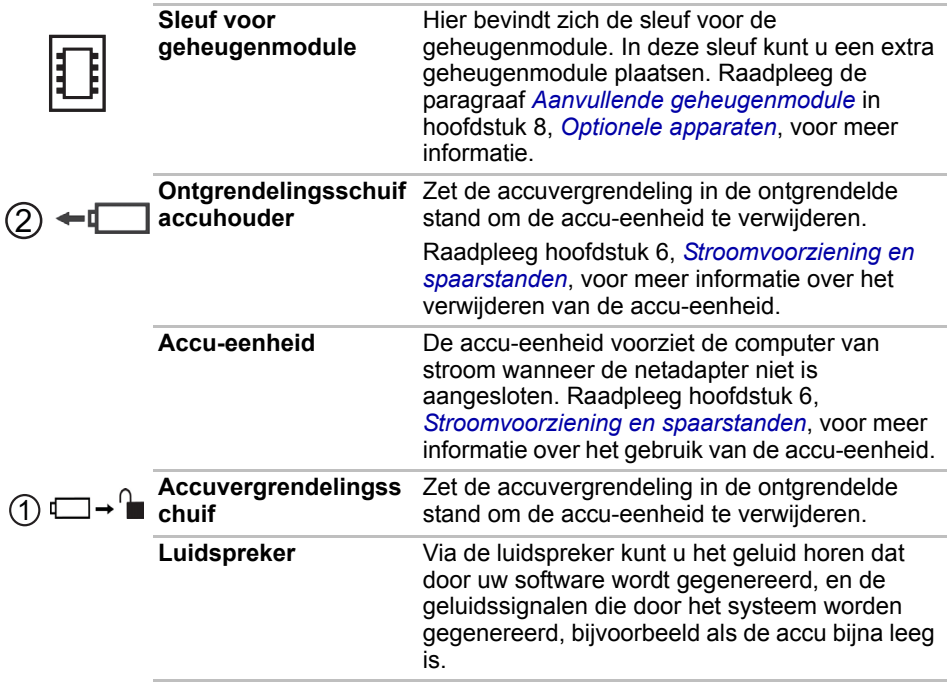

## <span id="page-33-0"></span>**Voorkant met geopend beeldscherm**

In deze paragraaf wordt de computer met geopend beeldscherm beschreven. U opent het scherm door dit omhoog te klappen en in een comfortabele kijkhoek te plaatsen.

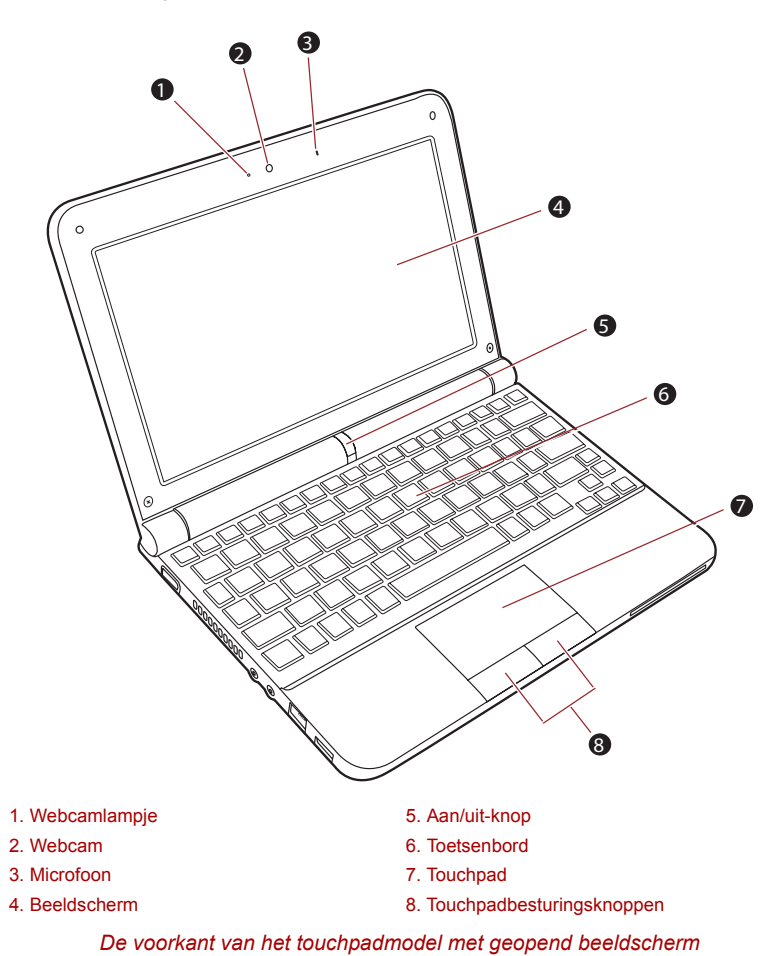

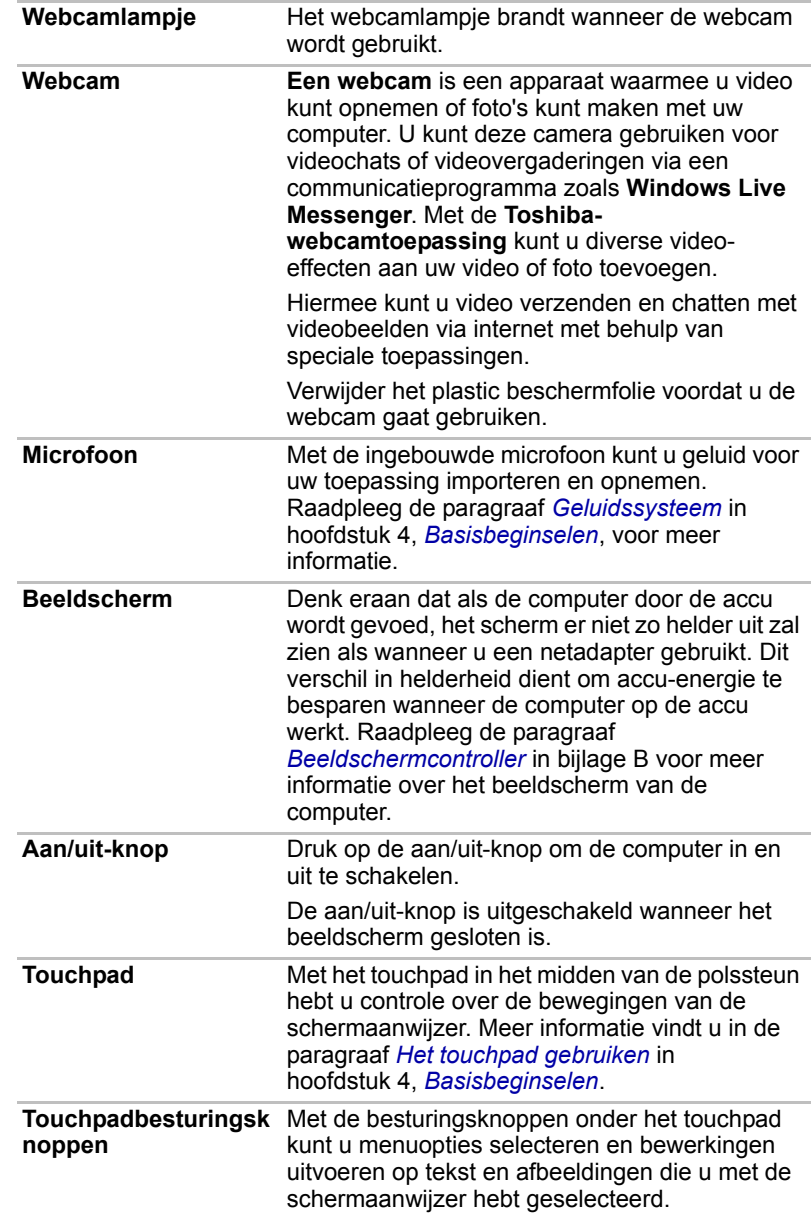

 $\overline{\bigcirc}$ 

#### **Toetsenbordlampjes**

Wanneer het CAPS LOCK-lampje brandt, zal het toetsenbord hoofdletters produceren.

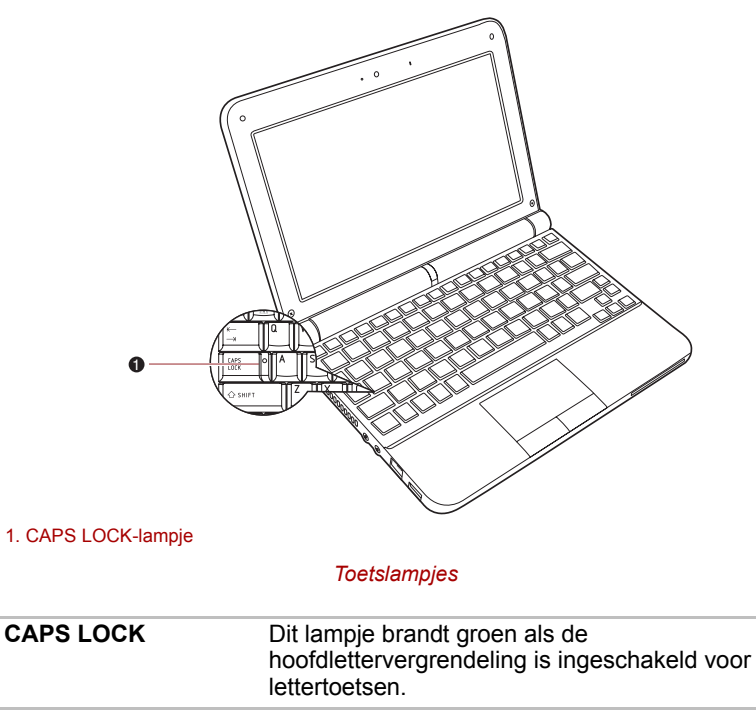

## <span id="page-35-1"></span><span id="page-35-0"></span>**Netadapter**

De netadapter kan zich automatisch aanpassen aan elke spanning tussen 100 en 240 volt en aan een frequentie van 50 of 60 hertz, waardoor u de computer in praktisch elk land of gebied kunt gebruiken. De netadapter zet wisselstroom om in gelijkstroom en reduceert de spanning die aan de computer wordt geleverd.

Om de accu op te laden sluit u de netadapter eenvoudig aan op een voedingsbron en op de computer. Raadpleeg hoofdstuk 6, *[Stroomvoorziening en spaarstanden](#page-69-3)* voor meer informatie.
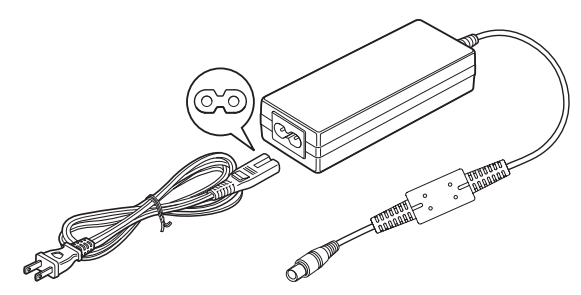

*De netadapter (2-pins stekker)*

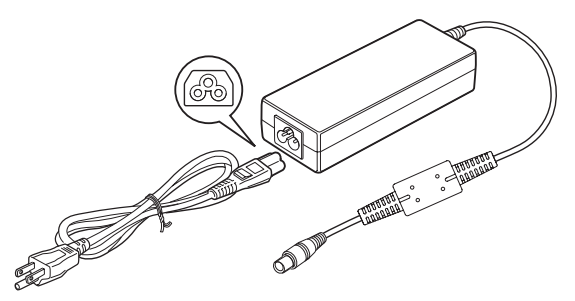

*De netadapter (3-pins stekker)*

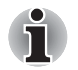

- Afhankelijk van het model wordt er een adapter/voedingskabel met 2 *of 3 pinnetjes bij de computer geleverd.*
- *Gebruik geen verloopstekker van 3-pins naar 2-pins.*
- *Het meegeleverde netsnoer voldoet aan de veiligheidsregels en voorschriften in de regio waarin het product wordt verkocht en mag niet buiten deze regio worden gebruikt. Voor gebruik van de adapter/computer in andere regio's, dient u een netsnoer aan te schaffen dat voldoet aan de veiligheidsregels en -voorschriften in die regio.*

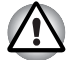

*Gebruik altijd de TOSHIBA-netadapter die bij uw computer is meegeleverd of gebruik een andere netadapter die door Toshiba wordt aanbevolen om het risico van brand of andere schade aan de pc te vermijden. Het gebruik van een incompatibele netadapter kan leiden tot brand of schade aan de computer, mogelijk met ernstig letsel tot gevolg.* 

# **Hoofdstuk 3**

### **Aan de slag**

Dit hoofdstuk bevat basisinformatie om met de computer aan de slag te gaan. De volgende onderwerpen worden behandeld:

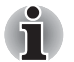

- Lees in elk geval de paragraaf [Voor het eerst opstarten](#page-42-0).
- *Zorg dat u de bijgesloten Instructiehandleiding voor veiligheid en comfort hebt gelezen om deze computer veilig en juist te gebruiken. De handleiding is bedoeld om u comfortabeler en productiever met laptops te laten werken. Als u de aanbevelingen in deze gids volgt, verkleint u de kans op pijnlijk of blijvend letsel aan uw handen, armen, schouders of nek.*
- De netadapter aansluiten
- Het beeldscherm openen
- De computer inschakelen
- Voor het eerst opstarten
- De computer uitschakelen
- Computer opnieuw opstarten
- Opties voor systeemherstel
- Herstelmedia maken
- De vooraf geïnstalleerde software herstellen met de herstelschijf
- De vooraf geïnstalleerde software herstellen met de gemaakte herstelmedia

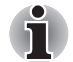

- Gebruik antivirussoftware en zorg dat deze regelmatig wordt bijgewerkt.
- *Formatteer opslagmedia nooit zonder eerst de inhoud ervan te controleren. Tijdens het formatteren gaan alle opgeslagen gegevens verloren.*
- *Het is verstandig om af en toe een back-up van de interne vaste schijf of een ander primair opslagapparaat te maken op externe media. Algemene opslagmedia zijn niet duurzaam of stabiel op de lange termijn en onder bepaalde omstandigheden kan dit resulteren in gegevensverlies.*
- *Voordat u een apparaat of toepassing installeert, zorgt u ervoor dat alle gegevens in het geheugen worden opgeslagen op de vaste schijf of op een ander opslagmedium. Als u dat niet doet, kan dit mogelijk resulteren in gegevensverlies.*

#### **De netadapter aansluiten**

Sluit de netadapter aan wanneer u de accu moet opladen of via de netvoeding wilt werken. Dit is tevens de snelste manier om met de computer aan de slag te gaan, omdat de accu-eenheid eerst moet worden opgeladen voordat u de computer hiermee van stroom kunt voorzien.

De netadapter kan worden aangesloten op elk stopcontact dat tussen 100 en 240 volt, en 50 of 60 hertz levert. Raadpleeg hoofdstuk 6, *[Stroomvoorziening en spaarstanden](#page-69-0)*, voor informatie over het opl[aden van](#page-69-0)  de accu-eenheid met de netadapter.

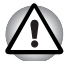

- Gebruik altijd de TOSHIBA-netadapter die bij uw computer is *meegeleverd of gebruik een andere netadapter die door Toshiba wordt aanbevolen om het risico van brand of andere schade aan de pc te vermijden. Het gebruik van een incompatibele netadapter kan leiden tot brand of schade aan de computer, mogelijk met ernstig letsel tot gevolg. TOSHIBA aanvaardt geen aansprakelijkheid voor schade die is veroorzaakt door het gebruik van een incompatibele adapter.*
- *Sluit de netadapter nooit aan op een voedingsbron die niet overeenstemt met de spanning en frequentie die op het voorschriftetiket van het apparaat zijn vermeld. Als u dat niet doet, kunnen er brand of elektrische schokken optreden met mogelijk ernstig letsel tot gevolg.*
- Gebruik of koop altijd netsnoeren die overeenstemmen met de *wettelijke specificaties en voorschriften met betrekking tot spanning en frequentie die gelden in het land van gebruik. Als u dat niet doet, kunnen er brand of elektrische schokken optreden met mogelijk ernstig letsel tot gevolg.*
- *Het meegeleverde netsnoer voldoet aan de veiligheidsregels en voorschriften in de regio waarin het product wordt verkocht en mag niet buiten deze regio worden gebruikt. Voor gebruik in andere regio's dient u een netsnoer aan te schaffen dat voldoet aan de veiligheidsregels en -voorschriften in die regio.*
- *Gebruik geen verloopstekker van 3-pins naar 2-pins.*
- *Wanneer u de netadapter op de computer aansluit, dient u de stappen precies in de hier beschreven volgorde uit te voeren. Het aansluiten van het netsnoer op een stopcontact moet de laatste stap zijn. Als u deze handeling in een eerder stadium verricht, kan de gelijkstroomuitgangsstekker van de netadapter onder stroom komen te staan, waardoor u het risico van een elektrische schok of persoonlijk letsel loopt. Raak voor de veiligheid geen metalen onderdelen aan.*
- *Plaats de computer of netadapter nooit op een houten oppervlak, meubelstuk of een ander oppervlak dat door verhitting kan beschadigen. Tijdens normaal gebruik zal de temperatuur aan de onderkant van de computer en de buitenkant van de netadapter namelijk stijgen.*
- *Plaats de computer of netadapter altijd op een vlak en hard, warmtebestendig oppervlak.*

*Raadpleeg de bijgesloten Instructiegids voor veiligheid en comfort voor gedetailleerde voorzorgsmaatregelen en bedieningsinstructies.*

1. Sluit het netsnoer op de netadapter aan.

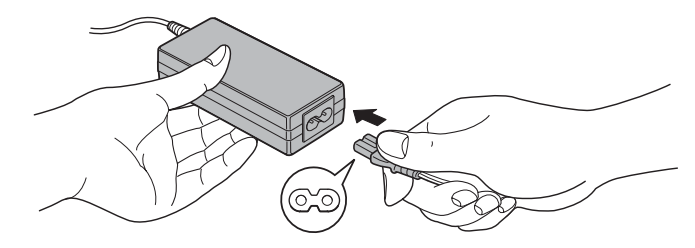

*Het netsnoer op de netadapter aansluiten (2-pins stekker)*

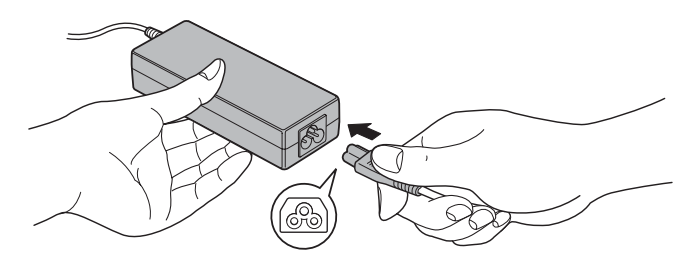

*Het netsnoer op de netadapter aansluiten (3-pins stekker)*

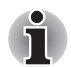

*Een 2- of 3-pins adapter/snoer wordt met de computer meegeleverd, afhankelijk van het model.*

2. Sluit de gelijkstroomuitgangsstekker van de netadapter aan op de DC IN 19 V-aansluiting op de rechterzijde van de computer.

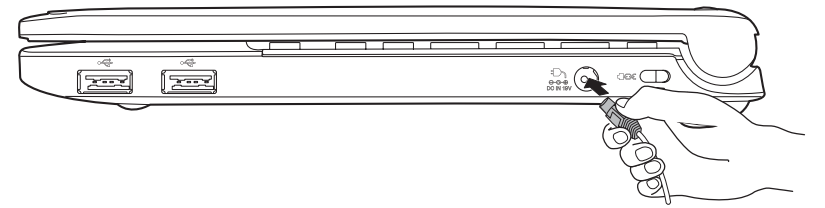

*De adapter op de computer aansluiten*

3. Sluit het netsnoer aan op het stopcontact. De lampjes voor de **accu** en **DC IN** op de voorzijde van de computer moeten nu gaan branden.

#### **Het beeldscherm openen**

Het scherm kan in een aantal standen worden geopend voor optimaal kijkgemak.

Druk met één hand op de polssteun, zodat het hoofdgedeelte niet wordt opgetild. Til het scherm nu langzaam op, waarna de hoek van het beeldscherm zo kan worden ingesteld dat de helderheid optimaal is.

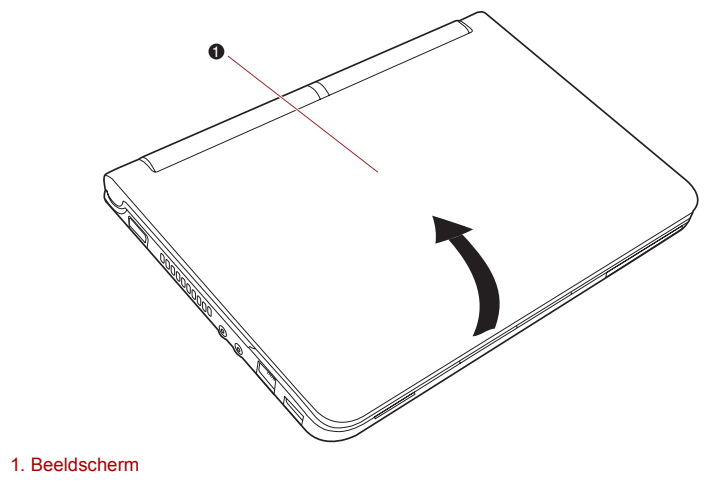

*Het beeldscherm openen*

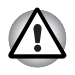

*Wees voorzichtig bij het openen en sluiten van het beeldscherm. Als u het scherm te ruw opent of dichtklapt, bestaat het risico dat u de computer beschadigt.*

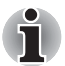

- Wanneer u het scherm opent, dient u erop te letten dat u het scherm *niet te ver opent.*
- Let op dat *u* het beeldscherm niet te ver opent aangezien dit de *scharnieren van het scherm kan overbelasten en beschadigen.*
- *Druk of duw niet op het beeldscherm.*
- *Til de computer niet op aan het beeldscherm.*
- *Klap het beeldscherm niet dicht als er pennen of soortgelijke voorwerpen tussen het beeldscherm en het toetsenbord zijn achtergebleven.*
- Wanneer u het beeldscherm open- of dichtklapt, moet u een hand op *de polssteun plaatsen om de computer opzijn plaats te houden en gebruikt u de andere hand om het beeldscherm voorzichtig open of dicht te klappen (gebruik niet te veel kracht bij het open- of dichtklappen van het beeldscherm).*

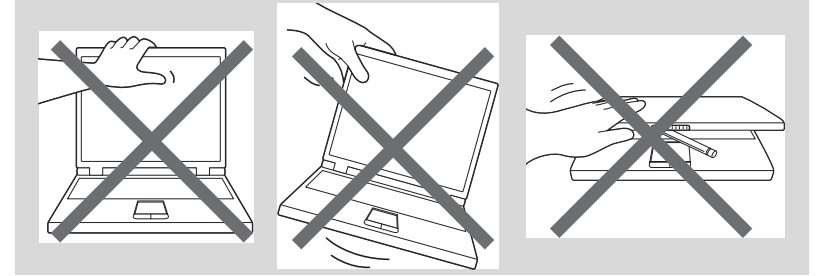

#### **De computer inschakelen**

In deze paragraaf wordt beschreven hoe u de computer aanzet. Het **aan/uit**-lampje geeft de status aan. Raadpleeg de paragraaf De stroomvoorziening controleren in hoofdstuk 6, *[Stroomvoorziening en](#page-69-0)  [spaarstanden](#page-69-0)*, voor meer informatie.

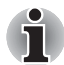

- Nadat u de computer voor het eerst hebt ingeschakeld, dient u hem *niet uit te zetten voordat het besturingssysteem is geïnstalleerd. Raadpleeg de paragraaf [Voor het eerst opstarten](#page-42-0) voor meer informatie.*
- *De aan/uit-knop is uitgeschakeld wanneer het beeldscherm gesloten is.*
- *Het volume kan niet worden aangepast tijdens de installatie van Windows.*
- 1. Open het scherm van de computer.
- 2. Druk op de aan/uit-knop van de computer.

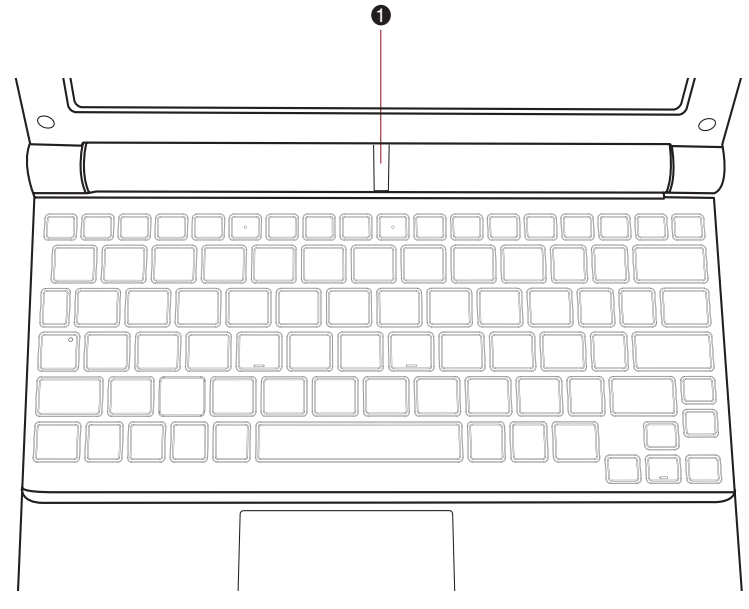

1. Aan/uit-knop

*De computer inschakelen*

#### <span id="page-42-0"></span>**Voor het eerst opstarten**

Het welkomstvenster van Windows® 7 wordt als eerste weergegeven wanneer u de computer aanzet. Volg de aanwijzingen in elk scherm om het besturingssysteem te installeren.

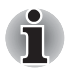

*Lees zorgvuldig de* **Licentievoorwaarden voor de software** *door wanneer deze worden weergegeven.*

#### **De computer uitschakelen**

U kunt de computer uitschakelen in een van de volgende drie modi: afsluitmodus, sluimerstand of slaapstand.

#### **Afsluitmodus**

Wanneer u de computer uitschakelt in de afsluitmodus, worden er geen gegevens opgeslagen; en de volgende keer zal bij het inschakelen van de computer het hoofdscherm van het besturingssysteem worden weergegeven.

1. Als u gegevens hebt ingevoerd, slaat u deze op op de vaste schijf of een opslagmedium.

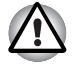

■ *Controleer of het lampje voor de* **vaste schijf** *uit is. Als u de computer uitzet terwijl er nog schijfactiviteit plaatsvindt, kunnen gegevens verloren gaan of de schijf beschadigd raken.*

- *Schakel de computer nooit uit terwijl een toepassing actief is. Dit zou tot gegevensverlies kunnen leiden.*
- *Schakel nooit de stroom uit, koppel nooit een extern opslagapparaat los en verwijder nooit opslagmedia tijdens het lezen/schrijven van gegevens. Als u dat wel doet, kan dit tot gegevensverlies leiden.*
- 2. Klik in Windows op de knop **Start** en klik vervolgens op **Afsluiten** Shut down
- 3. Schakel eventuele randapparaten die op de computer zijn aangesloten uit.

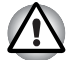

*Zet de computer of de randapparaten niet direct weer aan. Wacht korte tijd om mogelijke beschadiging te voorkomen.*

#### **Slaapstand**

Als u uw werk moet onderbreken, kunt u de computer uitschakelen zonder dat u de software hoeft sluiten door de computer in de slaapstand te zetten. In deze modus worden de gegevens opgeslagen in het hoofdgeheugen van de computer, zodat u kunt verder werken waar u was gebleven wanneer u de computer weer inschakelt.

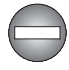

*Als u de computer moet uitschakelen aan boord van een vliegtuig of op een plaats waar elektronische apparaten worden bestuurd of bediend, dient u de computer altijd helemaal uit te zetten. Hierbij moet u ook functies voor draadloze communicatie uitschakelen en instellingen annuleren die de computer automatisch activeren, zoals een opnametimer. Als u de computer niet volledig op deze manier uitschakelt, kan het besturingssysteem opnieuw worden geactiveerd en voorgeprogrammeerde taken uitvoeren of niet-opgeslagen gegevens opslaan en zo luchtvaart- of andere systemen verstoren, wat mogelijk ernstig letsel kan veroorzaken.*

- Vergeet niet uw gegevens op te slaan alvorens de computer in de *slaapstand te zetten.*
- Wanneer de computer in de slaapstand staat, dient u geen *geheugenmodule te installeren of te verwijderen. Doet u dit toch, dan bestaat het risico dat de computer of de geheugenmodule schade oploopt.*
- Verwijder de accu-eenheid niet terwijl de computer in de slaapstand *staat (tenzij de computer op een stopcontact is aangesloten). Gegevens in het geheugen kunnen dan verloren gaan.*

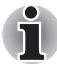

- Als de netadapter is aangesloten, wordt de computer in de slaapstand *gezet op basis van de instellingen in Energiebeheer (dat u opent via*  **Start → Configuratiescherm → Systeem en beveiliging → Energiebeheer***).*
- Als u de werking van de computer wilt herstellen nadat de slaapstand *is geactiveerd, houdt u de aan/uit-knop of een toets op het toetsenbord gedurende korte tijd ingedrukt. Houd er rekening mee dat de toetsenbordtoetsen alleen kunnen worden gebruikt als de optie Activering op toetsenbord is ingeschakeld in HW Setup.*
- Als de computer automatisch in de slaapstand wordt gezet terwijl een *netwerktoepassing actief is, wordt deze toepassing mogelijk niet hersteld wanneer de computer de volgende keer wordt ingeschakeld en uit de slaapstand wordt gehaald.*
- *Als u wilt voorkomen dat de computer automatisch in de slaapstand wordt gezet, schakelt u Slaapstand uit in Energiebeheer (dat u opent via* Start → Configuratiescherm → Systeem en beveiliging → **Energiebeheer***).*
- *Als u de hybride slaapfunctie wilt gebruiken, configureert u deze via Energiebeheer.*

#### *Voordelen van de slaapstand*

De slaapstand biedt de volgende voordelen:

- De vorige werkomgeving wordt sneller hersteld dan met de sluimerstand.
- De functie bespaart energie door het systeem af te sluiten wanneer geen hardwareactiviteit plaatsvindt of de computer geen invoer ontvangt in de tijdsduur die is ingesteld met de functie Slaapstand.
- U kunt de functie Uitschakelen via LCD gebruiken.

#### *De slaapstand uitvoeren*

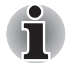

*U kunt de slaapstand ook inschakelen door op* **FN** + **F3** *te klikken. Raadpleeg hoofdstuk 5, [Het toetsenbord](#page-61-0), voor meer informatie.*

U kunt de slaapstand op een van de volgende drie manieren activeren:

■ Klik op **Start**, wijs het pijlpictogram ( **Shut down** | ▶ <mark>)</mark> aan en selecteer **Slaapstand** in het menu.

- Sluit het beeldscherm. Deze functie moet worden ingeschakeld via Energiebeheer (dat u opent door te klikken op **Start Configuratiescherm Systeem en beveiliging Energiebeheer**).
- Druk op de aan/uit-knop. Deze functie moet worden ingeschakeld via Energiebeheer (dat u opent door te klikken op **Start Configuratiescherm Systeem en beveiliging Energiebeheer**).

Wanneer u de computer weer inschakelt, kunt u uw werk hervatten op het punt waar u was opgehouden toen u de computer afsloot.

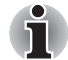

- Wanneer de computer in de slaapstand staat, knippert het aan/uit*lampje oranje.*
- *Als u de computer via de accu gebruikt, kunt u de gebruiksduur verlengen door af te sluiten in de sluimerstand, aangezien de slaapstand meer energie gebruikt als de computer uit staat.*

#### *Beperkingen van de slaapstand*

In de volgende omstandigheden werkt de slaapstand niet:

- De computer wordt onmiddellijk na het afsluitproces weer aangezet.
- Geheugenschakelingen zijn blootgesteld aan statische elektriciteit of elektrische ruis.

#### **Zuinige slaapstand**

De sluimerstand zorgt ervoor dat de inhoud van het geheugen op de vaste schijf wordt opgeslagen wanneer de computer wordt uitgeschakeld zodat de vorige toestand wordt hersteld als de computer weer wordt aangezet. Vergeet niet dat de status van de randapparaten die op de computer zijn aangesloten, niet wordt opgeslagen bij het inschakelen van de sluimerstand.

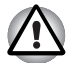

- Sla uw gegevens op. Wanneer de sluimerstand wordt geactiveerd, *wordt de inhoud van het geheugen op de vaste schijf opgeslagen. U kunt uw gegevens voor de zekerheid echter het beste handmatig opslaan.*
- Als u de accu verwijdert of de netadapter ontkoppelt voordat het *opslagproces is voltooid, gaan gegevens verloren. Wacht tot het lampje van de* **vaste schijf** *uitgaat.*
- *Wanneer de computer in de sluimerstand staat, dient u geen geheugenmodule te installeren of te verwijderen. Doet u dit toch, dan gaan gegevens verloren.*

#### *Voordelen van de sluimerstand*

De sluimerstand biedt de volgende voordelen.

- Wanneer de computer automatisch wordt afgesloten omdat de accu bijna leeg is, worden gegevens op de vaste schijf opgeslagen.
- Na het inschakelen van de computer kunt u direct naar uw vorige werkomgeving terugkeren.
- De functie bespaart energie door het systeem af te sluiten wanneer geen hardwareactiviteit plaatsvindt of de computer geen invoer ontvangt in de tijdsduur die is ingesteld met de functie Sluimerstand.
- U kunt de functie Uitschakelen via LCD gebruiken.

#### *Sluimerstand activeren*

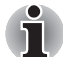

*U kunt de sluimerstand ook inschakelen door op* **FN** + **F4** *te drukken. Raadpleeg hoofdstuk 5, [Het toetsenbord](#page-61-0), voor meer informatie.*

Voer de volgende stappen uit om de sluimerstand in te schakelen:

- 1. Klik op **Start**.
- 2. Wijs het pijlpictogram ( $\frac{1}{\sqrt{2}}$  aan en selecteer **Sluimerstand** in het menu.

#### *Automatische sluimerstand*

De computer wordt automatisch in de sluimerstand gezet wanneer u op de aan/uit-knop drukt of het scherm sluit. Om deze instellingen in te voeren kunt u de volgende stappen nemen:

- 1. Klik op **Start** en vervolgens op **Configuratiescherm**.
- 2. Klik op **Systeem en beveiliging** en vervolgens op **Energiebeheer**.
- 3. Klik op **Het gedrag van de aan/uit-knop bepalen** of **Het gedrag van het sluiten van het deksel bepalen**.
- 4. Activeer de gewenste sluimerstandinstellingen voor **Als ik op de aan/uit-knop druk** en **Als ik het scherm sluit**.
- 5. **Klik op de knop** Wijzigingen opslaan.

#### *Gegevensopslag in de sluimerstand*

Zodra u de computer in de sluimerstand afsluit, worden de gegevens uit het geheugen op de vaste schijf opgeslagen, wat enkele ogenblikken zal duren. Gedurende deze periode brandt het lampje voor de **vaste schijf**.

Nadat u de computer hebt uitgeschakeld en de geheugeninhoud op de vaste schijf is opgeslagen, dient u eventuele randapparaten uit te schakelen.

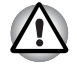

*Schakel de computer of randapparaten niet meteen weer in. Wacht even tot alle condensatoren volledig zijn ontladen.*

#### **Computer opnieuw opstarten**

In bepaalde omstandigheden moet u de computer opnieuw instellen (ofwel een reset uitvoeren), bijvoorbeeld:

- als u bepaalde computerinstellingen hebt gewijzigd;
- als er een fout optreedt en de computer niet reageert op toetsenbordopdrachten.

Als u de computer opnieuw moet opstarten, zijn er twee manieren om dit te doen:

- 1. Klik op **Start**, klik op de pijlknop en selecteer **Opnieuw opstarten** in het menu.
- 2. Druk tegelijkertijd (eenmaal) op **CTRL**, **ALT** en **DEL** om het menuvenster weer te geven, klik vervolgens op de pijlknop in de rechterbenedenhoek en selecteer **Opnieuw opstarten**.
- 3. Druk op de aan/uit-knop en houd deze knop circa 5 seconden ingedrukt. Als de computer zichzelf heeft uitgeschakeld wacht u 10 tot 15 seconden voordat u de computer weer inschakelt door de aan/uitknop in te drukken.

#### **Opties voor systeemherstel**

Een verborgen partitie op de vaste schijf is toegewezen voor de opties voor systeemherstel.

Deze partitie herstelt bestanden die kunnen worden gebruikt om het systeem te herstellen in geval van problemen.

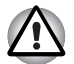

*De opties voor systeemherstel kunnen niet meer worden gebruikt als deze partitie wordt verwijderd.*

#### **Opties voor systeemherstel**

De opties voor systeemherstel zijn op de vaste schijf geïnstalleerd bij aflevering uit de fabriek. Het menu voor systeemherstel bevat opties waarmee opstartproblemen kunnen worden gerepareerd, een diagnose kan worden uitgevoerd of het systeem kan worden hersteld.

Raadpleeg **Windows Help en ondersteuning** voor meer informatie over **Opstartherstel**.

De opties voor systeemherstel kunnen ook handmatig worden uitgevoerd om problemen te herstellen.

Ga hierbij als volgt te werk. Volg de aanwijzingen in het menu dat op het scherm wordt weergegeven.

- 1. Zet de computer uit.
- 2. Zet de computer aan terwijl u de toets **F8** ingedrukt houdt.
- 3. Het menu **Geavanceerde opstartopties** wordt weergegeven. Gebruik de pijltoetsen om **Uw computer herstellen** te selecteren en druk op **Enter**.
- 4. Volg de aanwijzingen op het scherm.

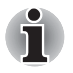

*De Windows® 7-functie 'Creëer een systeem' kan op elke versie van Windows® 7 worden gebruikt. U kunt de kopie echter alleen opslaan op een netwerklocatie in de Professional- of Ultimate-version.*

#### **Herstelmedia maken**

In dit gedeelte wordt beschreven hoe u herstelmedia maakt.

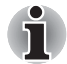

- U kunt een DVD gebruiken wanneer u verbinding maakt met het *externe optisch station.*
- *Vergeet niet de netadapter aan te sluiten wanneer u herstelmedia maakt.*
- *Sluit alle softwareprogramma's, behalve Recovery Media Creator.*
- *Voer geen programma's uit die de processor zwaar belasten, zoals een schermbeveiliging.*
- *Zorg dat de computer op volledige energie werkt.*
- *Gebruik geen energiebesparingsfuncties.*
- *Schrijf niet naar de schijf terwijl antivirussoftware actief is. Wacht tot de viruscontrole is beëindigd en schakel vervolgens de anti-virussoftware (en eventuele op de achtergrond uitgevoerde bestandscontroleprogramma's) uit.*
- *Gebruik geen hulpprogramma's, met inbegrip van hulpprogramma's voor snelle schijftoegang. Doet u dit toch, dan loopt u het risico van storingen en gegevensverlies.*
- *Gebruik tijdens het (her)schrijven van de schijf niet de afsluit- /afmeldprocedure of de slaapstand/sluimerstand.*
- *Plaats de computer op een egaal, horizontaal oppervlak en vermijd plaatsen waar trillingen waarneembaar zijn, zoals auto's, treinen en vliegtuigen.*
- *Niet gebruiken op een instabiele tafel of andere instabiele ondergrond.*
- U kunt een DVD gebruiken wanneer u verbinding hebt gemaakt met *het externe optische station.*

Een herstelimage van de software op uw computer wordt opgeslagen op de vaste schijf en kan als volgt naar een DVD of USB-flashgeheugen worden gekopieerd:

1. Selecteer een lege DVD of USB-flashgeheugen. In de toepassing kunt u kiezen uit diverse media waarnaar de herstelimage wordt gekopieerd, waaronder DVD-R, DVD-R DL, DVD-RW, DVD+R, DVD+R DL, DVD+RW en USB-flashgeheugen.

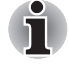

- **Onthoud dat sommige van de bovengenoemde media mogelijk niet** *compatibel zijn met het externe optische station dat op uw computer is aangesloten. Controleer daarom voordat u verdergaat of het externe optische station het lege medium ondersteunt dat u hebt gekozen.*
- Als u verdergaat, wordt het USB-flashgeheugen geformatteerd en *gaan alle gegevens in het USB-flashgeheugen verloren.*
- 2. Schakel uw computer in en wacht totdat het Windows<sup>®</sup> 7besturingssysteem op de vaste schijf op de gebruikelijke manier is opgestart.
- 3. Plaats de eerste lege schijf in het externe optische station of sluit het USB-flashgeheugen aan op een beschikbare USB-poort.
- 4. Dubbelklik op het pictogram **Recovery Media Creator** op het bureaublad van Windows® 7 of selecteer de toepassing in het menu **Start**.
- 5. Nadat Recovery Media Creator is gestart, selecteert u het type medium en de titel die u naar het medium wilt kopiëren. Klik vervolgens op de knop **Maken**.

#### **De vooraf geïnstalleerde software herstellen met de herstelschijf**

Een deel van de totale vasteschijfruimte is geconfigureerd als een verborgen herstelpartitie. In deze partitie worden bestanden opgeslagen die kunnen worden gebruikt om vooraf geïnstalleerde software te herstellen in geval van problemen.

Als u de vaste schijf vervolgens opnieuw configureert, mag u geen partities wijzigen, verwijderen of toevoegen anders dan in de handleiding wordt beschreven. Doet u dat wel, dan is de ruimte voor de vereiste software niet beschikbaar.

Als u een partitioneringsprogramma van een andere leverancier gebruikt om de partities op de vaste schijf te configureren, kunt u de computer mogelijk niet meer installeren.

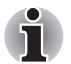

*Als u het geluid hebt gedempt door op het 'dempen'-paneel (***Fn + ESC***) te drukken, schakelt u het geluid in, zodat geluiden hoorbaar zijn voordat u het herstelproces start. Raadpleeg hoofdstuk 5, [Het toetsenbord](#page-61-0) voor meer informatie.*

*U kunt Opties voor Systeemherstel niet gebruiken als u de vooraf geïnstalleerde software herstelt zonder Opties voor Systeemherstel.*

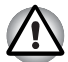

*Wanneer u het Windows-besturingssysteem opnieuw installeert, wordt de vaste schijf opnieuw geformatteerd, waardoor alle gegevens erop verloren gaan.*

- 1. Schakel de computer uit.
- 2. Schakel de computer in terwijl u **0** (nul) op het toetsenbord ingedrukt houdt.
- 3. Er wordt een menu weergegeven waarin u de instructies moet uitvoeren.

#### **De vooraf geïnstalleerde software herstellen met de gemaakte herstelmedia**

Als de vooraf geïnstalleerde bestanden beschadigd zijn, kunt u de computer in de oorspronkelijke staat herstellen met de herstelmedia die u hebt gemaakt of via het herstelproces op de vaste schijf. Volg de onderstaande stappen als u deze herstelbewerking wilt uitvoeren:

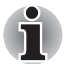

*Als u het geluid hebt gedempt door op* **FN** + **ESC** *te drukken, schakel het geluid dan in, zodat geluiden hoorbaar zijn voordat u het herstelproces start. Raadpleeg hoofdstuk 5, [Het toetsenbord](#page-61-0) voor meer informatie.*

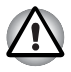

*Wanneer u het Windows-besturingssysteem opnieuw installeert, wordt de vaste schijf opnieuw geformatteerd, waardoor alle gegevens erop verloren gaan.*

- 1. Plaats de herstelschijf in het externe optische station of sluit de USBstick met herstelgegevens aan op een vrije USB-poort.
- 2. Schakel de computer uit.
- 3. Houd de toets **F12** ingedrukt en schakel de computer in. Wanneer **TOSHIBA Leading Innovation>>>** wordt weergegeven, laat u de toets **F12** weer los.
- 4. Gebruik de pijltoetsen omhoog/omlaag om "Optisch schijfstation" of "USB-flashgeheugen" te selecteren in het menu. Raadpleeg de paragraaf *[Opstartprioriteit](#page-83-0)* in hoofdstuk 7, *[HW Setup en wachtwoorden](#page-81-0)* voor meer informatie.
- 5. Er wordt een menu weergegeven waarin u de instructies moet uitvoeren.

#### **Herstelschijven bestellen bij TOSHIBA\***

U kunt productherstelschijven voor uw notebook bestellen in de TOSHIBA Europe Backup Media Online Shop.

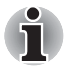

*Houd er rekening mee dat deze service niet gratis is.*

- 1. Ga hiervoor naar*<https://backupmedia.toshiba.eu>*.
- 2. Volg de aanwijzingen op het scherm.

U ontvangt de herstelschijven binnen twee weken nadat u de bestelling hebt geplaatst.

# **Hoofdstuk 4**

### **Basisbeginselen**

In dit hoofdstuk worden de grondbeginselen van computergebruik beschreven en wordt toegelicht welke voorzorgsmaatregelen u daarbij dient te treffen.

#### **Het touchpad gebruiken**

Als u het touchpad wilt gebruiken, dient u uw vingertop op het touchpad te plaatsen en deze in de richting te bewegen waarin u de schermaanwijzer wilt verplaatsen.

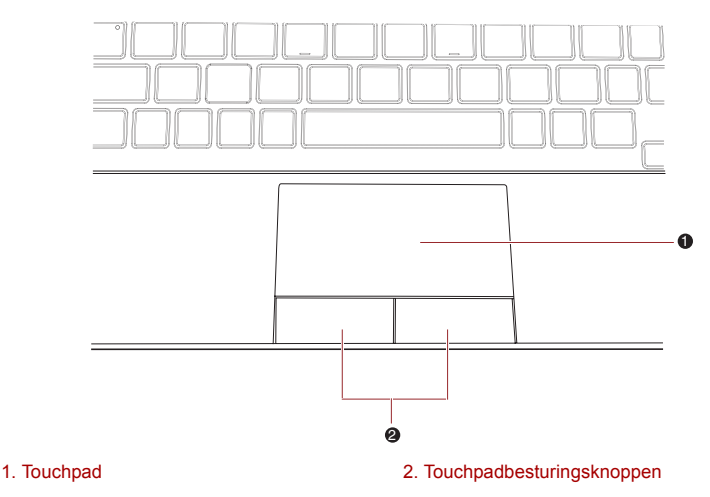

*Touchpad en touchpadbesturingsknoppen*

De twee knoppen onder het touchpad worden op dezelfde manier gebruikt als de knoppen op een standaardmuis. Druk op de linkerknop om een menuoptie te selecteren of om tekst of afbeeldingen te bewerken die u met de aanwijzer hebt geselecteerd. Druk op de rechterknop om een menu of andere functie weer te geven, afhankelijk van de gebruikte software.

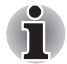

*U kunt de functies die doorgaans met de linkerknop van de muis worden uitgevoerd, ook activeren door zachtjes op het touchpad te tikken.*

**Klikken:** *één keer tikken*

**Dubbelklikken:** *twee keer tikken*

**Slepen en neerzetten:** *tik tweemaal om de te verplaatsen items te selecteren. Laat uw vinger na de tweede tik op het touchpad staan en verplaats de items naar hun nieuwe bestemming.*

### **TOSHIBA Disc Creator**

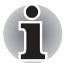

*U kunt de TOSHIBA Disc Creator gebruiken wanneer u een extern optisch schijfstation aansluit.*

Wanneer u TOSHIBA Disc Creator gebruikt, dient u rekening te houden met de volgende beperkingen:

- TOSHIBA Disc Creator kan niet worden gebruikt om DVD-video's te maken.
- TOSHIBA Disc Creator kan niet worden gebruikt om audio-DVD's te maken.
- U kunt de functie "Audio CD for Car or Home CD Player" (Audio-CD voor thuis of in de auto) van TOSHIBA Disc Creator niet gebruiken voor het opnemen van muziek op DVD-R, DVD-R (Dual Layer), DVD-RW, DVD+R, DVD+R (Double Layer) of DVD+RW.
- Gebruik "Disc Backup" (functie voor schijfback-ups) van TOSHIBA Disc Creator niet om auteursrechtelijk beschermde DVD-video's en DVD-ROM's te kopiëren.
- U kunt met de functie "Disc Backup" van TOSHIBA Disc Creator geen reservekopieën van DVD-RAM-schijven maken.
- U kunt de inhoud van een CD-ROM of CD-R/-RW niet naar een DVD-R, DVD-R (Dual Layer) of DVD-RW kopiëren met de functie "Disc Backup" van TOSHIBA Disc Creator.
- U kunt met de functie 'Disc Backup' van TOSHIBA Disc Creator de inhoud van een CD-ROM of CD-R/-RW niet naar een DVD+R, DVD+R (Double Layer) of DVD+RW kopiëren.
- U kunt de inhoud van een DVD-ROM, DVD Video, DVD-R, DVD-R (Dual Layer), DVD-RW, DVD+R, DVD+R (Double Layer) of DVD+RW niet naar een CD-R of CD-RW kopiëren met de functie "Disc Backup" van TOSHIBA Disc Creator.
- TOSHIBA Disc Creator kan niet opnemen in de pakketindeling.
- Met de functie "Disc Backup" van TOSHIBA Disc Creator kunt u wellicht geen back-up maken van een DVD-R, DVD-R (Dual Layer), DVD-RW, DVD+R, DVD+R (Double Layer) of DVD+RW die met andere software op een andere recorder is gemaakt.
- Als u gegevens toevoegt aan een DVD-R, DVD-R (Dual Layer), DVD+R of DVD+R (Double Layer) waarop reeds gegevens zijn opgenomen, kunnen de toegevoegde gegevens in bepaalde omstandigheden niet worden gelezen. Zo kan er bijvoorbeeld niets worden gelezen vanuit 16-bits besturingsystemen zoals Windows 98 Tweede Editie en Windows ME. In Windows NT4 hebt u Service Pack 6 of later nodig om gegevens te kunnen lezen en in Windows 2000 hebt u hiervoor Service Pack 2 of later nodig. In bepaalde DVD-ROM-stations en DVD-ROMen CD-R/-RW-stations kunnen toegevoegde gegevens überhaupt niet worden gelezen, ongeacht het besturingssysteem.
- TOSHIBA Disc Creator ondersteunt het opnemen naar DVD-RAMschijven niet. Hiervoor hebt u Windows Explorer (Verkenner) of een soortgelijk hulpprogramma nodig.
- Als u een back-up maakt van een DVD, dient u ervoor te zorgen dat het bronstation het opnemen naar DVD-R, DVD-R (Dual Layer), DVD-RW, DVD+R, DVD+R (Double Layer) of DVD+RW ondersteunt. Als dit niet het geval is, zal de back-up van de bronschijf mogelijk niet goed zijn.
- Als u een reservekopie maakt van een DVD-R, DVD-R (Dual Layer), DVD-RW, DVD+R, DVD+R (Double Layer) of DVD+RW, dient u hetzelfde type schijf te gebruiken.
- Gegevens die naar een CD-RW, DVD-RW of DVD+RW zijn geschreven, kunnen niet gedeeltelijk worden verwijderd.

#### **Gegevensverificatie**

Om te controleren of het schrijf-/herschrijfproces correct verloopt, voert u de volgende stappen uit voordat u gegevens naar een gegevens-CD of - DVD schrijft:

- 1. Geef het dialoogvenster met instellingen weer door een van de volgende twee stappen uit te voeren:
	- Klik op de knop Instellingen ( ) voor het schrijven op de belangrijkste werkbalk in de modus **Data Disc** (Gegevensschijf).
	- Selecteer Setting for Each Mode (Instellingen voor elke modus) -> **Data Disc** (Gegevensschijf) in het menu **Setting** (Instelling).
- 2. Schakel het selectievakje **Geschreven gegevens controleren** in.
- 3. Selecteer de modus **Bestand openen** of **Volledige vergelijking**.
- 4. Klik op **OK**.

#### **Meer informatie over TOSHIBA Disc Creator achterhalen**

Raadpleeg de Help-bestanden voor meer informatie over TOSHIBA Disc Creator.

■ De handleiding bij de TOSHIBA Disc Creator-software openen: Start → **Alle programma's TOSHIBA CD&DVD-toepassingen Disc Creator Help**

#### **De webcam gebruiken**

Sommige modellen worden geleverd met ingebouwde webcam. In deze paragraaf wordt het gebundelde hulpprogramma voor webcams beschreven. Hiermee kunnen foto's en videobeelden worden vastgelegd. De webcam wordt automatisch ingeschakeld als Windows wordt opgestart.

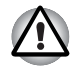

*Verwijder het plastic beschermfolie voordat u de webcam gaat gebruiken.*

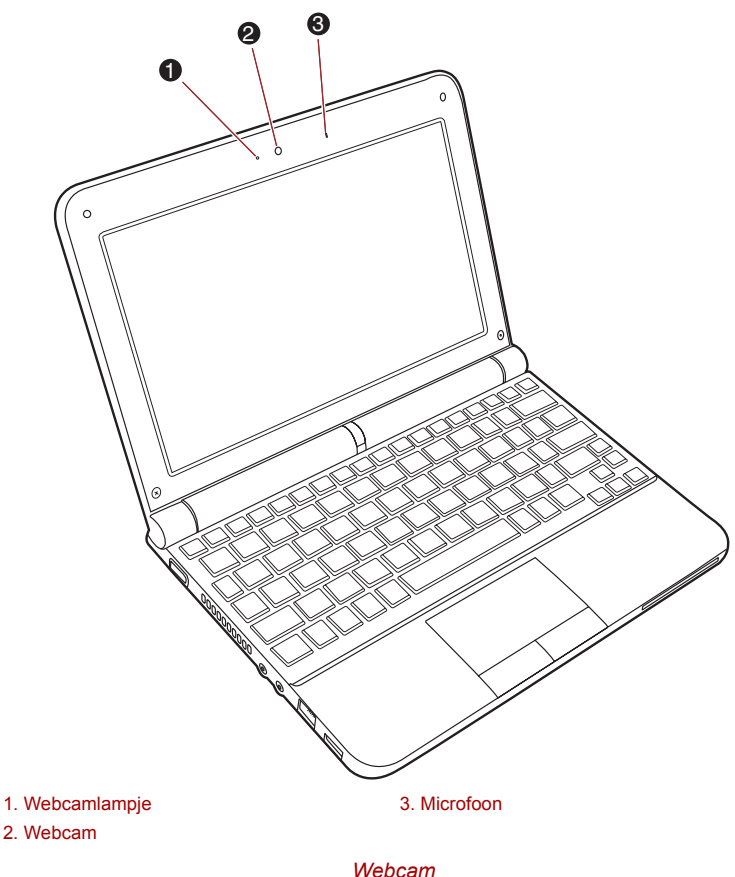

#### **TOSHIBA-webcamtoepassing gebruiken**

De TOSHIBA-webcamtoepassing is vooraf zo geconfigureerd dat het wordt<br>gestart wanneer u Windows<sup>®</sup> 7 start. Als u het programma opnieuw moet starten, gaat u naar **Start Alle programma's TOSHIBA Utilities (Hulpprogramma's) Web Camera Application (Webcamtoepassing).**

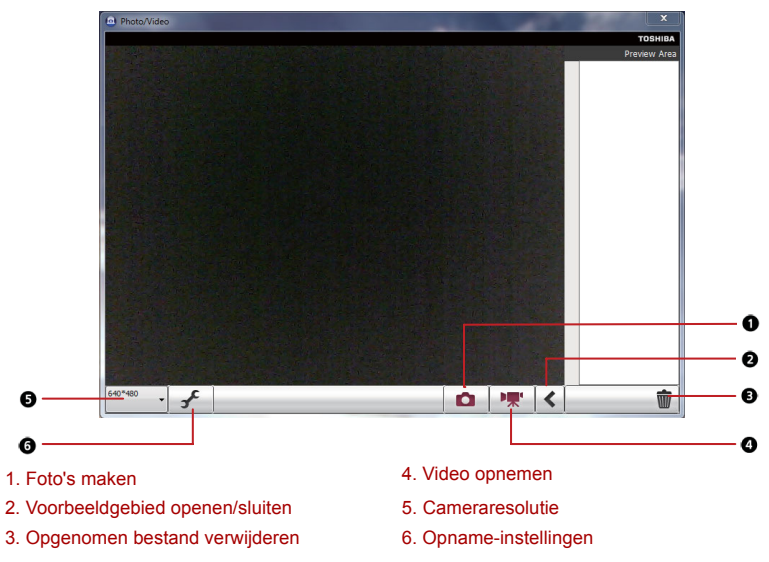

#### *De software gebruiken*

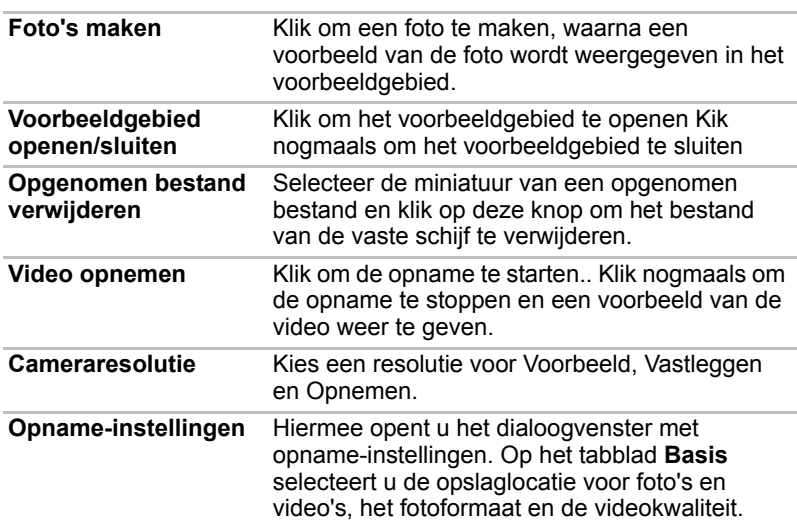

#### **De microfoon gebruiken**

U kunt de ingebouwde microfoon of een externe microfoon die u aansluit op de microfoonaansluiting gebruiken om monogeluiden op te nemen in toepassingen. U kunt de microfoon ook gebruiken om spraakopdrachten te geven in toepassingen die dit ondersteunen. Aangezien de computer een microfoon en luidspreker heeft, kan in bepaalde omstandigheden akoestische terugkoppeling ("feedback") optreden. Akoestische terugkoppeling ontstaat wanneer geluid uit de luidspreker in de microfoon wordt opgevangen en versterkt naar de luidspreker wordt teruggezonden, vanwaar het weer wordt teruggestuurd naar de microfoon.

Deze terugkoppeling treedt herhaalde malen op en veroorzaakt een harde, hoge toon. Het gaat hier om een algemeen verschijnsel dat in elk geluidssysteem voorkomt wanneer de microfooninvoer naar de luidspreker wordt uitgevoerd (doorvoer) terwijl de luidspreker te hard staat of zich te dicht bij de microfoon bevindt. U kunt de doorvoer regelen door het volume van de luidspreker aan te passen of met de functie Dempen in het deelvenster Hoofdvolume. Raadpleeg de Windows-documentatie voor informatie over het gebruik van het deelvenster Hoofdvolume.

#### **Lampje voor draadloze communicatie**

De functie voor draadloze communicatie van de computer ondersteunt draadloze LAN-apparaten.

#### **Draadloos LAN**

Het draadloos LAN is compatibel met andere LAN-systemen die zijn gebaseerd op DSSS-/OFDM-radiotechnologie (Direct Sequence Spread Spectrum/Orthogonal Frequency Division Multiplexing) en die voldoen aan de IEEE 802.11-norm voor draadloos LAN.

- Selectie van frequentiekanaal van 2,4 GHz voor IEEE 802.11b/g of n 2.0
- Zwerven (roaming) over meerdere kanalen
- Kaartenergiebeheer
- $\blacksquare$  WEP-gegevenscodering (WEP = Wired Equivalent Privacy), gebaseerd op 128-bits coderingsalgoritme
- Ondersteuning van Wi-Fi Protected Access™ (WPA™)
- AES-gegevenscodering (Advanced Encryption Standard)

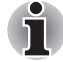

- De verzendsnelheid via het draadloos LAN en het maximale bereik *van het draadloze LAN kunnen variëren al naar gelang de elektromagnetische omgeving, obstakels, ontwerp en configuratie van toegangspunten, clientontwerp en software-/hardwareconfiguratie. De vermelde verzendsnelheid is de theoretische maximumsnelheid van de desbetreffende norm. De daadwerkelijke verzendsnelheid zal lager zijn dan de theoretische maximumsnelheid.*
- *U kunt de functie voor draadloze communicatie in- of uitschakelen met de sneltoets* **FN** + **F8***. Raadpleeg de paragraaf [Sneltoetsen](#page-63-0) in hoofdstuk 5, voor meer informatie.*

#### **Beveiliging**

- TOSHIBA beveelt met klem aan codering in te schakelen om te voorkomen dat anderen via een draadloze verbinding illegaal toegang tot uw computer krijgen. Als u dit advies niet opvolgt, stelt u zich bloot aan afluisterpraktijken en bestaat bovendien het gevaar dat opgeslagen gegevens door onbevoegden worden verwijderd of vernietigd.
- TOSHIBA is niet verantwoordelijk voor verlies of beschadiging van gegevens als gevolg van afluisterpraktijken of onrechtmatige toegang via het draadloze LAN.

#### **Lampje voor draadloze communicatie**

Het lampje voor draadloze communicatie geeft de status van de functies voor draadloze communicatie van de computer aan.

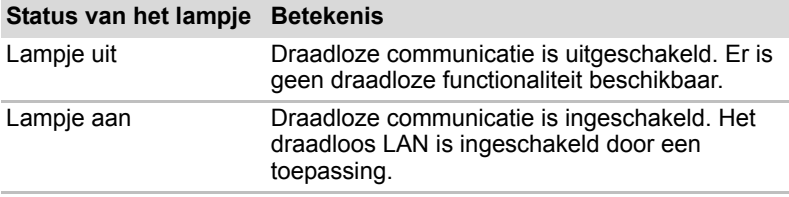

Als u de draadloos LAN-functie hebt uitgeschakeld via de taakbalk, moet u de computer opnieuw opstarten of de onderstaande stappen uitvoeren om ervoor te zorgen dat het systeem draadloos LAN weer herkent. Klik op **Start → Configuratiescherm → Systeem en beveiliging → Systeem → Apparaatbeheer Netwerkadapters**, klik met de rechtermuisknop op het draadloze apparaat en selecteer **Inschakelen**.

#### **LAN**

De computer heeft ingebouwde ondersteuning voor Ethernet LAN (10 megabits per seconde, 10BASE-T) en Fast Ethernet LAN (100 megabits per seconde, 100BASE-TX). In dit gedeelte wordt beschreven hoe u de computer koppelt aan en ontkoppelt van een LAN.

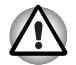

*Installeer of verwijder geen geheugenmodule zolang Activering op LAN is ingeschakeld.*

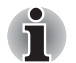

De functie Activering op LAN werkt niet zonder de netadapter. Laat de *netadapter aangesloten als u deze functie gebruikt.*

■ *De verbindingssnelheid (10/100 megabits per seconde) verandert automatisch, afhankelijk van de netwerkomstandigheden (aangesloten apparaat, kabel of ruis en dergelijke).*

#### **LAN-kabeltypen**

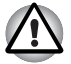

*De computer moet correct worden geconfigureerd voordat u verbinding met een LAN maakt. Als u zich bij een LAN aanmeldt terwijl de standaardinstellingen van de computer van kracht zijn, kunnen storingen op het LAN optreden. Vraag de LAN-beheerder naar de juiste configuratieprocedures.*

Als u Fast Ethernet LAN (100 megabits per seconde, 100BASE-TX) gebruikt, dient u de computer met een CAT5-kabel of hoger aan te sluiten. U kunt geen CAT3-kabel gebruiken.

Gebruikt u Ethernet LAN (10 megabits per seconde, 10BASE-T), dan kunt u de computer aansluiten met een CAT3-kabel of hoger.

#### **De LAN-kabel aansluiten**

Voer de volgende stappen uit om de LAN-kabel los te koppelen:

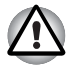

■ *Sluit de netadapter aan alvorens de LAN-kabel aan te sluiten. Tijdens LAN-gebruik moet de netadapter aangesloten blijven. Als u de netadapter loskoppelt terwijl de computer gegevens uitwisselt met een LAN, loopt het systeem mogelijk vast.*

- Op de LAN-poort mag alleen een LAN-kabel worden aangesloten. Als *u een ander type kabel aansluit, kunnen schade of storingen optreden.*
- Sluit geen voedingsapparaat aan op de LAN-kabel die aan de LAN-poort *is gekoppeld. Als u dit doet, kunnen schade of storingen optreden.*
- 1. Schakel de computer en alle erop aangesloten externe apparaten uit.
- 2. Koppel één uiteinde van de kabel aan de LAN-poort. Duw voorzichtig tot de vergrendeling vast klikt.

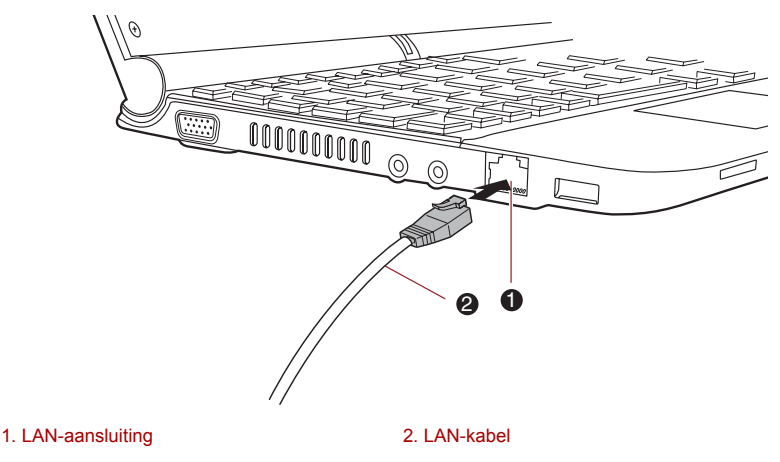

*De LAN-kabel aansluiten* 

3. Koppel het andere uiteinde van de kabel aan een LAN-hubconnector of router. Raadpleeg de netwerkbeheerder en hardware- of softwareleverancier voordat u een netwerkverbinding gebruikt of configureert.

#### **De LAN-kabel ontkoppelen**

Voer de volgende stappen uit om de LAN-kabel los te koppelen:

- 1. Kniip het palletie op de connector in de LAN-poort van de computer in en trek de connector eruit.
- 2. Ontkoppel de kabel op dezelfde wijze van de LAN-hub of -router. Raadpleeg de netwerkbeheerder en hardware- of softwareleverancier voordat u de kabel van de hub ontkoppelt.

#### **De computer reinigen**

Om een lange levensduur en storingsvrij gebruik te waarborgen dient u de computer stofvrij te houden en voorzichtig te zijn met vloeistoffen in de buurt van de computer.

- Mors geen vloeistoffen in de computer. Als de computer vochtig wordt, zet u deze direct uit en laat u de computer helemaal droog worden. In deze omstandigheden moet u de computer laten nakijken door een bevoegde servicemedewerker om de schade vast te stellen.
- Reinig de plastic delen van de computer met een licht bevochtigde doek.
- U kunt het beeldscherm reinigen door een kleine hoeveelheid reinigingsmiddel op een zachte, schone doek te sproeien en het scherm voorzichtig af te vegen.

#### **Het reinigingsdoekje gebruiken**

U kunt het reinigingsdoekje gebruiken om stof en vingerafdrukken te verwijderen van het toetsenbord en de polssteun van de computer.

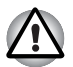

- Wanneer u het toetsenbord, de polssteun en het beeldscherm afveegt, *dient u voorzichtig te werk te gaan zonder veel druk uit te oefenen.*
- *Gebruik het reinigingsdoekje niet als die vuil of nat is.*
- *Gebruik het reinigingsdoekje niet als dit doordrenkt is met water, schoonmaakmiddelen of vluchtige organische oplosmiddelen.*

*Het wordt aanbevolen het reinigingsdoekje te wassen wanneer dit vuil is waarbij u een mild schoonmaakmiddel gebruikt en het doekje goed uitspoelt. Zorg dat het doekje helemaal droog is voordat u dit opnieuw gebruikt voor de computer.*

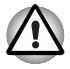

*Sproei schoonmaakmiddel nooit rechtstreeks op de computer en laat er geen vloeistof inlopen. Gebruik nooit bijtende chemicaliën om de computer te reinigen.*

#### **De computer verplaatsen**

Hoewel de computer een robuust apparaat is, dient u enkele eenvoudige voorzorgsmaatregelen te treffen wanneer u de computer verplaatst om te zorgen dat het systeem probleemloos blijft werken.

- Controleer aan de hand van het lampje voor de vaste schijf en andere lampjes op de voorzijde van de computer of alle schijfactiviteit is gestopt voordat u de computer verplaatst.
- Schakel de computer uit (afsluiten).
- Koppel de netadapter en alle randapparaten los alvorens de computer te verplaatsen.
- Sluit het beeldscherm.
- Til de computer niet op aan het beeldscherm.
- Voordat u de computer optilt, moet deze zijn gesloten, de adapter afgekoppeld en afgekoeld. Nalatigheid van deze instructie kan tot een lichte brandwond leiden.
- Let erop dat er niet tegen de computer wordt gedrukt of gestoten. Als u zich niet aan deze instructie houdt, kan dat leiden tot beschadiging van de computer, storingen of gegevensverlies.
- Gebruik een geschikte draagtas wanneer u de computer vervoert.
- Houd de computer stevig vast wanneer u deze draagt om zo stoten en vallen te vermijden.
- Houd de computer tijdens het dragen niet aan uitstekende delen vast.

#### **Warmteverspreiding**

De processor heeft een interne temperatuursensor ter bescherming tegen oververhitting. Als de interne temperatuur van de een bepaald niveau bereikt, wordt de ventilator ingeschakeld of wordt de CPUverwerkingssnelheid verlaagd. U kunt opgeven of u de processortemperatuur wilt regelen door eerst de ventilator aan te zetten en dan zo nodig de processorverwerkingssnelheid te verlagen. Of door eerst de processorsnelheid te verlagen en vervolgens, indien nodig, de ventilator in te schakelen. Deze functies worden geregeld via Energiebeheer.

Zodra de temperatuur van de processor tot een normaal niveau is gedaald, wordt de ventilator uitgeschakeld en werkt de processor weer op de standaardsnelheid.

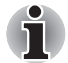

*Als de temperatuur van de processor met een van beide instellingen een onaanvaardbaar hoog niveau bereikt, wordt de computer automatisch uitgeschakeld om beschadiging te voorkomen. In dat geval zullen gegevens in het geheugen verloren gaan.*

# **Hoofdstuk 5**

### <span id="page-61-0"></span>**Het toetsenbord**

Het toetsenbord van de computer is compatibel met een uitgebreid toetsenbord met 104/105 toetsen. Door bepaalde toetsen tegelijkertijd in te drukken kunnen alle uitgebreide functies van dit toetsenbord op de computer worden uitgevoerd.

Het aantal toetsen op uw toetsenbord is afhankelijk van de toetsenbordindeling waarmee uw computer is geconfigureerd; er zijn toetsenborden voor verschillende talen beschikbaar.

Er zijn zes soorten toetsenbordtoetsen: typemachinetoetsen, functietoetsen, zogenoemde 'softkeys', sneltoetsen, speciale Windowstoetsen en geïntegreerde numerieke toetsen.

#### **Typemachinetoetsen**

De typemachinetoetsen produceren de hoofdletters en kleine letters, cijfers, leestekens en speciale symbolen die op het scherm verschijnen. Er zijn echter enkele verschillen tussen het gebruik van een typemachine en het gebruik van een computertoetsenbord:

- Letters en cijfers die met de computer zijn geproduceerd, verschillen van breedte. Spaties die door een "spatieteken" worden gecreëerd, kunnen ook variëren, afhankelijk van uitlijning en andere factoren.
- Op computers zijn de kleine letter I (eI) en het cijfer 1 (één), en ook de hoofdletter O en 0 (nul) , niet verwisselbaar als op een typemachine.
- **CAPS LOCK**, de functietoets voor hoofdlettervergrendeling, is alleen van invloed op de lettertoetsen, niet (zoals op typemachines) op de cijfer- en symbooltoetsen.
- De **SHIFT** of hoofdlettertoetsen, de **Tab**-toets en de toets **BACKSPACE** hebben dezelfde functie als de gelijknamige typemachinetoetsen maar hebben bovendien speciale computerfuncties.

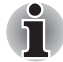

*Verwijder nooit de toetsen van het toetsenbord. Dit kan schade veroorzaken aan de onderdelen onder de toetsen.*

#### **Functietoetsen: F1 ... F12**

De functietoetsen (niet te verwarren met de speciale toets **FN**) zijn twaalf toetsen op de bovenste rij van het toetsenbord. Deze toetsen werken anders dan de andere toetsen.

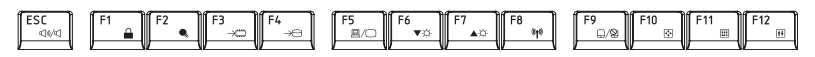

**F1** tot en met **F12** worden functietoetsen genoemd omdat ze geprogrammeerde functies uitvoeren als ze worden ingedrukt. In combinatie met de toets **FN** voeren toetsen die gemarkeerd zijn met een pictogram speciale functies uit op de computer. Raadpleeg de paragraaf *[Softkeys: FN-toetscombinaties](#page-62-0)* in dit hoofdstuk voor meer informatie; let erop dat de werking van individuele toetsen afhankelijk is van de software die u gebruikt.

#### <span id="page-62-0"></span>**Softkeys: FN-toetscombinaties**

De toets **FN** (functie) is een bijzondere toets die alleen op TOSHIBAcomputers aanwezig is en die in combinatie met andere toetsen 'softkeys' vormt. Softkeys zijn toetscombinaties die specifieke voorzieningen activeren, uitschakelen of configureren.

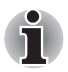

*Let erop dat bepaalde software de werking van de softkeys kan uitschakelen of beïnvloeden, en dat de instellingen van de softkeys niet worden hersteld als de computer uit de slaapstand wordt gehaald.*

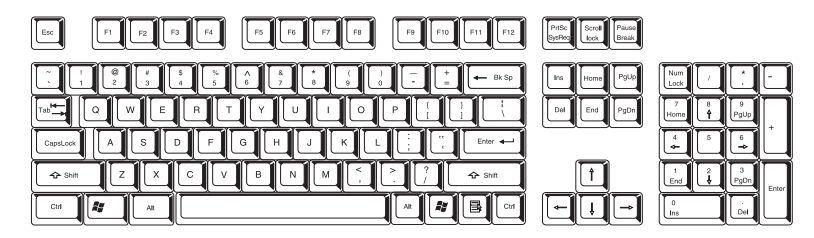

#### **Ttoetsen op een uitgebreid toetsenbord simuleren**

*Een uitgebreid toetsenbord met 104 toetsen*

Het toetsenbord van deze computer is zodanig ontworpen dat het voorziet in alle functies van het uitgebreide toetsenbord met 104 toetsen.

Aangezien dit toetsenbord kleiner is en minder toetsen heeft, moet een aantal van de functies van het uitgebreide toetsenbord worden gesimuleerd door middel van toetscombinaties.

De toets **FN** kan worden gecombineerd met de volgende toetsen om zo functies te simuleren die overeenkomen met die van de toetsen op een uitgebreid toetsenbord met 104/105 toetsen die niet op het toetsenbord van deze computer aanwezig zijn.

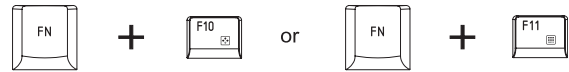

Druk op **FN** + **F10** of **FN** + **F11** om de geïntegreerde numerieke toetsen te activeren. De toetsen met grijze markering op de onderrand worden hierdoor cijfertoetsen (**FN** + **F11**) of cursorbesturingstoetsen (**FN** + **F10**). Raadpleeg de paragraaf *[Geïntegreerde numerieke toetsen](#page-66-0)* in dit hoofdstuk voor meer informatie over de bediening van deze toetsen. Let erop dat standaard beide functies bij het opstarten van de computer zijn uitgeschakeld.

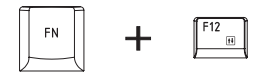

Druk op **FN** + **F12** (**ScrLock**) om de cursor op een bepaalde regel te vergrendelen. Bij het opstarten is deze functie standaard uitgeschakeld.

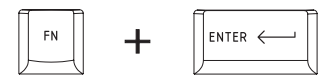

Met **FN** + **ENTER** simuleert u de **ENTER**-toets op het numerieke toetsenblok van het uitgebreide toetsenbord.

#### <span id="page-63-0"></span>**Sneltoetsen**

Met sneltoetsen (**FN** + een functietoets of de **ESC**-toets) kunt u bepaalde computerfuncties in- en uitschakelen.

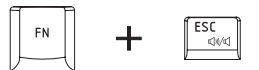

**Dempen:** met **FN** + **ESC** kunt u het geluid in- en uitschakelen.

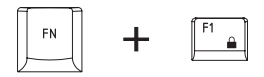

**Vergrendelen:** met **FN** + **F1** schakelt u de vergrendelmodus van de computer in. U kunt uw bureaublad alleen herstellen door u opnieuw aan te melden.

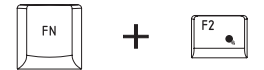

**Energiebeheerschema:** met **FN** + **F2** wijzigt u de instellingen voor energiebeheer.

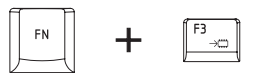

**Slaapstand:** met **Fn** + **F3** zet u het systeem in de slaapstand.

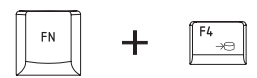

**Sluimerstand:** met **FN** + **F4** zet u het systeem in de sluimerstand.

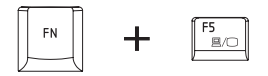

**Uitvoer:** met **FN** + **F5** wijzigt u het actieve beeldscherm.

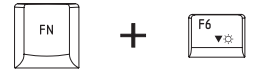

**Helderheid verlagen:** met **FN** + **F6** verlaagt u de helderheid van het LCDscherm stapsgewijs.

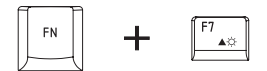

**Helderheid verhogen:** met **FN** + **F7** verhoogt u de helderheid van het LCD-scherm stapsgewijs.

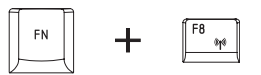

**Draadloos:** druk op **FN** + **F8** om de actieve draadloze apparaten in en uit te schakelen.

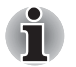

■ *Als er geen apparaat voor draadloze communicatie is geïnstalleerd, wordt geen dialoogvenster weergegeven.*

■ *Deze sneltoets is alleen beschikbaar als draadloze communicatie is ingeschakeld in BIOS Setup.*

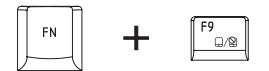

**Touchpad:** met **FN** + **F9** schakelt u de touchpadfunctie in of uit.

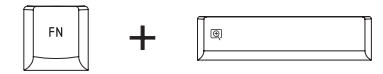

**Zoomen:** met **FN** + **spatiebalk** wijzigt u de beeldschermresolutie.

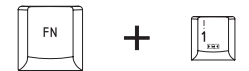

**TOSHIBA Hulpprogramma Zoom (verkleinen):** met **FN** + **1** verkleint u pictogrammen op het bureaublad of de tekengrootte binnen een van de ondersteunde toepassingsvensters.

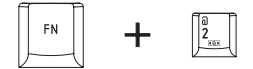

**TOSHIBA Hulpprogramma Zoom (vergroten):** met **FN** + **2** vergroot u pictogrammen op het bureaublad of de tekengrootte binnen een van de ondersteunde toepassingsvensters.

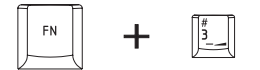

**Volume omlaag:** met **FN** + **3** verlaagt u het volume stapsgewijs.

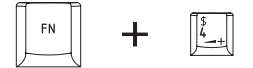

**Volume omhoog:** met **FN** + **4** verhoogt u het volume stapsgewijs.

#### **FN-plaktoets**

Met het hulpprogramma TOSHIBA Accessibility kunt u de **FN**-toets vergrendelen, zodat u deze toets bij het gebruik van toetscombinaties niet ingedrukt hoeft te houden. In plaats hiervan dient u eenmaal op de FN-toets te drukken, de toets los te laten en op een functietoets te drukken (**F1 ... F12**). U start het hulpprogramma TOSHIBA Accessibility door te klikken op **Start Alle programma's TOSHIBA Hulpprogramma's Toegankelijkheid**.

#### **Speciale Windows-toetsen**

Het toetsenbord is voorzien van twee toetsen die in Windows speciale functies hebben: de Start-knop van Windows activeert het menu **Start** en de andere, de toepassingstoets, heeft dezelfde functie als de rechtermuisknop.

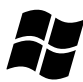

Deze toets activeert het menu **Start** van Windows.

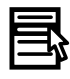

Deze toets heeft dezelfde functie als de secundaire (rechter)muisknop.

#### <span id="page-66-0"></span>**Geïntegreerde numerieke toetsen**

Het toetsenbord van uw computer heeft geen apart numeriek toetsenbord maar geïntegreerde numerieke toetsen met dezelfde functies. Deze bevinden zich in het midden van het toetsenbord en de betreffende toetsen hebben grijze letters aan de voorrand. Deze toetsen hebben dezelfde functie als de numerieke toetsenbloktoetsen van het uitgebreide standaardtoetsenbord met 104/105 toetsen.

#### **De geïntegreerde numerieke toetsen inschakelen**

U kunt de geïntegreerde numerieke toetsen gebruiken voor het invoeren van cijfers of voor cursor- en paginabesturing.

#### *Cursormodus*

U activeert de cursormodus door op **FN** + **F10** te drukken. Het lampje van de cursormodus gaat branden en er is nu cursor- en paginabesturing mogelijk via de toetsen. Door **Fn** + **F10** nogmaals in te drukken schakelt u deze geïntegreerde functie uit.

#### *Numerieke modus*

Als u de numerieke modus wilt activeren, drukt u op **FN** + **F11**. Het lampje van de numerieke modus gaat branden en u hebt nu via de toetsen numerieke tekens tot uw beschikking. Door **FN** + **F11** nogmaals in te drukken, schakelt u deze geïntegreerde functie uit.

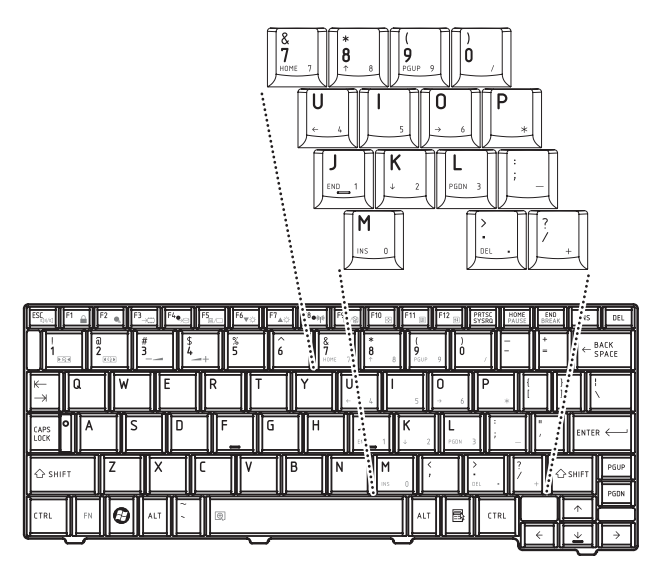

*De geïntegreerde numerieke toetsen*

#### **Tijdelijk het gewone toetsenbord gebruiken (geïntegreerde numerieke toetsen ingeschakeld)**

Tijdens het gebruik van de geïntegreerde numerieke toetsen kunt u tijdelijk met het gewone toetsenbord werken zonder de geïntegreerde numerieke toetsen uit te schakelen:

- 1. Houd **FN** ingedrukt en druk op een andere toets. Deze toets zal functioneren alsof de numerieke functie uit staat.
- 2. U typt hoofdletters door **FN** + **Shift** ingedrukt te houden en op een lettertoets te drukken.
- 3. Laat **FN** los om de geïntegreerde numerieke toetsen weer in gebruik te nemen.

#### **Tijdelijk de geïntegreerde numerieke toetsen gebruiken (geïntegreerde numerieke toetsen uit)**

Tijdens het gebruik van het gewone toetsenbord kunt u tijdelijk met de geïntegreerde numerieke toetsen werken zonder deze in te schakelen:

- 1. Druk op **FN** en houd deze toets ingedrukt.
- 2. Controleer de toetsenbordlampjes. Als u de **FN**-toets indrukt, wordt de laatst gebruikte geïntegreerde functie ingeschakeld. Als het lampje van de numerieke modus gaat branden, kunt u de geïntegreerde toetsen gebruiken om cijfers in te voeren. Als het lampje van de cursormodus gaat branden, kunt u daarentegen de geïntegreerde functie gebruiken voor cursor- en paginabesturing.
- 3. Laat **FN** los om het gewone toetsenbord weer in gebruik te nemen.

#### **Tijdelijk van modus wisselen**

Als de computer in de **numerieke modus** staat, kunt u tijdelijk overschakelen naar de **cursormodus** door de **SHIFT**-toets in te drukken; als de computer in de **cursormodus** staat, kunt u tijdelijk overschakelen naar de **numerieke modus** door de **SHIFT**-toets in te drukken.

#### **ASCII-tekens genereren**

Niet alle ASCII-tekens kunnen via het gewone toetsenbord worden gegenereerd, maar u kunt al deze tekens genereren via hun specifieke ASCII-codes.

Voer de volgende stappen uit met de geïntegreerde numerieke toetsen ingeschakeld:

- 1. Houd **ALT** ingedrukt.
- 2. Typ de ASCII-code voor het gewenste teken in met behulp van de geïntegreerde numerieke toets.
- 3. Laat **ALT** los. Het ASCII-teken verschijnt op het scherm.

Als de geïntegreerde numerieke toetsen zijn uitgeschakeld, voert u de volgende stappen uit:

- 1. Houd **Alt** + **FN** ingedrukt.
- 2. Typ de ASCII-code voor het gewenste teken in met behulp van de geïntegreerde numerieke toets.
- 3. Laat **ALT** + **FN** los. Het ASCII-teken verschijnt op het scherm.

# **Hoofdstuk 6**

## <span id="page-69-0"></span>**Stroomvoorziening en spaarstanden**

De computer kan via de netadapter of via de interne accu van stroom worden voorzien. In dit hoofdstuk leest u hoe u deze voedingsbronnen optimaal gebruikt en hoe u de accu oplaadt en vervangt. Verder worden tips gegeven voor het besparen van accu-energie en krijgt u informatie over spaarstanden.

#### **Stroomvoorzieningsomstandigheden**

De bedrijfscapaciteit van de computer en de energiestatus van de accu worden beïnvloed door de stroomvoorzieningsomstandigheden: of er een netadapter is aangesloten, of er een accu-eenheid is geïnstalleerd en wat het ladingsniveau van de accu is.

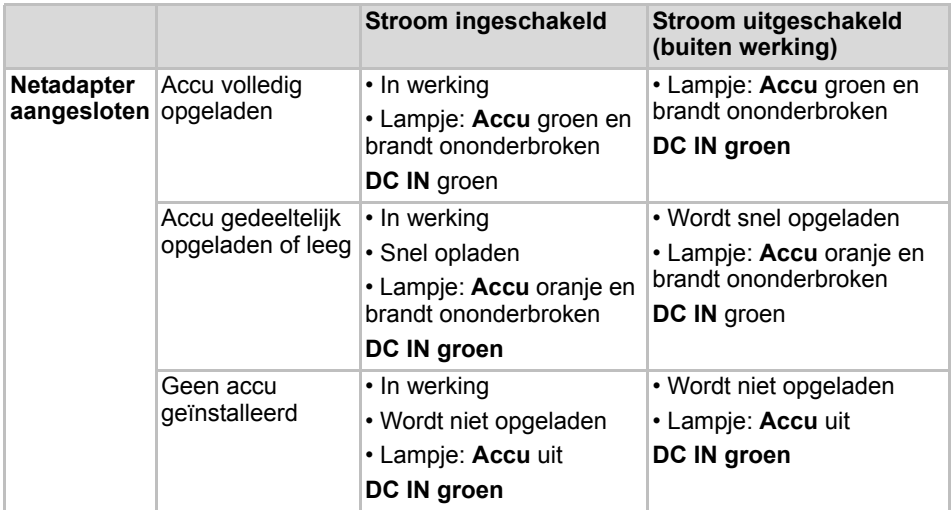

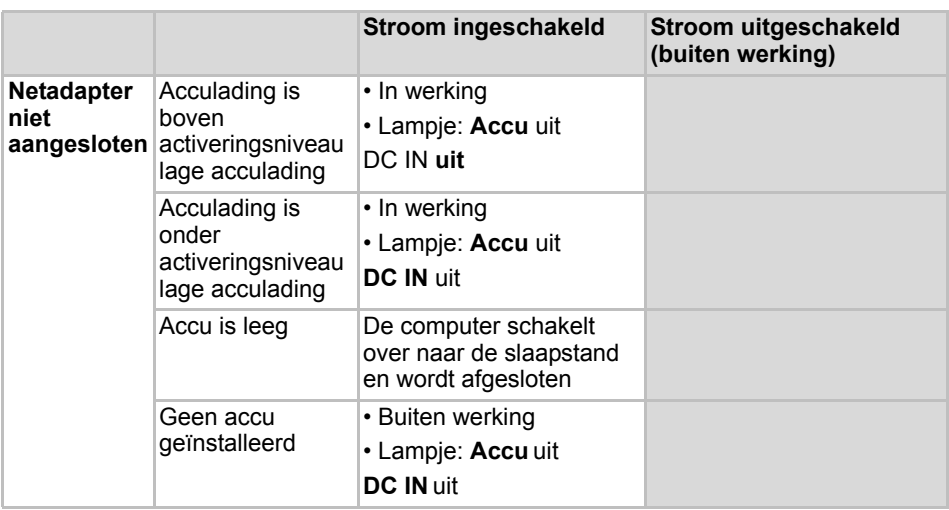

*Tabel 6-1 Stroomvoorziening (vervolg)*

#### **Voedingslampjes**

Zoals in de volgende tabel wordt aangegeven, maken het **accu-**, **DC IN-** en **aan/uit-**lampje op het paneel met systeemlampjes u attent op de bedrijfsstatus van de computer en op de status van de acculading.

#### **Acculampje**

Controleer het **accu**lampje om de status van de accu-eenheid te bepalen. Let daarbij op de volgende indicaties:

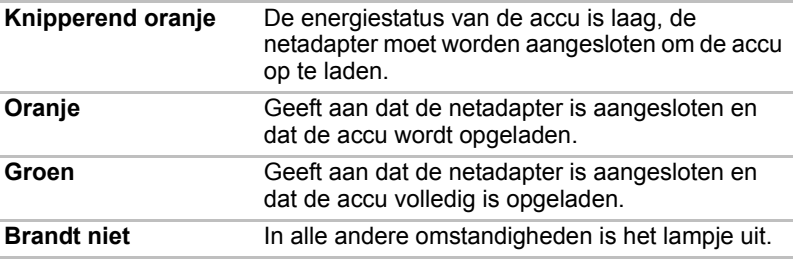

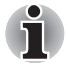

*Als de accu-eenheid tijdens het opladen te heet wordt, wordt het opladen stopgezet en gaat het* **accu***lampje uit. Zodra de accu een normale temperatuur heeft bereikt, wordt verder gegaan met opladen, ongeacht of de computer aan of uit staat.*

#### **DC IN-lampje**

Aan de hand van het **DC IN**-lampje kunt u de stroomvoorzieningsstatus voor de aangesloten netadapter controleren. Let daarbij op de volgende indicaties:

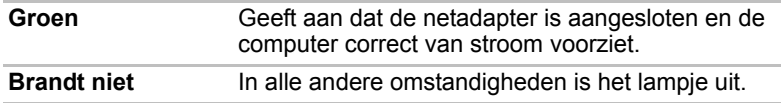

#### **Aan/uit-lampje**

Controleer het **aan/uit**-lampje om de status van de accu-eenheid te bepalen. Let daarbij op de volgende indicaties:

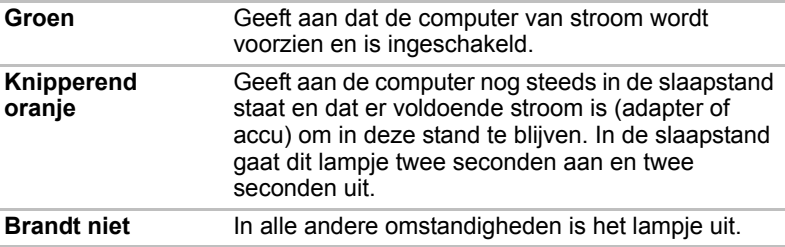

#### **Accutypen**

De computer bevat twee verschillende soorten accu's/batterijen:

- Accu-eenheid
- RTC-batterij (batterij voor de realtime klok)

#### **Accu-eenheid**

De verwisselbare lithium-ion accu-eenheid, in deze handleiding ook wel kortweg "accu" genoemd, is de voornaamste energiebron van de computer wanneer de netadapter niet is aangesloten. U kunt extra accu-eenheden kopen voor langdurig computergebruik zonder netstroom, maar u moet de accu-eenheid niet verwisselen als de adapter is aangesloten.

Alvorens de accu-eenheid te verwijderen dient u uw gegevens op te slaan en de computer af te sluiten of de computer in de sluimerstand te zetten. Let erop dat als u de computer in de sluimerstand zet, de geheugeninhoud op de vaste schijf zal worden opgeslagen, hoewel het uit veiligheidsoverwegingen verstandig is uw gegevens ook handmatig op te slaan.
- De accu-eenheid bestaat uit een lithium-ion batterij. Indien de batterij *onjuist wordt vervangen, gebruikt, gehanteerd of afgedankt, bestaat ontploffingsgevaar. Houd u bij het afdanken van de accu aan de plaatselijke verordeningen of voorschriften. Gebruik alleen accu's die door TOSHIBA zijn aanbevolen.*
	- Verwijder de accu-eenheid niet terwijl de computer in de slaapstand *staat. In deze modus worden gegevens in het geheugen opgeslagen, dus als de stroomvoorziening naar de computer wordt onderbroken, gaan de gegevens verloren.*
	- *Accutype (afhankelijk van het gekochte model)*

#### *RTC-batterij (batterij voor de realtime klok)*

De RTC- ofwel Real Time Clock-batterij voorziet de interne real-time klok en kalender van stroom en handhaaft de systeemconfiguratie als de computer is uitgeschakeld. Als de RTC-batterij leeg is, gaan deze gegevens verloren en werken de real-time klok en kalender niet meer. In dit geval verschijnt het volgende bericht als u de computer inschakelt:

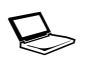

**ERROR 0271:Check date and time settings. WARNING 0251: System CMOS checksum bad - Default configuration used. Press <F1> to resume, <F2> to Setup.**

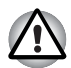

*De RTC-batterij van de computer is een lithiumbatterij die uitsluitend mag worden vervangen door uw leverancier of een TOSHIBAservicevertegenwoordiger. Indien de batterij onjuist wordt vervangen, gebruikt, gehanteerd of afgedankt, bestaat ontploffingsgevaar. Houd u bij het afdanken van de accu aan de plaatselijke verordeningen of voorschriften.*

Als dit foutbericht wordt weergegeven, verdient het aanbeveling de volgende procedure uitvoeren.

- 1. Sluit de netadapter aan en laad de accu gedurende 24 uur op.
- 2. Druk op F2 om het BIOS Setup-menu te openen.
- 3. Stel de juiste datum en tijd in.

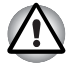

*Als dit foutbericht nog steeds wordt weergegeven nadat u de bovenstaande stappen hebt uitgevoerd, neem dan contact op met uw TOSHIBA-servicevertegenwoordiger.*

## **Onderhoud en gebruik van de accu-eenheid**

De accu-eenheid is een vitaal onderdeel van uw draagbare computer en door de eenheid naar behoren te gebruiken en te onderhouden zorgt u ervoor dat deze langer stroom levert en langer meegaat. Volg de aanwijzingen in dit gedeelte zorgvuldig ter waarborging van veilig gebruik en maximale prestaties.

Raadpleeg de bijgesloten *Instructiegids voor veiligheid en comfort* voor gedetailleerde voorzorgsmaatregelen en bedieningsinstructies.

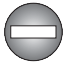

- Zorg dat de accu-eenheid correct in de computer is geïnstalleerd *voordat u probeert de eenheid op te laden. Onjuiste installatie kan resulteren in beschadiging van de accu-eenheid of in rookontwikkeling of brand.*
- *Houd de accu-eenheid buiten het bereik van baby's en kinderen. De accu kan letsel veroorzaken.*

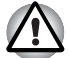

- De accu-eenheid bestaat uit een lithium-ion batterij. Indien de batterij *onjuist wordt vervangen, gebruikt, gehanteerd of afgedankt, bestaat ontploffingsgevaar. Houd u bij het afdanken van de accu aan de plaatselijke verordeningen of voorschriften. Gebruik alleen accu's die door TOSHIBA zijn aanbevolen.*
- Laad de accu-eenheid op bij een omgevingstemperatuur tussen 5 en *35 graden Celsius Als u de accu bij een hogere of lagere temperatuur oplaadt, kan elektrolytische vloeistof ontsnappen en kunnen de werking en de gebruiksduur van de accu achteruitgaan.*
- *Installeer of verwijder de accu-eenheid nooit voordat de computer is uitgeschakeld en de netadapter is ontkoppeld. Verwijder de accueenheid nooit terwijl de slaapstand op de computer is geactiveerd. Doet u dit toch, dan gaan gegevens verloren.*

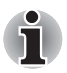

*Verwijder de accu-eenheid nooit terwijl de functie Activering op LAN ingeschakeld is. Doet u dit toch, dan gaan gegevens verloren. Schakel de functie Activering op LAN uit alvorens de accu-eenheid te verwijderen.*

#### **De accu's opladen**

Als de lading in de accu-eenheid opraakt, gaat het **accu**lampje oranje knipperen om aan te geven dat er slechts acculading voor enkele minuten resteert. Als u de computer blijft gebruiken terwijl het **accu**lampje knippert, wordt de sluimerstand geactiveerd (zodat u geen gegevens verliest) en wordt de computer automatisch afgesloten.

U moet een accu-eenheid opladen wanneer deze leeg raakt.

#### *Procedures*

Als u een accu-eenheid wilt opladen terwijl deze in de computer is geïnstalleerd, steekt u het ene uiteinde van de netadapter in de gelijkstroomingang (DC IN 19V) en het andere uiteinde in een functionerend stopcontact. Het **accu**lampje brandt oranje terwijl de accu wordt opgeladen.

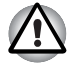

*Laad de accu-eenheid alleen op via de computer terwijl deze is aangesloten op het elektriciteitsnet. Probeer nooit om de accu-eenheid met een andere oplader op te laden.*

#### *Tijd*

In de volgende tabel wordt aangegeven hoe lang het ongeveer duurt om een lege accu volledig op te laden.

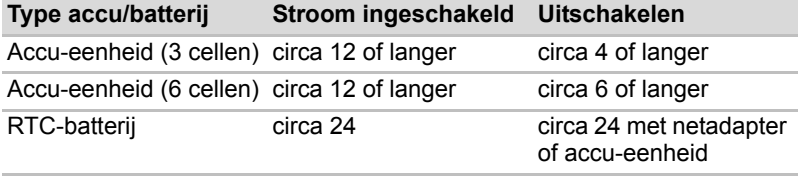

*Oplaadtijd (uren)*

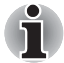

*Let erop dat de oplaadtijd als de computer is ingeschakeld, wordt beïnvloed door de omgevingstemperatuur, de temperatuur van de computer en hoe u de computer gebruikt. Als u bijvoorbeeld intensief gebruik maakt van externe apparaten, wordt de accu tijdens gebruik wellicht nauwelijks opgeladen. Raadpleeg de paragraaf [Gebruiksduur van](#page-75-0)  [de accu maximaliseren](#page-75-0) voor meer informatie.*

#### *Accuaanwijzingen over opladen*

In de volgende omstandigheden kan het gebeuren dat de accu niet direct wordt opgeladen:

- De accu is te heet of te koud (als de accu erg heet is, wordt deze helemaal niet opgeladen). Om te zorgen dat de accu maximaal wordt opgeladen, dient u deze bij een kamertemperatuur tussen 5° en 35°C op te laden.
- De accu is praktisch leeg. Laat de netadapter in dat geval enkele minuten aangesloten; hierna begint het opladen.

Als u een accu in de volgende omstandigheden probeert op te laden, kan het gebeuren dat het **accu**lampje een snelle daling in de gebruiksduur van de accu aangeeft:

- De accu is lange tijd niet gebruikt.
- De accu is na verlies van zijn lading lange tijd in de computer gelaten.
- Een koele accu is in een warme computer geïnstalleerd.

Voer in dergelijke gevallen de volgende stappen uit:

- 1. Ontlaad de accu volledig door deze in de ingeschakelde computer te laten tot het systeem zichzelf automatisch uitschakelt.
- 2. Sluit de netadapter aan op de DC IN 19V-aansluiting van de computer en op een werkend stopcontact.
- 3. Laad de accu op tot het **accu**lampje groen brandt.

Herhaal deze stappen twee à drie keer tot de accucapaciteit het normale niveau heeft bereikt.

#### **Accucapaciteit controleren**

De resterende accu-energie kan worden gecontroleerd in Energiebeheer.

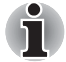

- Wacht ten minste zestien seconden na het inschakelen van de *computer voordat u probeert de resterende gebruiksduur te controleren. Dit omdat de computer deze tijd nodig heeft om de resterende capaciteit van de accu te controleren en om de resterende bedrijfstijd uit te rekenen op basis van het huidige energieverbruik.*
- Let er wel op dat de werkelijke resterende gebruiksduur enigszins kan *afwijken van de berekende tijd.*
- *Bij herhaald ontladen en opladen zal de capaciteit van de accu geleidelijk afnemen. Een veelgebruikte oudere accu zal derhalve niet zo lang werken als een nieuwe accu, zelfs indien beide volledig opgeladen zijn.*

#### <span id="page-75-0"></span>**Gebruiksduur van de accu maximaliseren**

De bruikbaarheid van een accu is afhankelijk van de gebruiksduur die één acculading levert, terwijl de gebruiksduur van de lading in een accu afhangt van het volgende:

- Processorsnelheid
- Helderheid van scherm
- Slaapstand
- Sluimerstand
- Tijd waarna het beeldscherm wordt uitgeschakeld
- Tijd waarna de vaste schijf wordt uitgeschakeld
- frequentie en duur van het gebruik van de vaste schijf, het optische station en het diskettestation;
- Het oorspronkelijke ladingsniveau van de accu.
- De wijze waarop u gebruikmaakt van optionele apparaten (zoals een USB-apparaat) die door de accu van stroom worden voorzien.
- Of de slaapstand is ingeschakeld, zodat accu-energie kan worden bespaard als u de computer regelmatig in- en uitschakelt.
- De locatie waar u uw programma's en gegevens opslaat.
- Of u het scherm sluit wanneer u het toetsenbord niet gebruikt. Het scherm sluiten bespaart energie.
- De omgevingstemperatuur. De gebruiksduur neemt af bij lage temperaturen.
- De conditie van accuklemmen. Zorg ervoor dat deze altijd schoon zijn door ze te reinigen met een schone droge doek voordat de accueenheid wordt geïnstalleerd.

#### **Behoud van gegevens bij het uitschakelen van de computer**

Als u de computer uitschakelt terwijl de accu en RTC-batterij volledig zijn opgeladen, zorgen de accu en batterij dat gegevens gedurende de volgende tijdsperiodes behouden blijven.

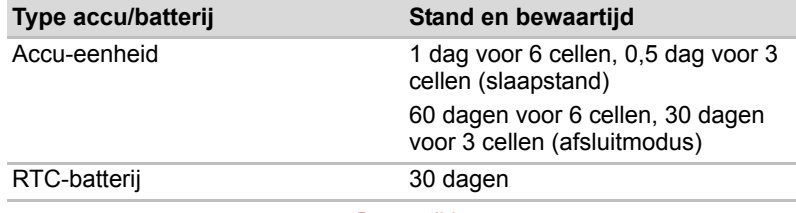

*Bewaartijd*

#### **Gebruiksduur van de accu verlengen**

U kunt de gebruiksduur van de accu-eenheid als volgt verlengen:

- Ontkoppel de computer ten minste eenmaal per maand van de netstroom en gebruik het systeem op accu-energie tot de accu-eenheid totaal leeg is. Voer eerst de volgende stappen uit:
- 1. Schakel de computer uit.
- 2. Koppel de netadapter los en schakel de computer in. Als de computer niet wordt ingeschakeld, gaat u naar stap 4.
- 3. Laat de computer vijf minuten aanstaan. Als de accu-eenheid minimaal vijf minuten gebruiksduur heeft, ga dan verder totdat de accu helemaal leeg is. Als echter het **accu**lampje knippert of als er een ander signaal is dat de accu bijna leeg is, ga dan naar stap 4.
- 4. Sluit de netadapter aan op de DC IN 19V-aansluiting van de computer en op een werkend stopcontact. Het **DC IN**-lampje moet groen branden en het **accu**lampje moet oranje branden om aan te geven dat de accueenheid wordt opgeladen. Als het **DC IN**-lampje niet brandt, betekent dit dat er nog geen stroom wordt toegevoerd. Controleer de aansluitingen van de netadapter en het netsnoer.
- 5. Laad de accu-eenheid op tot het **accu**lampje groen brandt.
- Als u extra accu-eenheden hebt, gebruik deze dan afwisselend.
- Verwijder de accu-eenheid als u het systeem geruime tijd, bijvoorbeeld langer dan een maand, niet gebruikt.
- Ontkoppel de netadapter als de accu helemaal is opgeladen. Als u de accu te lang laadt, wordt deze heet en kan de gebruiksduur afnemen.
- Ontkoppel de netadapter als de computer langer dan acht uur buiten gebruik blijft.
- Bewaar reserve-accu's op een koele, droge plek zonder direct zonlicht.

#### <span id="page-77-0"></span>**De accu-eenheid vervangen**

Vergeet niet dat de accu-eenheid een verbruiksartikel is.

De gebruiksduur van de accu-eenheid neemt geleidelijk af door herhaaldelijk laden en ontladen, en deze zal moeten worden vervangen als de levensduur voorbij is. U kunt daarnaast een lege accu-eenheid ook vervangen door een reserve-accu als u de computer voor een langere tijd niet op het elektriciteitsnet kunt aansluiten.

In deze paragraaf wordt het verwijderen en installeren van de accu-eenheid behandeld. Eerst wordt het verwijderen besproken aan de hand van de volgende stappen.

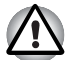

■ *Verwijder de accu-eenheid niet terwijl de computer in de slaapstand staat. Gegevens worden in het RAM opgeslagen, dus als de stroomvoorziening naar de computer wordt afgebroken, gaan de gegevens verloren.*

- *In de slaapstand gaan gegevens verloren als u de accu-eenheid verwijdert of de netadapter ontkoppelt voordat het opslagproces is voltooid. Wacht tot het* **vasteschijf***-lampje uitgaat.*
- *Raak de accu-ontgrendelingsschuif niet aan terwijl u de computer vasthoudt omdat de accu-eenheid er dan uit kan vallen doordat de accuhouder per ongeluk wordt ontgrendeld en letsel kan veroorzaken.*

Voer de volgende stappen uit om een lege accu te verwijderen.

- 1. Sla uw werk op.
- 2. Zet de computer uit. Controleer of het **aan/uit**-lampje uit is.
- 3. Verwijder alle op de computer aangesloten kabels en randapparatuur.
- 4. Sluit het beeldscherm en leg de computer ondersteboven.
- 5. Schuif het veiligheidsslot van de accu in de ontgrendelde stand  $( \cap )$ om de accuvergrendelingsschuif te kunnen bewegen.

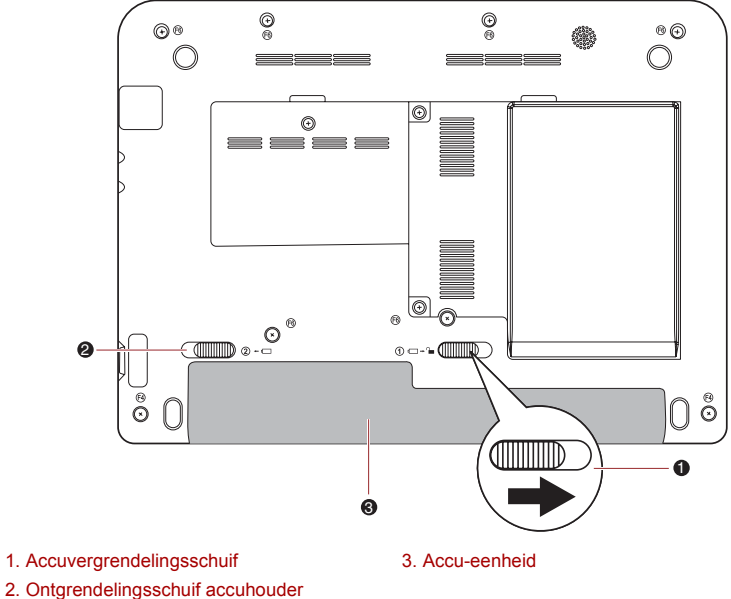

#### *De accu-eenheid vrijgeven (1)*

6. Duw de accu-ontgrendelingsschuif (1) opzij en houd deze vast. Schuif vervolgens de accu-eenheid (2) uit de computer.

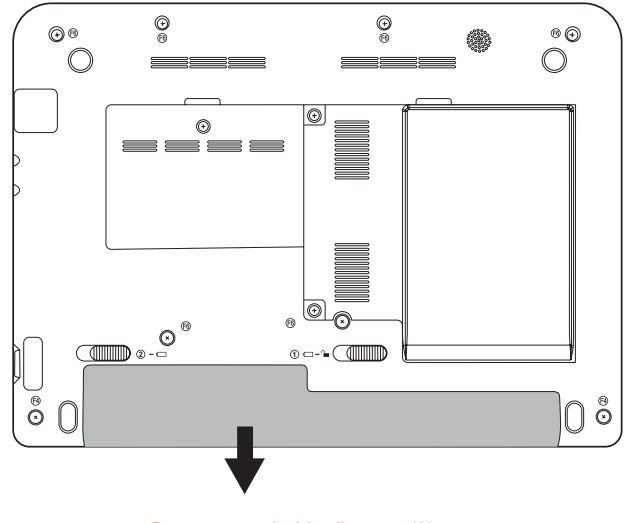

*De accu-eenheid vrijgeven (2)*

Voer de volgende stappen uit om een accu te installeren:

- 1. Schuif de accu zo ver als het gaat in de computer (1).
- 2. Zorg dat de accu-eenheid correct is geplaatst en dat de accuvergrendeling (2) is ingeschakeld.

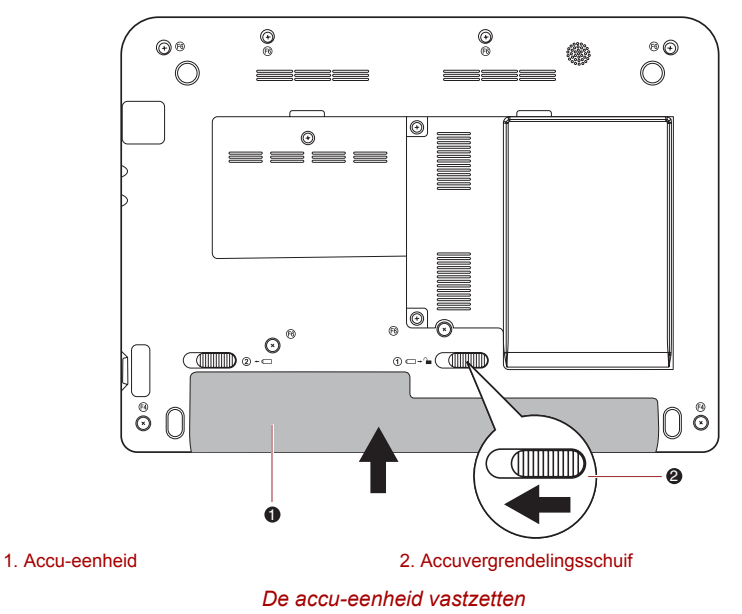

3. Draai de computer om.

## **Spaarstanden**

De computer heeft de volgende spaarstanden:

- Boot: in deze opstartmodus wordt de computer afgesloten zonder gegevens op te slaan. Sla uw werk altijd op voordat u de computer uitschakelt in de opstartmodus.
- Hibernation: in deze slaapstand worden de gegevens in het geheugen op de vaste schijf opgeslagen.
- Sleep: in deze stand worden de gegevens bewaard in het hoofdgeheugen van de computer.

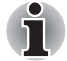

*Raadpleeg tevens het gedeelte De computer uitschakelen in hoofdstuk 3, [Aan de slag.](#page-37-0)*

#### **Windows-hulpprogramma's**

U kunt diverse instellingen configureren die in Energiebeheer aan de slaapstand en sluimerstand in zijn gekoppeld. U opent dit via **Start Configuratiescherm Systeem en beveiliging Energiebeheer**.

#### **Sneltoetsen**

U kunt de sneltoets **Fn** + **F3** gebruiken om de slaapstand in te schakelen of **Fn** + **F4** voor de sluimerstand. Raadpleeg hoofdstuk 5, *[Het toetsenbord](#page-61-0)* voor meer informatie.

#### **In-/uitschakelen via LCD**

U kunt de computer zodanig configureren dat deze automatisch wordt uitgeschakeld als u het beeldscherm sluit, en wordt ingeschakeld als u het scherm opent. Let op dat deze functie alleen beschikbaar is voor de slaapstand of de sluimerstand, niet voor de opstartmodus.

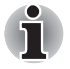

*Als de functie Uitschakelen via LCD is geactiveerd en u Windows handmatig afsluit, dient u het scherm niet te sluiten voordat het afsluitproces is voltooid.*

#### **Systeem automatisch uitschakelen**

Met deze functie wordt het systeem automatisch uitgeschakeld zodra de ingestelde tijdlimiet voor systeeminactiviteit verstrijkt. Het systeem wordt afgesloten in de slaapstand of de sluierstand.

# **Hoofdstuk 7**

## <span id="page-81-1"></span>**HW Setup en wachtwoorden**

In dit hoofdstuk wordt uitgelegd hoe u de computer met behulp van het programma TOSHIBA HW Setup configureert en hoe u wachtwoorden instelt.

## **HW Setup**

Met TOSHIBA HW Setup kunt u instellingen configureren voor Algemeen, Wachtwoord, Beeldscherm, Opstartprioriteit, Toetsenbord, USB en LAN.

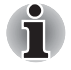

*Als het supervisorwachtwoord is ingesteld, kan de toegang tot het programma TOSHIBA HW Setup worden geblokkeerd wanneer het gebruikerswachtwoord wordt gebruikt voor aanmelding op de computer.*

## **HW Setup starten**

Klik op **Start Alle programma's TOSHIBA Hulpprogramma's** en klik op **HW Setup**.

## <span id="page-81-0"></span>**Het HW Setup-venster**

Het venster HW Setup bestaat uit de volgende tabbladen: Algemeen, Wachtwoord, Beeldscherm, Opstartprioriteit, Toetsenbord, LAN en USB.

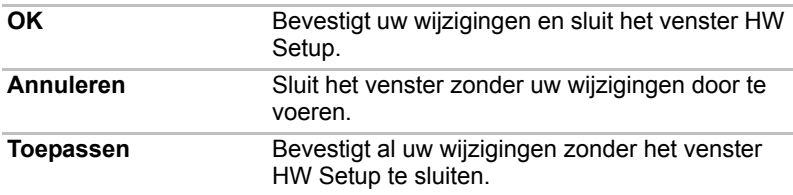

#### *Algemeen*

Dit venster toont de BIOS-versie en bevat twee knoppen:

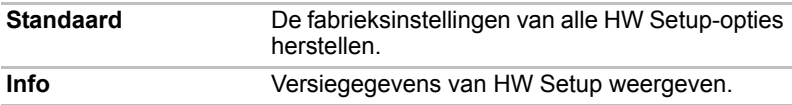

#### *Instelling*

Dit veld toont de BIOS-versie met de datum.

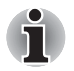

*Als u klaar bent met de BIOS-update, start u de computer opnieuw op en drukt u op F2 om BIOS Setup weer te geven en het standaard-BIOS te laden.*

#### *Wachtwoord*

#### *User Password*

Met deze optie kunt u het gebruikerswachtwoord voor opstarten instellen of wiizigen.

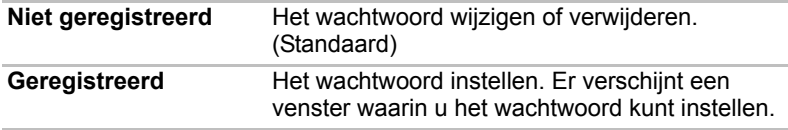

U voert als volgt een gebruikerswachtwoord in:

1. Selecteer Geregistreerd om de volgende melding weer te geven:

#### **Wachtwoord invoeren:**

Voer een wachtwoord van maximaal acht tekens in. De tekenreeks die u invoert, wordt weergegeven als een reeks asterisken. Als u bijvoorbeeld een wachtwoord van vier tekens invoert, ziet u het volgende:

#### **Wachtwoord invoeren: \*\*\*\***

2. Klik op OK. Het volgende bericht verschijnt, waarmee u het wachtwoord kunt verifiëren.

#### **Wachtwoord verifiëren:**

3. Als de twee ingevoerde tekenreeksen overeenkomen, wordt het wachtwoord geregistreerd. Klik op OK. Als u twee verschillende reeksen hebt ingevoerd, verschijnt het volgende bericht. In dat geval moet u de procedure herhalen vanaf stap 1.

#### **Invoerfout!!!**

U verwijdert een gebruikerswachtwoord als volgt:

1. Selecteer Niet geregistreerd om de volgende melding weer te geven:

#### **Wachtwoord invoeren:**

2. Voer het huidige wachtwoord in. De tekenreeks die u invoert, wordt weergegeven als een reeks asterisken.

#### **Wachtwoord invoeren: \*\*\*\***

3. Klik op OK. Als de ingevoerde tekenreeks overeenkomt met het geregistreerde wachtwoord, wordt de wachtwoordoptie opnieuw ingesteld en ziet u het volgende bericht:

#### **Niet geregistreerd**

Als u twee verschillende reeksen hebt ingevoerd, verschijnt het volgende bericht. In dat geval moet u de procedure herhalen vanaf stap 1.

#### **Incorrect wachtwoord**

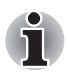

*Als u het wachtwoord driemaal achtereen onjuist invoert, wordt de computer afgesloten.*

*In dat geval hebt u geen toegang tot de optie Wachtwoord in HW Setup. Schakel de computer uit en weer in om het opnieuw te proberen.*

4. Volg de eerder beschreven procedures om een nieuw gebruikerswachtwoord in te stellen.

#### *Beeldscherm*

Op dit tabblad kunt u de weergave-instellingen voor het interne LCDscherm of een externe monitor opgeven.

#### *Beeldscherm bij opstarten*

Hiermee kunt u opgeven welk beeldscherm bij het opstarten van de computer moet worden gebruikt.

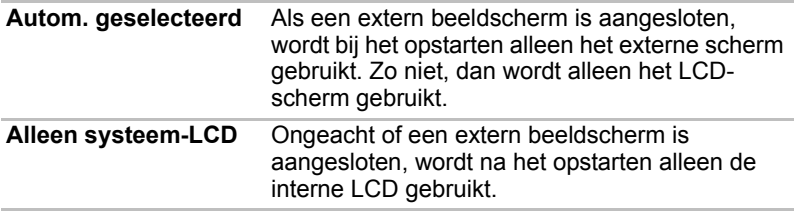

#### <span id="page-83-0"></span>*Opstartprioriteit*

#### *Opstartprioriteitsopties*

Hier kunt u de prioriteit voor het opstarten van de computer instellen. Selecteer de opstartprioriteit in de vervolgkeuzelijst.

#### *Toetsenbord*

#### *Activering op toetsenbord*

Als deze functie actief is en de computer zich in de slaapstand bevindt, kunt u de computer inschakelen door op een willekeurige toets te drukken. De functie is alleen van toepassing op het interne toetsenbord en werkt alleen wanneer de computer zich in de slaapstand bevindt.

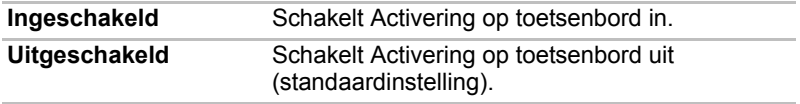

#### *USB*

#### *Legacy USB-ondersteuning*

Gebruik deze optie om USB Legacy-emulatie in of uit te schakelen. Zelfs als USB niet door uw besturingssysteem wordt ondersteund, kunt u een USB-muis en -toetsenbord gebruiken door de optie **Emulatie USB Legacy** in te schakelen.

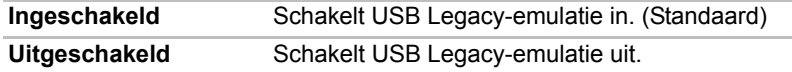

#### *LAN*

#### *Activering op LAN*

Deze functie zorgt dat de computer wordt ingeschakeld uit de uitgeschakelde stand wanneer deze een activeringspakket (Magic-pakket) via het LAN ontvangt.

Voor activering op LAN in de slaap- of sluimerstand gebruikt u het selectievakje 'Dit apparaat mag de computer uit de slaapstand halen' in de eigenschappen van het LAN-apparaat inschakelen. (Deze functie is niet van invloed op Activering op LAN vanuit de slaapstand of de sluimerstand.)

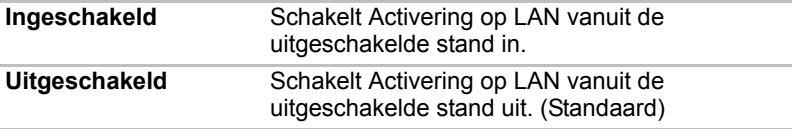

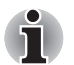

*De functie Activering op LAN werkt niet zonder de netadapter. Laat de netadapter aangesloten als u deze functie gebruikt.*

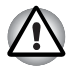

*Installeer of verwijder geen optionele geheugenmodule zolang Activering op LAN is ingeschakeld.*

#### *Intern LAN*

Met deze functie wordt het interne LAN in- of uitgeschakeld.

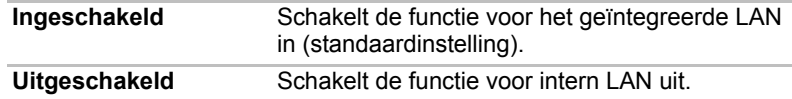

#### *Schakelaar voor draadloze communicatie*

Deze functie schakelt de schakelaar voor draadloze communicatie in of uit.

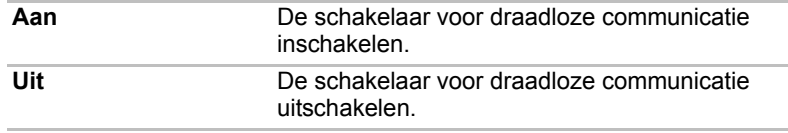

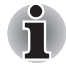

*Als u het BIOS Setup-menu wilt weergeven, drukt u op F2 terwijl de computer wordt opgestart.*

# **Hoofdstuk 8**

## <span id="page-86-0"></span>**Optionele apparaten**

Optionele apparaten kunnen de capaciteiten en de veelzijdigheid van de computer vergroten. In deze hoofdstuk wordt beschreven hoe de volgende apparaten worden aangesloten of geïnstalleerd.

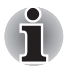

*Als u optionele apparaten (zoals een USB-apparaat of externe monitor) op de computer aansluit, controleer dan eerst de vorm en stand van de connector.*

#### *Kaarten/geheugen*

■ Sleuf voor Bridge-media

- Secure Digital<sup>™</sup> (SD)-kaart (SD-geheugenkaart, SDHCgeheugenkaart, miniSD-kaart, microSD-kaart)
- MultiMediaCard
- Aanvullende geheugenmodule

#### *Voedingsapparaten*

- Accu-eenheden
- Universele netadapter

#### *Randapparaten*

- USB-diskettestation
- Externe monitor

#### *Overige*

■ Beveiligingsslot

## **Sleuf voor Bridge-media**

Deze computer is uitgerust met een sleuf voor Bridge-media waarin u verschillende soorten media met diverse capaciteiten kunt plaatsen, zodat u eenvoudig gegevens kunt overbrengen vanaf apparaten zoals digitale camera's en PDA's (Personal Digital Assistants).

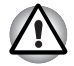

*Zorg ervoor dat er geen voorwerpen in de sleuf voor Bridge-media terechtkomen. Let erop dat er nooit metalen voorwerpen, zoals schroeven, nietjes en paperclips in de computer of het toetsenbord terechtkomen. Vreemde metalen voorwerpen kunnen tot kortsluiting*  leiden, waardoor de computer beschadigd raakt en er brand ontstaat, met *mogelijk ernstig letsel tot gevolg.*

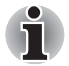

Deze sleuf voor Bridge-media biedt ondersteuning voor de volgende *geheugenmedia.*

- Secure Digital (SD)-kaart (SD-geheugenkaart, SDHC*geheugenkaart, miniSD-kaart, microSD-kaart)*
- *MultiMediaCard (MMC*™*)*
- Als u een micro- of mini-SD-kaart wilt gebruiken, hebt u een SD*adapter nodig.*
- *Houd er rekening mee dat niet alle geheugenmedia zijn getest op een correcte werking. Er kan derhalve niet worden gegarandeerd dat alle geheugenmedia probleemloos functioneren.*

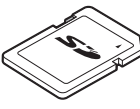

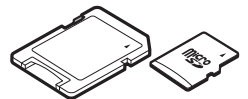

Secure Digital (SD)-kaart

microSD-kaartadapter en microSD-kaart

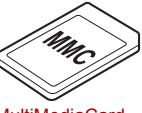

**MultiMediaCard** (MMC)

*Voorbeelden van geheugenmedia*

#### **Geheugenmedia**

Dit gedeelte bevat belangrijke voorzorgsmaatregelen voor een correcte behandeling van geheugenmedia.

#### *Aandachtspunten met betrekking tot SD/SDHCgeheugenkaarten*

SD/SDHC-geheugenkaarten zijn compatibel met SDMI (Secure Digital Music Initiative), een technologie ter voorkoming van het illegaal kopiëren of afspelen van digitale muziek. U kunt beschermd materiaal dus niet op andere computers of apparaten afspelen of naar andere computers of apparaten kopiëren, en u mag auteursrechtelijk materiaal alleen verveelvoudigen voor privégebruik.

Hieronder vindt u een eenvoudige uitleg van de manier waarop u SDgeheugenkaarten kunt onderscheiden van SDHC-geheugenkaarten.

■ SD- en SDHC-geheugenkaarten zien er vrijwel hetzelfde uit. Het logo op SD- en SDHC-geheugenkaarten verschilt echter, zodat u bij aanschaf goed op het logo moet letten.

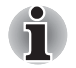

**B** *Het logo van een SD-geheugenkaart is (S<sup>3</sup>).* 

■ *Het logo van een SDHC-geheugenkaart is ( ).*

■ De maximale capaciteit van SD-geheugenkaarten is 2 GB. De maximale capaciteit van SDHC-geheugenkaarten is 32 GB.

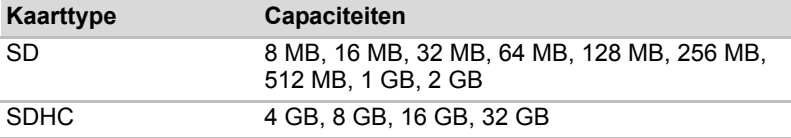

#### *MultiMediaCard*

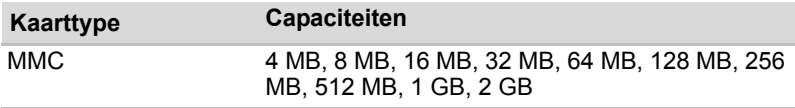

#### *Formattering van geheugenmedia*

Nieuwe mediakaarten worden geformatteerd volgens specifieke normen. Als u een mediakaart opnieuw wilt formatteren, gebruik hiervoor dan een apparaat dat mediakaarten kan gebruiken.

## **Aanvullende geheugenmodule**

U kunt het geheugen van de computer vervangen om de hoeveelheid beschikbaar systeemgeheugen te vergroten. In dit gedeelte wordt beschreven hoe u een optionele geheugenmodule installeert en verwijdert.

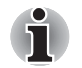

- Leg een doek onder de computer om te voorkomen dat het deksel *wordt beschadigd wanneer u de geheugenmodules plaatst/vervangt. Gebruik geen doek van materiaal dat statische elektriciteit genereert of vasthoudt.*
- *Raak geen andere interne computeronderdelen aan als u een geheugenmodule installeert of verwijdert.*

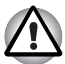

Gebruik alleen geheugenmodules die zijn goedgekeurd door *TOSHIBA.*

■ *Probeer niet onder de volgende omstandigheden een geheugenmodule te installeren of verwijderen.*

- *a. Als de computer is ingeschakeld.*
- *b. Als de computer is afgesloten in de slaapstand of de sluimerstand.*
- *c. Als Activering op LAN actief is.*
- *d. Als draadloze communicatie is ingeschakeld.*
- *Zorg dat u geen schroefies of ander materiaal in de computer laat vallen. Dit kan storing of een elektrische schok veroorzaken.*
- *Aanvullende geheugenmodules zijn elektronische precisiecomponenten die onherstelbaar kunnen worden beschadigd door statische elektriciteit. Aangezien het menselijk lichaam statische elektriciteit kan bevatten, is het belangrijk dat u zichzelf ontlaadt voordat u aanvullende geheugenmodules aanraakt of plaatst. Raak eenvoudig met blote handen een metalen voorwerp aan om de statische elektriciteit van uw lichaam te laten afvloeien.*
- *Schakel de computer uit en koppel de netadapter los wanneer u een geheugenmodule plaatst of vervangt.*
- *Als u de computer gedurende lange tijd gebruikt, worden de geheugenmodules en de schakelingen in de buurt ervan warm. Laat de geheugenmodules in dat geval afkoelen tot kamertemperatuur alvorens ze te vervangen.*

#### **Een geheugenmodule installeren**

Voer de volgende stappen uit om een geheugenmodule te installeren:

- 1. Zet de computer uit. Let erop dat het **aan/uit**-lampje uit is (raadpleeg zo nodig de paragraaf *[De computer uitschakelen](#page-43-0)* in hoofdstuk 3, *[Aan de](#page-37-0)  [slag](#page-37-0)*).
- 2. Verwijder de netadapter en alle kabels en randapparaten die op de computer zijn aangesloten.
- 3. Zet de computer ondersteboven en maak één schroef van het afdekplaatje van de geheugenmodule los.

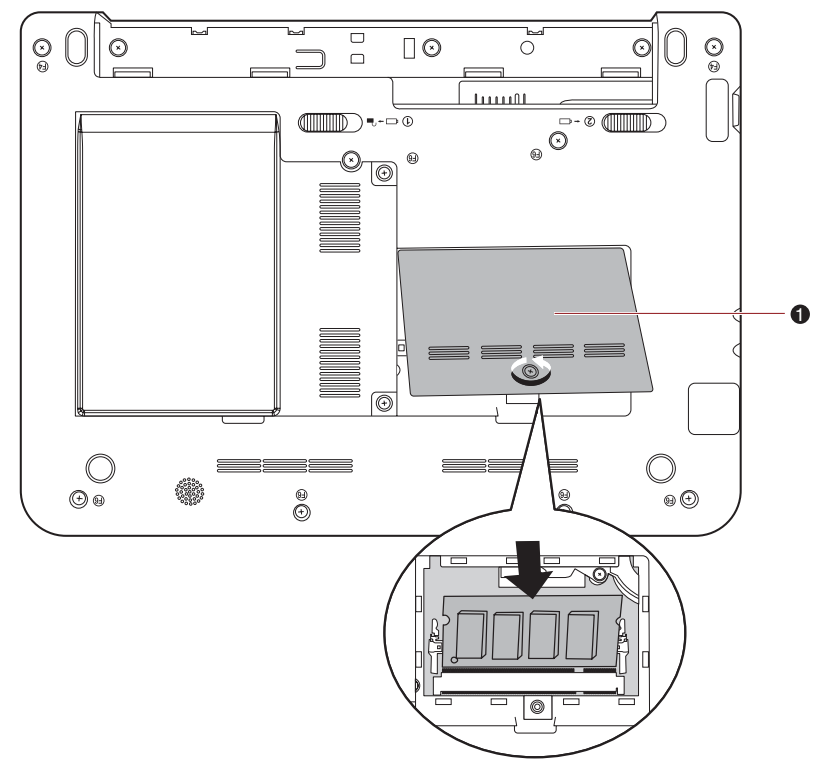

1. Afdekplaatje geheugenmodule

#### *Het afdekplaatje van de geheugenmodules verwijderen*

4. Breng het uitstekende gedeelte van de geheugenmodule op één lijn met de geheugensleuf en plaats de module voorzichtig in de sleuf onder een hoek van ongeveer 30 graden. Duw de module vervolgens aan tot deze aan weerszijden vastklikt.

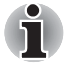

*Plaats de groeven aan de randen van de geheugenmodule tegenover de vergrendellipjes op de connector en sluit de module stevig aan op de connector. Als het u in eerste instantie niet lukt de geheugenmodule te installeren, duwt u de vergrendellipjes voorzichtig naar buiten met uw vinger. Houd de module vast aan de linker- en rechterrand, de randen met de groeven.*

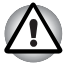

Let erop dat er nooit metalen voorwerpen, zoals schroeven, nietjes en *paperclips in de computer of het toetsenbord terechtkomen. Vreemde metalen voorwerpen kunnen tot kortsluiting leiden, waardoor de computer beschadigd raakt en er brand ontstaat, met mogelijk ernstig letsel tot gevolg.*

- *Raak de connectoren op de geheugenmodule en op de computer niet aan. Vuil op de connectoren kan problemen met de toegang tot het geheugen veroorzaken.*
- 5. Plaats het afdekplaatje van de geheugenmodule terug en bevestig het met één schroef.

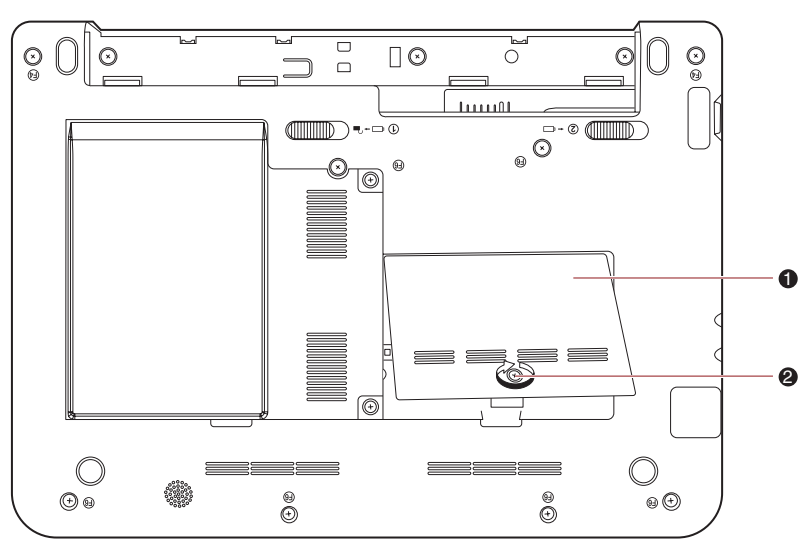

1. Afdekplaatje geheugenmodule 2. Schroef

*Zorg ervoor dat het afdekplaatje goed vastzit.*

*Het klepje over de geheugenmodule plaatsen*

- 6. Installeer de accu-eenheid. Raadpleeg zo nodig de paragraaf *[De accu](#page-77-0)[eenheid vervangen](#page-77-0)* in Hoofdstuk 6, *[Stroomvoorziening en](#page-69-0)  [spaarstanden](#page-69-0)*.
- 7. Draai de computer om.
- 8. Zet de computer aan en controleer of het toegevoegde geheugen wordt herkend door te klikken op **Start Configuratiescherm Systeem en beveiliging → Systeem-pictogram.**

#### **Een geheugenmodule verwijderen**

Voer de volgende stappen uit als u een geheugenmodule wilt verwijderen:

- 1. Schakel de computer uit en verwijder alle kabels die op de computer zijn aangesloten.
- 2. Zet de computer ondersteboven en verwijder de accu-eenheid (zie Hoofdstuk 6, *[Stroomvoorziening en spaarstanden](#page-69-0)*.)
- 3. Verwijder één schroef waarmee het afdekplaatje van de geheugenmodule is bevestigd.
- 4. Verwijder het afdekplaatje van de geheugenmodule.
- 5. Duw de klemmetjes naar buiten zodat de geheugenmodule omhoog komt.
- 6. Pak de geheugenmodule aan weerszijden vast en trek de module eruit.
- 7. Plaats het afdekplaatje van de geheugenmodule terug en bevestig het met één schroef.
- 8. Installeer de accu-eenheid. Raadpleeg zo nodig de paragraaf *[De accu](#page-77-0)[eenheid vervangen](#page-77-0)* in Hoofdstuk 6, *[Stroomvoorziening en](#page-69-0)  [spaarstanden](#page-69-0)*.
- 9. Draai de computer om.

#### **Accu-eenheden**

U kunt de mobiliteit van de computer vergroten met extra accu-eenheden waardoor u, als er geen stopcontact in de buurt is en uw accu leeg raakt, de accu kunt vervangen door een volledig opgeladen accu. Raadpleeg hoofdstuk6, *[Stroomvoorziening en spaarstanden](#page-69-0)*, voor meer informatie.

#### **Universele netadapter**

Als u de computer regelmatig op verschillende locaties gebruikt, is het wellicht een goed idee om voor elke locatie een extra netadapter te kopen: u hoeft de adapter dan niet telkens mee te nemen.

#### **USB-diskettestation**

Op de USB-poort kan een module voor een extern diskettestation worden aangesloten.

## **Externe monitor**

Op de externemonitorpoort van de computer kan een externe analoge monitor kan worden aangesloten. Voer de onderstaande stappen uit om een monitor aan te sluiten:

1. Sluit de monitorkabel aan op de poort voor de externe monitor.

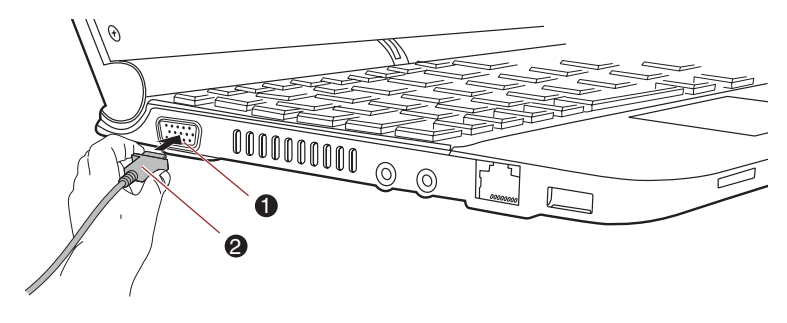

1. Poort voor externe monitor 2. Monitorkabel

#### *De monitorkabel aansluiten op de poort voor de externe monitor*

#### 2. Zet de externe monitor aan.

Wanneer u de computer aanzet, wordt de monitor automatisch herkend en wordt vastgesteld of het een kleuren- of monochrome monitor betreft. In het geval dat u problemen ondervindt bij het weergeven van een afbeelding op de juiste monitor, probeert u dan de weergave-instellingen te veranderen met de sneltoetsen **FN** + **F5**. Als u de externe monitor loskoppelt voordat de computer uitschakelt, dient u nogmaals op de sneltoets **FN** + **F5** te drukken om over te schakelen naar het interne beeldscherm.

Raadpleeg hoofdstuk 5, *[Het toetsenbord](#page-61-0)*, voor meer informatie over het wijzigen van de beeldscherminstelling met sneltoetsen.

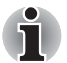

*Koppel de externe monitor niet los in de slaapstand of de sluimerstand. Zet de computer uit voordat u de externe monitor loskoppelt.*

Als het bureaublad wordt weergegeven op een externe analoge monitor, wordt dit soms in het midden van de monitor weergegeven met zwarte balken rondom (in een klein formaat).

Raadpleeg in dat geval de handleiding van de monitor en stel een weergavemodus in die door de monitor wordt ondersteund. Het bureaublad wordt dan weergegeven op een geschikte grootte met de juiste hoogtebreedteverhouding.

## **Beveiligingsslot**

Met het beveiligingsslot kunt u de computer aan een bureau of ander groot voorwerp verankeren om te voorkomen dat de computer wordt gestolen of door onbevoegden wordt verwijderd. Aan de rechterkant van de computer bevindt zich een sleuf voor een beveiligingsslot. Bevestig één uiteinde van een kabel aan bijvoorbeeld een bureau en het andere uiteinde aan de sleuf voor het beveiligingslot. De methoden voor het bevestigen van beveiligingskabels verschillen per product. Raadpleeg voor meer informatie de instructies bij het product dat u gebruikt.

#### **Het beveiligingsslot aansluiten**

Voer de onderstaande stappen uit om een beveiligingskabel aan te sluiten:

- 1. Zet de computer met de rechterkant naar u toe.
- 2. Bevestig de beveiligingskabel aan het 'vergrendelingsgat' en zorg ervoor dat deze stevig vastzit.

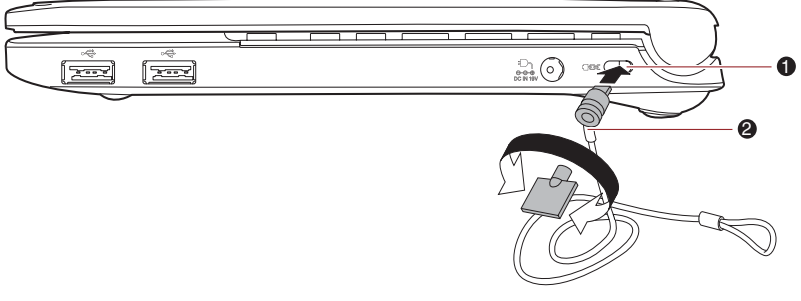

1. Sleuf beveiligingsslot 2. Beveiligingsslot

# **Hoofdstuk 9**

## **Problemen oplossen**

TOSHIBA-computers hebben een duurzaam ontwerp. Mochten er echter problemen optreden, dan kunt u aan de hand van de procedures in dit hoofdstuk bepalen wat er aan de hand is.

Alle gebruikers dienen dit hoofdstuk te lezen. Als u weet wat er fout kan gaan, kunt u bepaalde problemen wellicht vermijden.

## **Handelwijze bij probleemoplossing**

Het oplossen van problemen zal u veel gemakkelijker afgaan als u de volgende richtlijnen in acht neemt:

- Houd onmiddellijk op met werken als u beseft dat er iets niet in orde is. Als u doorgaat, loopt u het risico van gegevensverlies of materiële schade. Misschien vernietigt u informatie die waardevolle aanwijzingen voor het oplossen van het probleem kan verschaffen.
- Let op wat er gebeurt. Noteer wat het systeem doet en welke handelingen u verrichtte vlak vóór het probleem zich voordeed. Als er een printer is aangesloten, maakt u met de toets PRTSC (Print Screen) een afdruk van het scherm.

De vragen en procedures in dit hoofdstuk zijn bedoeld als leidraad, niet als onfeilbare probleemoplossingstechnieken. Veel problemen kunnen op eenvoudige wijze worden opgelost, maar in bepaalde gevallen zult u uw leverancier moeten inschakelen. Als u uw leverancier of anderen wilt raadplegen, dient u het probleem zo gedetailleerd mogelijk te beschrijven.

#### **Algemene controlepunten**

Overweeg eerst de eenvoudigste oplossing. De punten in deze lijst zijn eenvoudig te controleren maar kunnen ten grondslag liggen aan schijnbaar ernstige problemen.

- Zet alle randapparatuur aan alvorens u de computer aanzet. Hiertoe behoren ook de printer en alle externe apparatuur waarvan u gebruik maakt.
- Schakel de computer uit voordat u een extern apparaat aansluit. Het nieuwe apparaat wordt automatisch herkend wanneer u de computer weer inschakelt.
- Zorg dat alle opties correct zijn ingesteld in het Setup-programma.
- Controleer alle kabels. Zijn ze correct en stevig aangesloten? Losse kabels kunnen signaalfouten veroorzaken.
- Controleer alle verbindingskabels op losse draden en alle connectoren op losse pinnen.
- Controleer of de diskette correct in het station is geplaatst en of het schrijfbeveiligingsschuifje van de diskette in de juiste stand is gezet.

Maak notities van uw waarnemingen in een permanent foutenlogboek. Hierdoor kunt u gemakkelijker aan uw leverancier uitleggen wat de problemen zijn. Als een probleem zich nogmaals voordoet, kunt u het probleem aan de hand van dit logboek sneller identificeren.

#### **Het probleem analyseren**

Soms geeft het systeem aanwijzingen aan de hand waarvan u kunt bepalen wat er aan de hand is. Stel uzelf bij het oplossen van problemen de volgende vragen:

- Welk deel van het systeem werkt niet naar behoren: toetsenbord, optisch station, vaste schijf, printer, beeldscherm? De symptomen die u waarneemt, geven aan om welk apparaat het gaat.
- Is het besturingssysteem correct geconfigureerd? Controleer de configuratie-opties.
- Wat is er op het beeldscherm te zien? Zijn er berichten, of tekens in willekeurige volgorde? Maak een afdruk van het scherm als er een printer is aangesloten. Zoek de berichten op in de documentatie bij de software en het besturingssysteem. Controleer of alle kabels correct zijn aangesloten en goed vastzitten. Losse kabels kunnen foutieve of onderbroken signalen veroorzaken.
- Branden er indicatielampjes? Welke? Welke kleur hebben ze? Branden ze ononderbroken of knipperen ze? Noteer wat u ziet.

Registreer uw waarnemingen, zodat u ze aan uw leverancier kunt beschrijven.

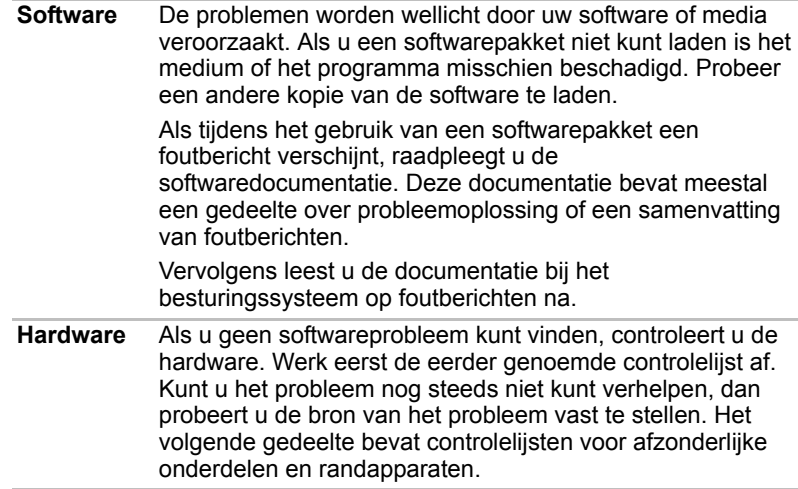

#### **Controlelijst voor hardware en systeem**

In dit gedeelte wordt ingegaan op problemen die worden veroorzaakt door de computerhardware of de aangesloten randapparaten. In de volgende gebieden kunnen zich elementaire problemen voordoen:

- Opstartprocedure van het systeem
- Zelftest
- Voeding
- Wachtwoord
- Toetsenbord
- LCD-scherm
- Vaste schijf
- Aanwijsapparaat
- Touchpad
- SD-kaart/MultiMediaCard
- Externe monitor
- Geluidssysteem
- USB
- Slaapstand/sluimerstand
- LAN
- Draadloos LAN

#### **Opstartprocedure van het systeem**

Als de computer niet correct wordt opgestart, controleert u het volgende:

- Zelftest
- Voedingsbronnen
- Wachtwoord voor opstarten

#### **Zelftest**

Wanneer de computer wordt opgestart, wordt de zelftest automatisch uitgevoerd en verschijnt het volgende bericht op het scherm:

#### **TOSHIBA Toonaangevend in innovatie>>>**

Dit bericht blijft enkele seconden zichtbaar.

Als de zelftest is geslaagd, probeert de computer het besturingssysteem te laden.

De computer probeert op te laden op basis van de instelling Opstartprioriteit in het programma HW Setup.

Als een van de volgende situaties optreedt, is de zelftest mislukt:

- De computer stopt en toont geen informatie of berichten.
- Er verschijnen willekeurige tekens op het scherm en het systeem functioneert niet normaal.
- Er verschijnt een foutbericht op het scherm.

Schakel de computer uit en controleer alle kabelaansluitingen. Als de test hierna weer mislukt, neemt u contact op met de leverancier.

#### **Voeding**

Als de computer niet op de netadapter is aangesloten, is de accu-eenheid de voornaamste voedingsbron. De computer heeft echter een aantal andere voedingsbronnen, zoals de intelligente stroomvoorziening en de RTC-batterij. Deze bronnen staan met elkaar in verband en kunnen elk ten grondslag liggen aan schijnbare stroomvoorzieningsproblemen. Deze paragraaf bevat controlelijsten voor de netadapter en de hoofdaccu. Als u een probleem niet kunt oplossen aan de hand van deze lijsten, ligt de oorzaak misschien bij een andere voedingsbron. Neem in dat geval contact op met uw leverancier.

#### *Uitschakelen bij oververhitting*

Als de interne temperatuur van de computer te hoog oploopt, wordt de computer automatisch afgesloten.

#### *Netvoeding*

Als zich bij het inschakelen van de computer problemen voordoen terwijl de netadapter is aangesloten, Raadpleeg hoofdstuk 6, *[Stroomvoorziening en](#page-69-0)  [spaarstanden](#page-69-0)*, voor meer informatie.

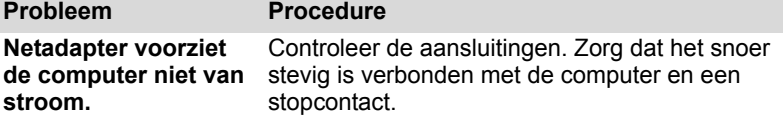

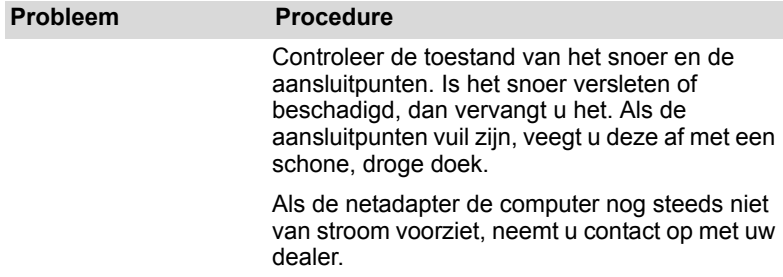

#### *Accu*

Als u vermoedt dat er een probleem met de accu is, controleert u het DC IN-lampje en het acculampje. Raadpleeg hoofdstuk 6, *[Stroomvoorziening](#page-69-0)  [en spaarstanden](#page-69-0)*, voor informatie over de lampjes en de werking van de accu.

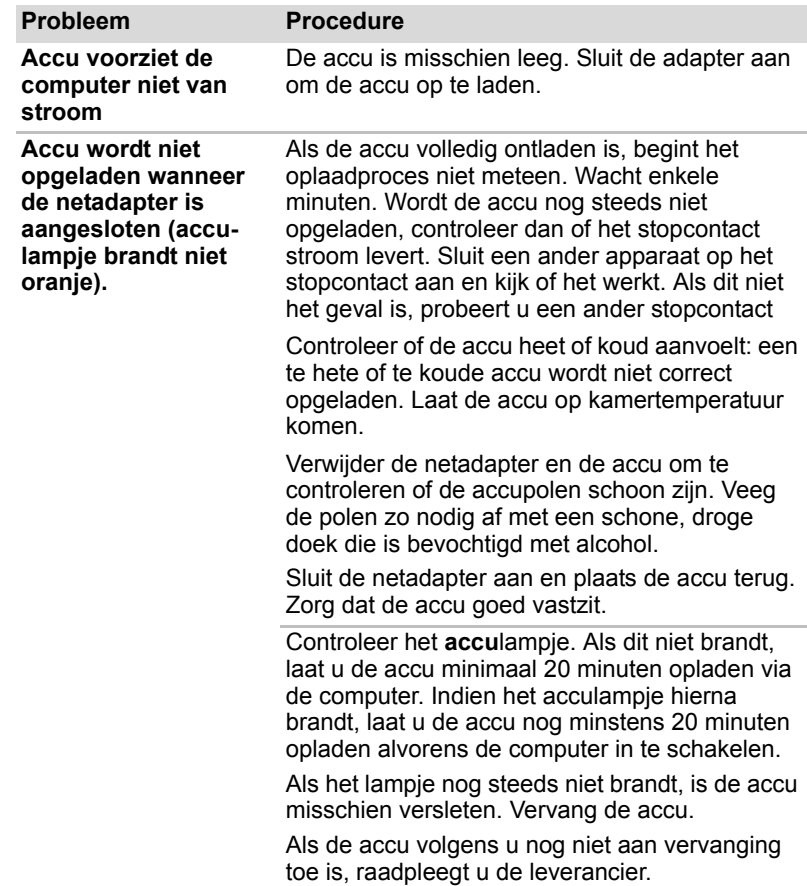

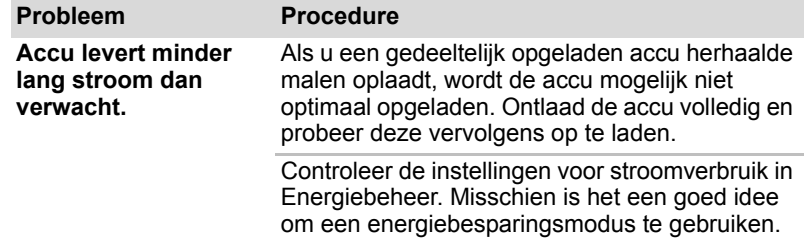

#### **Wachtwoord**

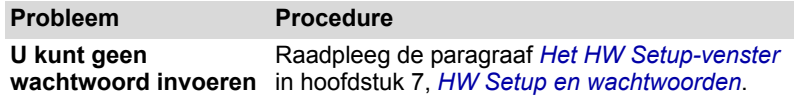

#### **Toetsenbord**

Toetsenbordproblemen kunnen worden veroorzaakt door de computerconfiguratie. Voor meer informatie raadpleegt u hoofdstuk 5, *[Het](#page-61-0)  [toetsenbord](#page-61-0)* en hoofdstuk 7, *[HW Setup en wachtwoorden](#page-81-1)*.

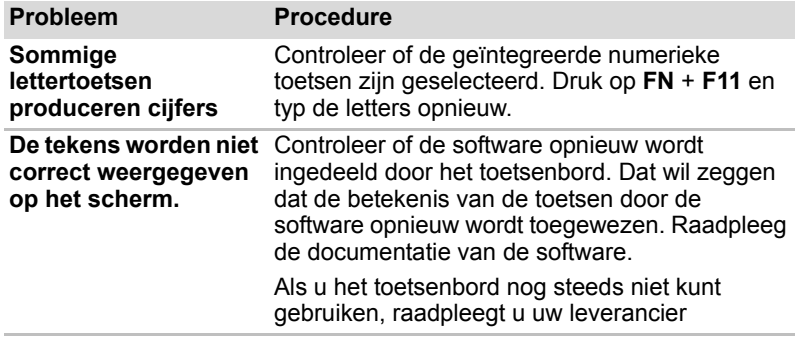

#### **LCD-scherm**

LCD-problemen kunnen te maken hebben met de computerconfiguratie. Raadpleeg hoofdstuk 7, *[HW Setup en wachtwoorden](#page-81-1)* voor meer informatie.

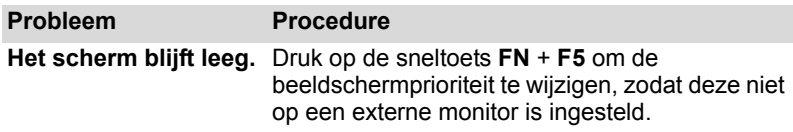

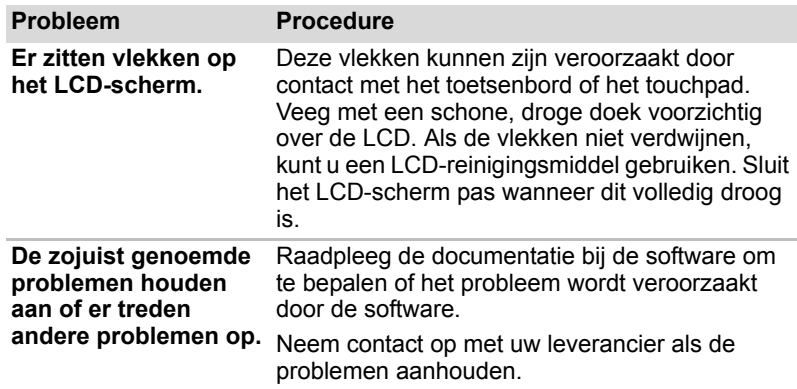

## **Vaste schijf**

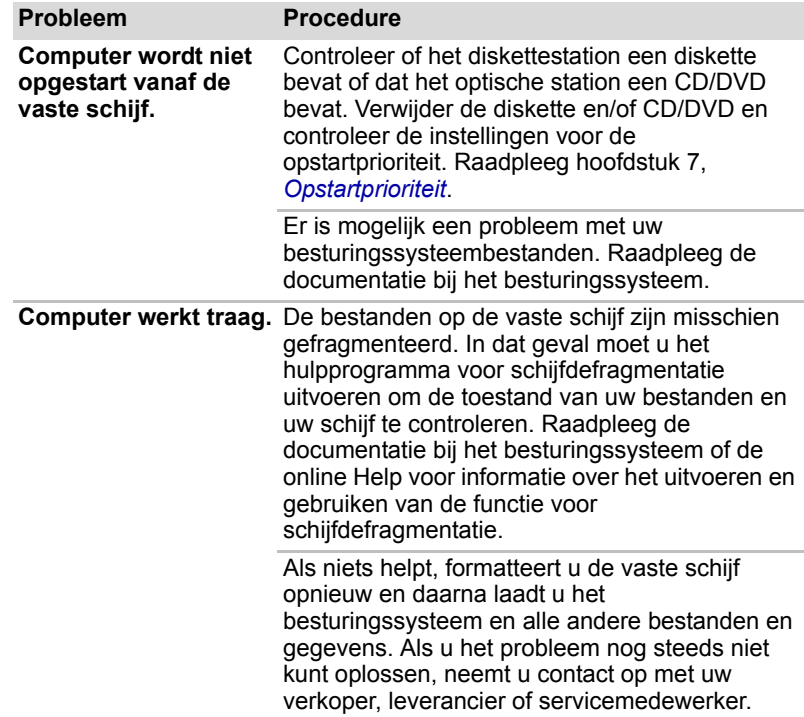

## **Aanwijsapparaat**

Als u een USB-muis gebruikt, raadpleeg dan tevens de paragraaf *[USB](#page-105-0)* in dit hoofdstuk, en de documentatie bij de muis.

#### *Touchpad*

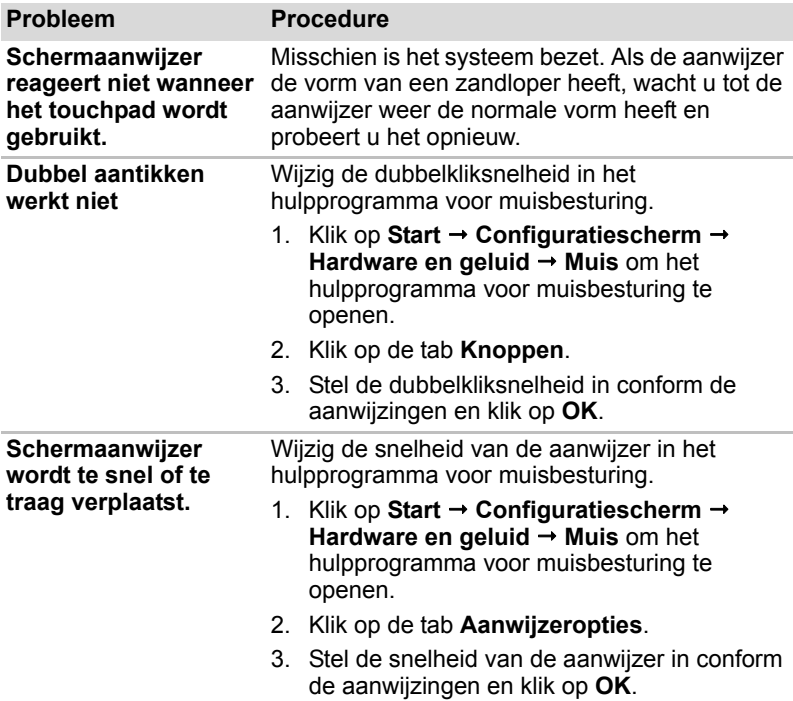

#### *USB-muis*

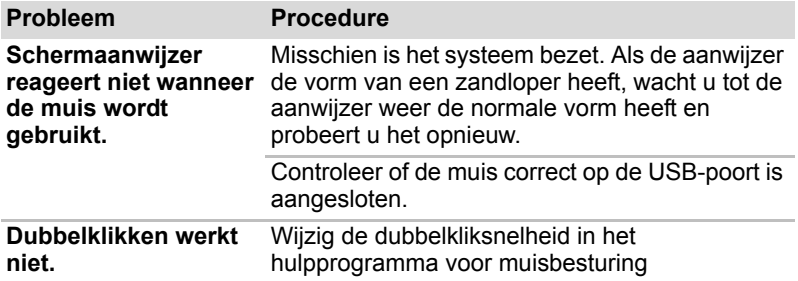

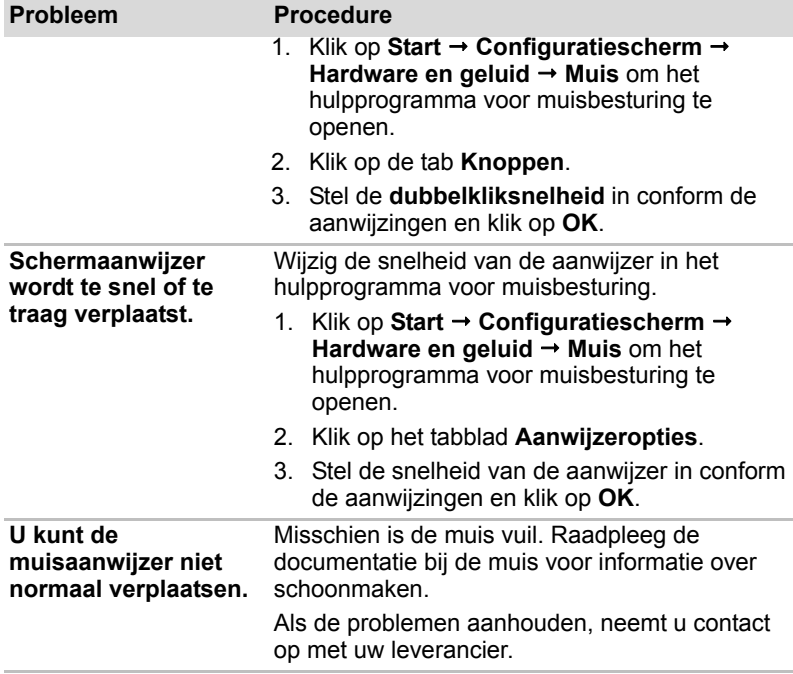

## **SD-kaart/MultiMediaCard**

Raadpleeg ook hoofdstuk 8, *[Optionele apparaten](#page-86-0)*.

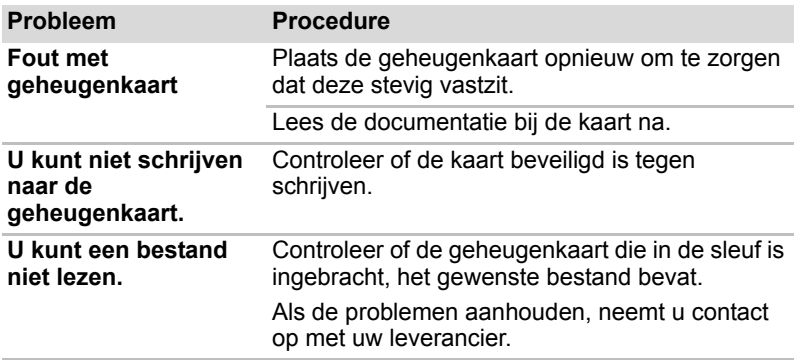

## **Externe monitor**

Raadpleeg ook hoofdstuk 8, *[Optionele apparaten](#page-86-0)*, en de documentatie bij uw monitor.

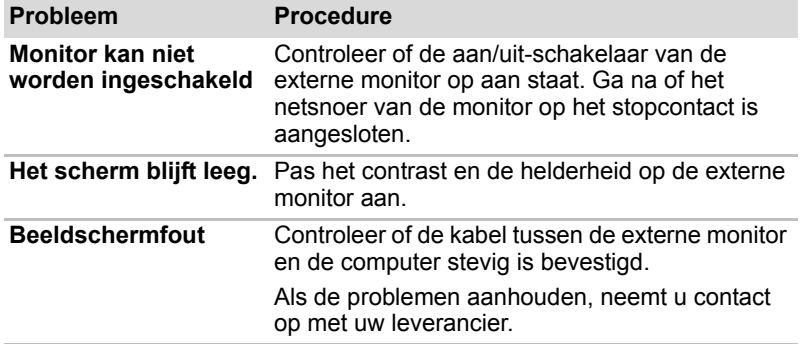

#### **Geluidssysteem**

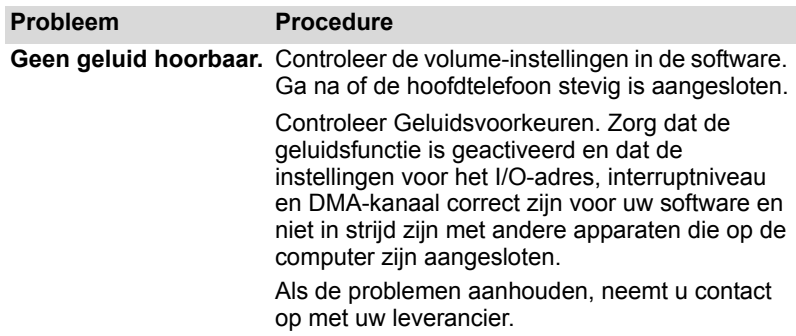

## <span id="page-105-0"></span>**USB**

Raadpleeg tevens de documentatie bij uw USB-apparaat.

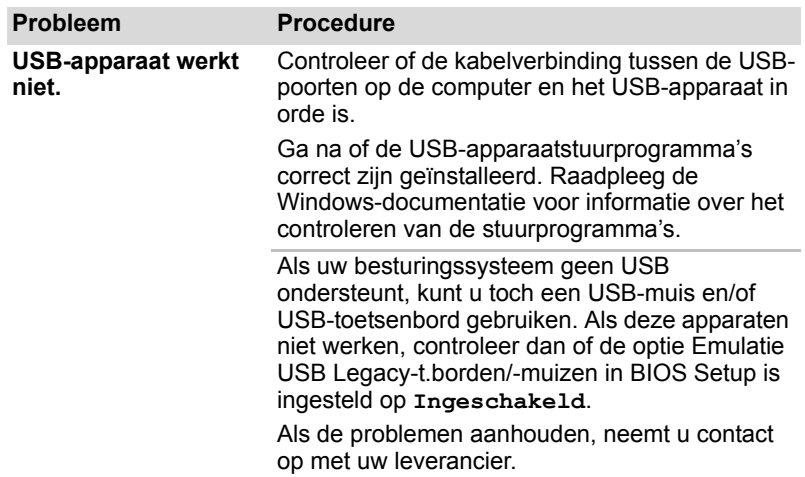

### **Slaapstand/sluimerstand**

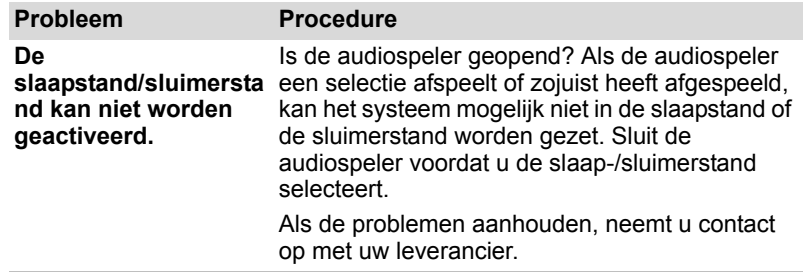

#### **LAN**

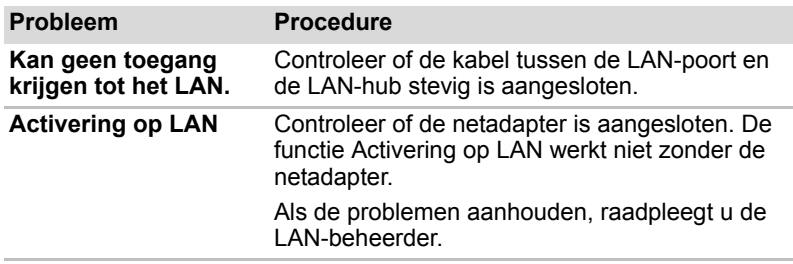

#### **Draadloos LAN**

Als u na het uitvoeren van de volgende procedure nog steeds geen toegang tot het LAN hebt, neemt u contact op met de netwerkbeheerder. Raadpleeg hoofdstuk 4, *[Basisbeginselen](#page-51-0)*, voor meer informatie over draadloze communicatie.

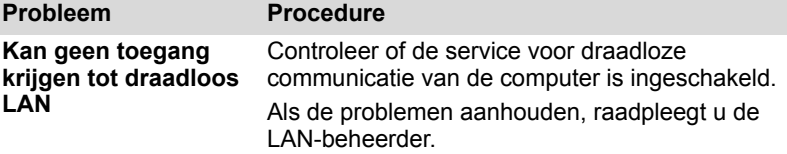

## **TOSHIBA-ondersteuning**

Als u extra technische hulp nodig hebt of als u problemen hebt bij het gebruik van de computer, kunt u contact opnemen met TOSHIBA.

#### **Voordat u opbelt**

Aangezien sommige problemen wellicht te wijten zijn aan het besturingssysteem of het programma dat u gebruikt, is het belangrijk om eerst andere hulpbronnen te raadplegen. Probeer het volgende alvorens contact op te nemen met TOSHIBA:

- Bestudeer de informatie over probleemoplossing in de documentatie bij de computer, software en randapparaten.
- Als een probleem optreedt tijdens de uitvoering van softwareprogramma's, zoekt u in de softwaredocumentatie naar suggesties voor het oplossen van problemen. U kunt ook de afdeling voor technische ondersteuning van het softwarebedrijf bellen voor hulp.
- Neem contact op met de leverancier waarbij u de computer en/of software hebt gekocht. De leverancier is de aangewezen bron van recente informatie en ondersteuning.

#### **Schrijven naar TOSHIBA**

Kunt u het probleem nog altijd niet verhelpen en vermoedt u dat het te maken heeft met de hardware, schrijf dan een brief aan TOSHIBA. Het adres vindt u in de bijgeleverde garantie-informatie of op *<http://www.toshiba-europe.com>*.

# **Hoofdstuk 10**

## **Juridische verklaring**

Dit hoofdstuk bevat de juridische verklaringen die van toepassing zijn op TOSHIBA-computers.

## **CPU***[\\*1](#page-17-0)*

Juridische verklaring met betrekking tot CPU-prestaties.

De prestaties van de CPU (Central Processing Unit ofwel Centrale Verwerkingseenheid) in uw computer kunnen afwijken van de specificaties, onder invloed van de volgende factoren:

- gebruik van bepaalde externe randapparaten;
- gebruik van accuvoeding in plaats van netvoeding;
- gebruik van bepaalde multimedia, door de computer gegenereerde afbeeldingen of videotoepassingen;
- gebruik van standaardtelefoonlijnen of langzame netwerkverbindingen;
- gebruik van complexe ontwerpsoftware, bijvoorbeeld geavanceerde CAD-toepassingen;
- gelijktijdig gebruik van verschillende toepassingen of functies;
- gebruik van de computer in gebieden met lage luchtdruk (grote hoogte > 1000 meter boven zeeniveau)
- $\blacksquare$  gebruik van de computer bij temperaturen onder 5 °C of boven 30 °C, of boven 25 °C op grote hoogte. (Deze temperatuurlimieten zijn niet precies en kunnen afwijken al naar gelang het specifieke computermodel. Raadpleeg uw computerdocumentatie of de Toshibawebsite op *<http://www.pcsupport.toshiba.com>* voor meer informatie).

De CPU-prestaties kunnen bovendien afwijken van de specificaties als gevolg van de ontwerpconfiguratie.
In bepaalde omstandigheden kan het gebeuren dat de computer automatisch wordt uitgeschakeld. Dit is een normale beschermende maatregel ter voorkoming van gegevensverlies of beschadiging van het product bij gebruik buiten de aanbevolen omstandigheden. Vermijd het risico van gegevensverlies door altijd back-ups van gegevens te maken. Dit doet u door de gegevens van tijd tot tijd op een extern opslagmedium op te slaan. Voor optimale prestaties dient u uw computer alleen onder de aanbevolen omstandigheden te gebruiken. Lees de aanvullende beperkingen in de productdocumentatie door. Neem voor meer informatie contact op met de Toshiba-afdeling voor service en ondersteuning. Raadpleeg de paragraaf TOSHIBA-ondersteuning in hoofdstuk 9, *[Problemen oplossen](#page-95-0)*, voor meer informatie.

Een 32-bits versie van het besturingssysteem is vooraf op uw computer geïnstalleerd, tenzij expliciet wordt vermeld dat het besturingssysteem 64 bits is. Zie *<http://www.pcsupport.toshiba.com>* voor meer informatie.

#### **Hoofdgeheugen***[\\*2](#page-18-0)*

Een deel van het hoofdsysteemgeheugen kan door het grafische systeem worden gebruikt om de grafische prestaties te verbeteren, waardoor de beschikbare hoeveelheid systeemgeheugen voor andere computeractiviteiten afneemt. De hoeveelheid systeemgeheugen die wordt toegewezen om de grafische prestaties te verbeteren, hangt af van het grafische systeem, de gebruikte toepassingen, de grootte van het systeemgeheugen en andere factoren. Computers kunnen worden uitgebreid met een systeemgeheugen van 1 GB of meer, afhankelijk van het besturingssysteem.

#### **Levensduur van de accu***[\\*3](#page-19-0)*

De gebruiksduur van de accu varieert sterk al naar gelang factoren zoals productmodel, configuratie, toepassingen, energiebeheerinstellingen en gebruikte functies. Bovendien is de gebruiksduur onderhevig aan de natuurlijke prestatievariaties die voortvloeien uit het ontwerp van afzonderlijke onderdelen. Bepaalde modellen en configuraties die door Toshiba vóór het tijdstip van publicatie zijn getest, worden geleverd met een classificatie voor de gebruiksduur van de accu. De oplaadtijd is afhankelijk van het gebruik. De accu wordt mogelijk niet opgeladen wanneer de computer maximale stroom verbruikt. Na verloop van tijd kan de accu niet langer op maximale capaciteit werken en is het tijd voor vervanging. Dat geldt voor alle accu's. Zie de informatie over accessoires die bij de computer is geleverd om na te gaan hoe en waar u een nieuwe accu-eenheid kunt aanschaffen.

#### **Capaciteit van vaste schijf***[\\*4](#page-18-1)*

Een Gigabyte (GB) is  $10^9$  = 1.000.000.000 bytes, genoteerd als een macht van 10. Het besturingssysteem van de computer gebruikt echter het binaire talstelsel en definieert de opslagcapaciteit dus als volgt: 1 GB =  $2^{30}$  = 1.073.741.824 bytes. Hierdoor wordt een lagere opslagcapaciteit weergegeven. De beschikbare opslagcapaciteit is minder als er op het product een of meer besturingssystemen zijn voorgeïnstalleerd, zoals Microsoft Windows, en/of een of meer toepassingen zijn voorgeïnstalleerd. De werkelijke capaciteit na formatteren kan per model verschillen.

### **LCD**

Na verloop van tijd en afhankelijk van het gebruik van de computer, neemt de helderheid van het LCD-scherm af. Dit is een bekend kenmerk van de LCD-technologie.

#### **Graphics Processing Unit (GPU)**

De prestaties van de Graphics Processing Unit (GPU) wisselen al naar gelang het productmodel, de ontwerpconfiguratie, de toepassingen, de instellingen voor energiebeheer en de gebruikte instellingen en functies. De GPU-prestaties worden alleen geoptimaliseerd wanneer het apparaat op netstroom werkt. De prestaties zijn aanzienlijk minder wanneer de accu wordt gebruikt.

#### **Draadloos LAN***[\\*7](#page-21-0)*

De verzendsnelheid via het draadloos LAN en het maximale bereik van draadloos LAN kunnen variëren al naar gelang de elektromagnetische omgeving, obstakels, ontwerp en configuratie van toegangspunten, clientontwerp en software-/hardwareconfiguratie. De werkelijke verzendsnelheid zal lager zijn dan de theoretische maximumsnelheid.

De draadloze adapter is gebaseerd op versie 2.0 van de IEEE 802.11nspecificatie en is mogelijk niet volledig compatibel met of ondersteunt niet alle functies (zoals beveiliging) van bepaalde Wi-Fi-apparatuur.

#### **Pictogrammen die niet van toepassing zijn**

Bepaalde notebookchassis zijn ontworpen om alle mogelijke configuraties voor een volledige productserie te huisvesten. Uw geselecteerde model heeft mogelijk niet alle voorzieningen en specificaties die corresponderen met de pictogrammen of schakelaars op het notebookchassis, tenzij u al deze voorzieningen hebt geselecteerd.

#### **Kopieerbeveiliging**

Technologie ter bescherming van het auteursrecht in sommige media verhindert mogelijk het weergeven en opnemen van die media.

# **Appendix A**

# **Specificaties**

Deze bijlage geeft een overzicht van de technische kenmerken van de computer.

#### **Gewicht en afmetingen**

#### **Grootte**

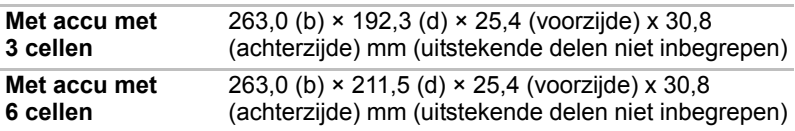

## **Werkomgeving**

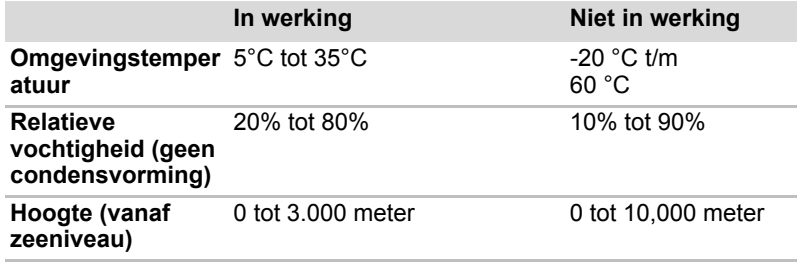

#### **Stroomvoorziening**

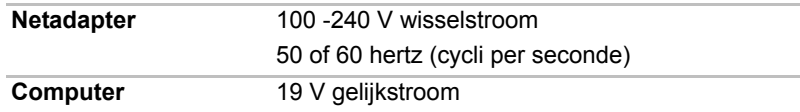

# **Appendix B**

# **Beeldschermcontroller**

#### **Beeldschermcontroller**

<span id="page-111-0"></span>De beeldschermcontroller zet software-opdrachten om in hardwareopdrachten die bepaalde pixels in- of uitschakelen.

Een op de computer aangesloten externe monitor met hoge resolutie kan maximaal 1600 horizontale en 1200 verticale pixels in maximaal 16 miljoen kleuren weergeven.

De schermcontroller bestuurt tevens de videomodus, die de schermresolutie en het maximum aantal kleuren op het beeldscherm bepaalt op basis van industriestandaardregels.

Software die voor een bepaalde videomodus is geschreven, kan worden gebruikt op elke computer die deze modus ondersteunt.

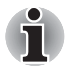

*Mogelijk worden afhankelijk van de externe monitor die u gebruikt bepaalde weergavemodi niet ondersteund.*

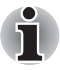

*Als u bepaalde toepassingen uitvoert (bijvoorbeeld een 3D-toepassing of videoweergave), kunt u storingen op het scherm zien, zoals flikkeringen of weggevallen frames. Als dit gebeurt, verlaagt u de schermresolutie totdat het scherm correct wordt weergegeven.*

# **Appendix C**

# **Draadloos LAN**

Aan de hand van deze bijlage kunt u het draadloze LAN met een minimum aan parameters in bedrijf stellen.

#### **Kaartspecificaties**

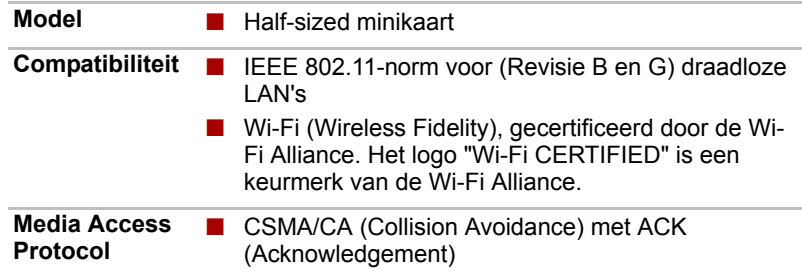

#### **Radiospecificaties**

De radiospecificaties van draadloos LAN-kaarten kunnen variëren per:

- land/regio waarin het product is aangeschaft
- type product

Draadloze communicatie is vaak gebonden aan plaatselijke voorschriften voor radiocommunicatie. Hoewel de Wireless LAN-netwerkproducten zijn ontworpen voor gebruik op de vrij toegankelijke 2,4GHz-band, is het mogelijk dat onder plaatselijke radiovoorschriften beperkingen worden gesteld aan het gebruik van apparatuur voor draadloze communicatie.

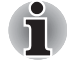

*Raadpleeg de publicatie Informatie voor de Wireless LAN-gebruiker voor informatie over de voorschriften die in uw land/regio van kracht zijn.*

**RF-frequentie** ■ Band 2,4 GHz (2400-2483,5 MHz) (Revisie B en G)

Het bereik van het draadloze signaal is afhankelijk van de overdrachtssnelheid van de draadloze communicatie. Bij lagere overdrachtssnelheden kan over grotere afstanden worden gecommuniceerd.

- Het bereik van uw draadloze apparaten kan worden aangetast wanneer de antennes in de buurt van metalen oppervlakken en materialen met een hoge dichtheid worden geplaatst.
- Het bereik kan eveneens afnemen als gevolg van "obstakels" op het pad van het radiosignaal. Deze obstakels kunnen het radiosignaal namelijk absorberen of reflecteren.

#### **Ondersteunde subfrequenties**

Afhankelijk van de radiovoorschriften die in uw land/regio van kracht zijn, is het mogelijk dat uw draadloze LAN-kaart een afwijkende groep 2,4GHzkanalen ondersteunt. Neem contact op met een bevoegd Wireless LAN- of TOSHIBA-dealer voor informatie over de radiovoorschriften die in uw land/regio van kracht zijn.

| Frequentiebereik<br><b>Kanaal-id</b> | 2400-2483.5 MHz |
|--------------------------------------|-----------------|
| 1                                    | 2412            |
| 2                                    | 2417            |
| 3                                    | 2422            |
| 4                                    | 2427            |
| 5                                    | 2432            |
| 6                                    | 2437            |
| 7                                    | 2442            |
| 8                                    | 2447            |
| 9                                    | 2452            |
| 10                                   | 2457*1          |
| 11                                   | 2462            |
| 12                                   | 2467*2          |
| 13                                   | 2472*2          |

*Tabel Wireless IEEE 802.11-kanalen (Revisie B en G)*

Tijdens de installatie van kaarten voor draadloos LAN worden de kanalen als volgt geconfigureerd:

■ Voor draadloze clients in een draadloze LAN-infrastructuur start de kaart voor draadloos LAN automatisch met het kanaal dat wordt aangeduid door het toegangspunt voor het draadloze LAN. Wanneer u wisselt tussen verschillende toegangspunten, kan het station zo nodig automatisch overschakelen op een ander kanaal.

- In een draadloos LAN-toegangspunt gebruikt de draadloos LAN-kaart het door de fabrikant ingestelde standaardkanaal (vetgedrukt), tenzij de LAN-beheerder tijdens de configuratie van het draadloze LANtoegangspunt een ander kanaal heeft geselecteerd.
- \*1 Door de fabrikant ingestelde standaardkanalen
- \*2 Controleer of deze kanalen in uw land/regio kunnen worden gebruikt.

# **Appendix D**

# **Het netsnoer en de voedingsaansluitingen**

De stekker van het netsnoer moet compatibel zijn met verschillende internationele stopcontacten. Netsnoeren moeten voldoen aan de plaatselijke normen en de hieronder vermelde specificaties:

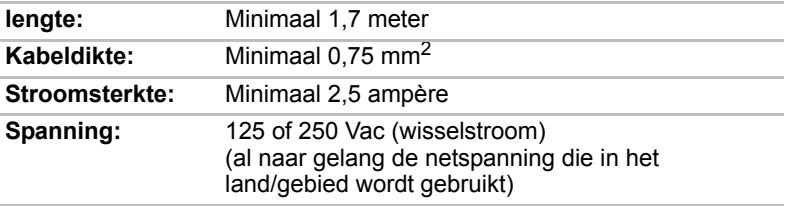

#### **Certificeringsinstanties**

#### *Europa:*

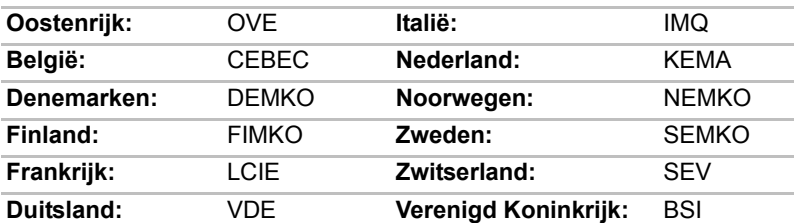

#### *Buiten Europa:*

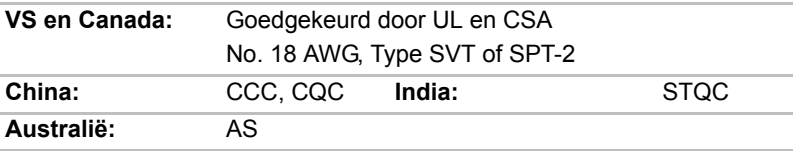

In Europa moet gebruik worden gemaakt van een dubbeldraads netsnoer van het type VDE, H05VVH2-F of H03VVH2-F of van een driedraads netsnoer van het type VDE, H05VV-F. Voor de Verenigde Staten en Canada moeten tweepins stekkers de configuratie 2-15P (250 V) of 1-15P (125 V) hebben, en driepins stekkers de configuratie 6-15P (250V) of 5- 15P (125V), conform het U.S. National Electrical Code Handbook en de Canadian Electrical Code Part II.

De volgende afbeeldingen tonen de stekkervormen voor de VS, Australië, Canada, het Verenigd Koninkrijk, Europa en China.

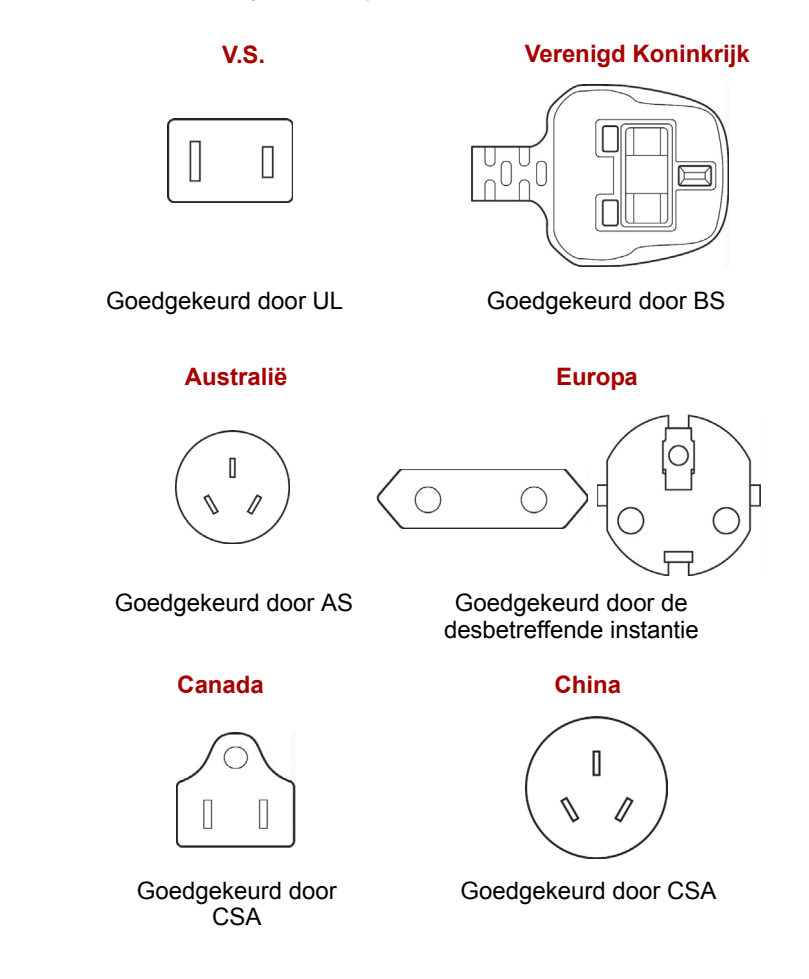

# **Appendix E**

# **Als uw computer wordt gestolen**

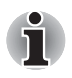

*Ga verantwoord met uw computer om en probeer diefstal te voorkomen. U bent de eigenaar van een waardevol apparaat dat zeer aantrekkelijk is voor dieven: laat het dus nooit onbeheerd achter. Extra bescherming tegen diefstal is verkrijgbaar in de vorm van beveiligingskabels, waarmee u de notebook thuis of op kantoor aan een zwaar voorwerp kunt verankeren.*

*Noteer het type, modelnummer en serienummer van uw computer en bewaar deze gegevens op een veilige plaats. Deze informatie is te vinden op de onderkant van de notebook. Bewaar tevens het ontvangstbewijs voor de computer.*

*Mocht de computer ondanks uw voorzorgsmaatregelen toch worden gestolen*, dan zullen we u helpen hem terug te vinden. Ter identificatie van uw computer dient u de volgende informatie paraat te hebben wanneer u contact opneemt met TOSHIBA:

- In welk land is uw computer gestolen?
- Wat is het type van uw computer?
- Wat is het modelnummer (PA-nummer)?
- Wat is het serienummer (8 cijfers)?
- Op welke datum is de computer gestolen?
- Wat is uw adres, telefoonnummer en faxnummer?

#### *Volg deze procedures om de diefstal op papier te registreren:*

- Op de volgende pagina vindt u het formulier voor TOSHIBAdiefstalregistratie: vul dit formulier (of een kopie hiervan) in.
- Voeg een kopie van uw ontvangstbewijs bij waarop wordt aangegeven waar u de computer hebt gekocht.
- Stuur het registratieformulier en ontvangstbewijs per fax of post naar Toshiba (de adresgegevens vindt u op de volgende pagina).

#### *Volg deze procedures om de diefstal online te registreren:*

- Ga naar *<http://www.toshiba-europe.com>* op internet. Kies in de lijst met productcategorieën **Computer Systems**.
- Open het menu **Support & Downloads** en kies de optie **Stolen units database**.

De gegevens die u invoert, worden in onze servicecenters gebruikt om uw computer op te sporen.

#### <span id="page-118-0"></span>*TOSHIBA-diefstalregistratie*

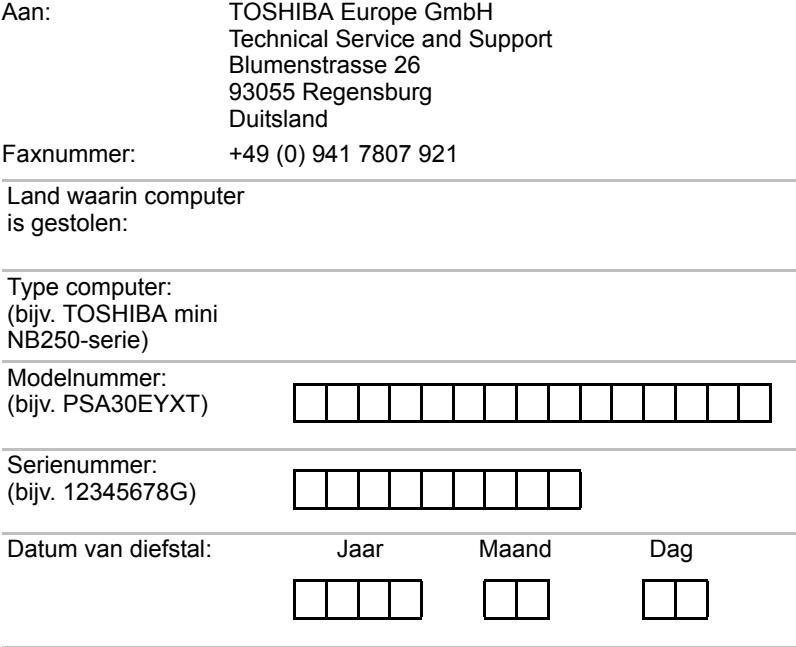

#### *Gegevens van eigenaar*

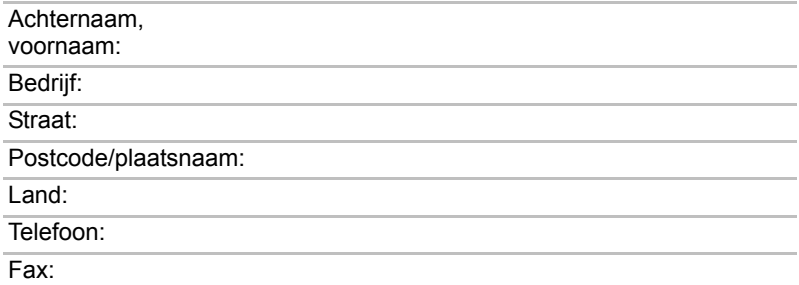

## **Woordenlijst**

In deze woordenlijst worden onderwerpen toegelicht die verband houden met deze handleiding. Alternatieve benamingen zijn ter referentie opgenomen.

#### *Afkortingen*

AACS: advanced access content system AC: Alternating Current (wisselstroom) **ACPI:** Advanced Configuration and Power Interface *ASCII:* American Standard Code for Information Interchange **BIOS:** basic input output system *bps:* bits per seconde *CD:* compact disc *CD-ROM:* Compact Disc-Read Only Memory *CD-RW:* Compact Disc-ReWritable *CMOS:* Complementary Metal-Oxide Semiconductor *CPU:* Central Processing Unit (centrale verwerkingseenheid) *CRT:* Cathode Ray Tube (kathodestraalbuis) **DC:** Direct Current (gelijkstroom) *DDC:* Display Data Channel (schermgegevenskanaal) *DDR:* double data rate **DIMM:** dual inline memory module *DVD:* Digital Versatile Disc *DVD-R:* Digital Versatile Disc Recordable *DVD-RAM:* Digital Versatile Disc Random Access Memory *DVD-R (Dual Layer):* Digital Versatile Disc Recordable Dual Layer *DVD-ROM:* Digital Versatile Disc Read Only Memory *DVD-RW:* Digital Versatile Disc ReWritable *DVD+R (Double Layer):* Digital Versatile Disc Recordable Double Layer *FDD:* Floppy Diskette Drive (diskettestation) *FHD:* Full High Definition

**IDE:** Integrated Drive Electronics **IEEE:** Institute of Electrical and Electronics Engineers *I/O:* Input/Output (invoer/uitvoer) *IrDA:* Infrared Data Association *IRQ:* Interrupt Request (onderbrekingsinstructie) *KB:* Kilobyte *LAN:* local area network (lokaal netwerk) *LCD:* Liquid Crystal Display *LED:* Light Emitting Diode (lampje) *MB:* Megabyte *MMC:* multi media card *OCR:* Optical Character Recognition (optische tekenherkenning) *PCB:* Printed Circuit Board (printplaat) **PCI:** Peripheral Component Interconnect *RAM:* Random Access Memory *RGB:* Red, Green and Blue (rood, groen en blauw) *ROM:* Read Only Memory *RTC:* Real Time Clock (real-time klok) *S/PDIF:* Sony/Philips Digital Interface Format **SDRAM:** synchronous dynamic random access memory **SLI:** Scalable Link Interface *SO-DIMM:* small-outline dual in-line memory module *TFT:* Thin Film Transistor *UART:* Universal Asynchronous Receiver/Transmitter *USB:* Universal Serial Bus **VESA:** Video Electronic Standards Association *VGA:* Video Graphics Array *XGA:* eXtended Graphics Array

*FIR:* Fast InfraRed *GB:* Gigabyte

*HD+:* High Definition Plus

**HDD:** Hard Disk Drive (vasteschijfstation)

# **A**

**aanwijsapparaat:** een apparaat, zoals een touchpad of een muis, waarmee u de cursor op het scherm kunt bewegen.

- **AC (wisselstroom):** elektrische stroom die periodiek van richting verandert.
- **adapter:** een apparaat dat zorgt voor een compatibele verbinding tussen twee apparaten. De adapter van het ingebouwde scherm van de computer ontvangt bijvoorbeeld informatie van de software en vertaalt dit naar beelden op het scherm. Een adapter kan variëren van een microprocessor tot een eenvoudige connector: een intelligente adapter (die in staat is gegevens te verwerken) wordt ook wel een controller genoemd.
- **alfanumeriek:** toetsenbordtekens met inbegrip van letters, cijfers en andere symbolen, zoals leestekens of rekenkundige symbolen.
- **analoog signaal:** een signaal waarvan de kenmerken, zoals amplitude en frequentie, evenredig variëren met (analoog zijn met) de te verzenden waarde. In spraakcommunicatie worden analoge signalen gebruikt.
- **apparaatstuurprogramma:** een programma ("driver" genoemd) waarmee een computer kan communiceren met een ander apparaat.
- **ASCII:** American Standard Code for Information Interchange. ASCII is een reeks van 256 binaire codes die de meest gangbare letters, cijfers en symbolen vertegenwoordigen.
- **asynchroon:** zonder vast tijdschema. In de context van computercommunicatie heeft asynchroon betrekking op de methode voor het verzenden van gegevens waarbij het niet nodig is om een gelijkmatige stroom bits met vaste tussenpozen te verzenden.

## **B**

- **back-up:** een kopie van een bestand, gewoonlijk op een verwisselbare schijf, die wordt bewaard in het geval dat het originele bestand beschadigd of zoek raakt.
- **beeldscherm:** een CRT-scherm, LCD-scherm of ander weergaveapparaat dat wordt gebruikt om computeruitvoer op weer te geven.
- **bestand:** een verzameling verwante gegevens, programma's of beide.
- **besturingssysteem:** een groep programma's die bepaalt hoe een computer werkt. Het besturingssysteem zorgt bijvoorbeeld voor het interpreteren van programma's, het maken van gegevensbestanden en het besturen van de gegevensoverdracht (invoer/uitvoer) tussen het geheugen en het randapparaat.
- **binair:** talstelsel met grondtal twee dat door de meeste digitale computers wordt gebruikt en waarin de getallen door nullen en enen worden voorgesteld. Het meest rechtse cijfer van een binair getal heeft de waarde 1, en de respectievelijke cijfers daarnaast 2, 4, 8, 16 enzovoort. Bijvoorbeeld: het getal 5 wordt in het binaire stelsel als 101 voorgesteld. *Zie ook* ASCII.
- **BIOS:** Basic Input/Output System De firmware die de gegevensstroom binnen de computer reguleert. *Zie ook* firmware.
- **bit:** afgeleid van "binary digit" (binair cijfer), de basiseenheid van informatie die de computer gebruikt. Een bit kan de waarde 0 of 1 hebben. Acht bits vormen samen één byte. *Zie ook* byte en megabyte.
- **Bluetooth:** een radiotechnologie met een kort bereik die is ontworpen om draadloze communicatie tussen computers,

communicatieapparatuur en internet te vereenvoudigen.

- **boot disk:** zie systeemschijf.
- **bootable disk:** zie systeemschijf.
- **bps:** bits per seconde. Meestal gebruikt ter aanduiding van de gegevensoverdrachtsnelheid van een modem.
- **buffer:** het gedeelte van het computergeheugen waarin gegevens tijdelijk worden opgeslagen. Bij gegevensoverdracht dienen buffers vaak ter compensering voor het verschil in stroomsnelheid tussen twee apparaten.
- **bus:** een interface voor verzending van signalen, gegevens of elektrische stroom.
- **byte:** de weergave van één teken. Een reeks van acht bits die als een eenheid wordt behandeld; tevens de kleinste adresseerbare eenheid in het systeem.

## **C**

- **cachegeheugen:** een deel van een zeer snel geheugen waarin veelgebruikte informatie wordt gekopieerd voor snelle toegang. Gegevens openen vanuit cache gaat sneller dan vanuit het hoofdgeheugen van de computer. *Zie ook* L1 cache, L2 cache.
- **capaciteit:** de hoeveelheid gegevens die kan worden opgeslagen op een magnetisch opslagmedium zoals een diskette of vaste schijf. De capaciteit wordt doorgaans uitgedrukt in kilobytes (KB), megabytes (MB) en gigabytes (GB), waarbij KB = 1024 bytes, 1 MB = 1024 KB en 1 GB = 1024 MB.
- **CD-R:** een Compact Disc-Recordable die eenmaal kan worden beschreven en meermaals kan worden gelezen. *Zie ook* CD-ROM.
- **CD-ROM:** een Compact Disc-Read Only Memory-schijf is een schijf met een hoge capaciteit die kan worden gelezen maar niet kan worden beschreven. Het CD-ROM-station gebruikt een laserstraal om gegevens van de disc te lezen.
- **CD-RW:** een Compact Disc-Read/Write-schijf, die vele malen opnieuw kan worden beschreven en waar meermaals van kan worden gelezen. *Zie ook* CD-ROM.

**CD:** een afzonderlijke compact disc. *Zie ook* CD-ROM.

**chassis:** de behuizing waarin de computer is gemonteerd.

- **chip:** een kleine halfgeleider waarop schakelingen zijn aangebracht ten behoeve van gegevensverwerking, geheugen, I/O-functies en het besturen van andere chips.
- **CMOS:** Complementary Metal-Oxide Semiconductor. Een elektronische schakeling die op een stukje silicone is aangebracht en die heel weinig stroom nodig heeft. Geïntegreerde schakelingen die compatibel zijn met de CMOS-technologie, kunnen dicht bijeen worden geplaatst en zijn uiterst betrouwbaar.
- **COM1, COM2, COM3 en COM4:** de namen voor de seriële en communicatiepoorten.
- **compatibiliteit:** 1) het vermogen van een computer om gegevens op dezelfde manier te gebruiken als een andere computer zonder deze gegevens of de gegevensindeling te hoeven wijzigen. 2) de mogelijkheid om een apparaat aan te sluiten op of te laten communiceren met een ander systeem of onderdeel.
- **Composietvideo (YUV):** een standaardvideosignaal dat wordt gebruikt voor de overdracht van beelden, bijvoorbeeld van een videorecorder naar een tv.
- **computerprogramma:** een reeks instructies die de computer uitvoert om een bepaald resultaat te bereiken.
- **computersysteem:** een combinatie van hardware, software, firmware en randapparaten die dient voor het verwerken van gegevens.
- **configuratie:** de specifieke onderdelen van het systeem (zoals de terminal, printer en schijfstations) en de instellingen die bepalen hoe het systeem werkt. De systeemconfiguratie kan met het programma BIOS Setup worden beheerd.
- **controller:** ingebouwde hardware en software die de functies van een specifiek intern of randapparaat besturen (bijvoorbeeld een toetsenbordcontroller).
- **coprocessor:** een schakeling die in de processor is ingebouwd en dient voor het verrichten van intensieve rekenkundige bewerkingen.
- **CPU:** Central Processing Unit (centrale verwerkingseenheid). Het onderdeel van de computer dat instructies interpreteert en uitvoert.
- **CRT:** Cathode Ray Tube. Een vacuümbuis waarin een elektronenbundel een scherm aftast dat met een fluorescerend laagje is bedekt. waardoor lichtpuntjes ontstaan. De CRT-techniek wordt bijvoorbeeld gebruikt in TV's.
- **cursor:** een klein, knipperend blokje of streepje dat de huidige invoerpositie op het beeldscherm aanduidt.

## **D**

**DC:** Direct Current (gelijkstroom). Elektrische stroom die in één richting loopt. Dit type stroom wordt normaal gesproken door accu's en batterijen geleverd.

- **dialoogvenster:** een venster dat invoer van de gebruiker accepteert om systeeminstellingen te maken of andere gegevens vast te leggen.
- **Digitale Audio:** een norm voor audiocompressie die het mogelijk maakt geluidsbestanden optimaal over te dragen en real-time af te spelen.
- **diskette:** een verwisselbaar schijfje voor het opslaan van magnetisch gecodeerde gegevens.
- **diskettestation:** een elektromechanisch apparaat dat gegevens van een diskette leest en ernaar wegschrijft.
- **documentatie:** de handleidingen en/of andere schriftelijke instructies voor de gebruikers van een computersysteem of -toepassing. De documentatie bij computersystemen omvat normaal gesproken zowel informatie over systeemfuncties als stapsgewijze instructies en zelfstudiemateriaal.
- **draadloos LAN:** een lokaal netwerk (LAN of Local Area Network) waarin draadloos wordt gecommuniceerd.
- **dubbelklikken:** het snel twee keer achter elkaar indrukken en loslaten van de primaire knop op het aanwijsapparaat zonder het te bewegen. In het Windows®-besturingssysteem verwijst dit naar de linkerknop op het aanwijsapparaat, tenzij anders aangegeven.
- **DVB-T (Digital Video Broadcasting Terrestrial):** ook wel bekend als aardse digitale tv-zenders. Uitzendstandaard voor digitale TV.
- **DVD-R (+R, -R):** een Digital Versatile Disc Recordable kan eenmaal worden beschreven en vele malen worden herschreven. Een DVD-R-station gebruikt een laserstraal om gegevens vanaf schijf te lezen.
- **DVD-R (Dual Layer):** een schijf met twee lagen aan één zijde, waardoor de opslagcapaciteit van DVD-R circa 1,8 maal zo groot is. Het DVD-RW-station gebruikt een laserstraal om gegevens van de schijf te lezen.
- **DVD-RAM:** een Digital Versatile Disc Random Access Memory is een hoogwaardige schijf met grote capaciteit waarop u grote hoeveelheden gegevens kunt opslaan. Een DVD-ROM-station gebruikt een laserstraal om gegevens vanaf schijf te lezen.
- **DVD-ROM:** een Digital Versatile Disc Read Only Memory is een hoogwaardige schijf met grote capaciteit, geschikt voor weergave van video en andere bestanden met hoge gegevensdichtheid. Een DVD-ROM-station gebruikt een laserstraal om gegevens vanaf schijf te lezen.
- **DVD-RW (+RW, -RW):** een Digital Versatile Disc-ReWritable die vele malen opnieuw kan worden beschreven.
- **DVD:** een afzonderlijk digital versatile (of video) disc. *Zie ook* DVD-ROM.
- **DVD+R (Dual Layer):** een schijf met twee lagen aan één zijde, waardoor de opslagcapaciteit van DVD+R circa 1,8 maal zo groot is. Het DVD-RW-station gebruikt een laserstraal om gegevens van de schijf te lezen.

## **E**

**echo:** techniek waarbij ontvangen gegevens worden teruggezonden naar het apparaat van oorsprong. U kunt de informatie op het scherm weergeven, naar de printer sturen of beide. Wanneer een computer gegevens terugontvangt die naar een CRT (of een ander randapparaat) zijn verzonden, en de gegevens vervolgens opnieuw verzendt naar de printer, wordt de CRT door de printer "geëchood".

**escape:** een code (ASCII-code 27) die de computer meedeelt dat hetgeen volgt, opdrachten zijn; wordt gebruikt bij randapparaten zoals printers en modems. 2) Een manier om de actieve taak af te breken.

**escapewachttijd:** de tijd voor en na verzending van een escape-code naar het modem; hierdoor worden de escapes die deel uitmaken van de verzonden gegevens, onderscheiden van de escapes die zijn bedoeld als opdrachten voor de modem.

## **F**

- **fast infrared:** een industriestandaard voor gegevensoverdracht die voorziet in draadloze seriële infraroodtransmissie met een snelheid van maximaal 4 Mbps.
- **firmware:** een reeks instructies die in de hardware is ingebouwd en die de activiteiten van de microprocessors bestuurt.
- **flashgeheugen:** niet-vluchtig geheugen dat kan worden gelezen en beschreven. Informatie in het flash-geheugen blijft bewaard, ook als de computer niet van voeding wordt voorzien. Dit type geheugen wordt gebruikt voor het behouden van vingerafdrukgegevens. *Zie ook* geheugen. Vergelijk RAM en ROM.
- **Fn-esse:** een hulpprogramma van TOSHIBA waarmee u functies aan sneltoetsen kunt toewijzen.
- **formatteren:** het proces waarmee een lege schijf wordt gereedgemaakt voor gegevensopslag. Bij het formatteren wordt de schijf voorzien van een structuur die het besturingssysteem nodig heeft om bestanden of programma's naar de schijf te kunnen schrijven.
- **functietoetsen:** de toetsen **F1** tot en met **F9** die de computer instrueren om bepaalde functies uit te voeren.

## **G**

- **gegevens:** feitelijke, meetbare of statistische gegevens die de computer kan verwerken, opslaan of ophalen.
- **gegevensbits:** een parameter voor gegevenscommunicatie die het aantal bits bestuurt waaruit een byte bestaat. Als databits = 7, kan de computer 128 unieke tekens genereren. Als een databit 8 is, kan de computer 256 unieke tekens genereren.
- **geheugen:** verwijst naar het hoofdgeheugen van de computer, van waaruit programma's worden uitgevoerd en waarin gegevens tijdelijk worden opgeslagen en verwerkt. Het geheugen kan vluchtig zijn en gegevens tijdelijk opslaan (RAM), of het kan niet-vluchtig zijn en gegevens permanent opslaan (ROM). Het hoofdgeheugen van de computer is RAM. Zie RAM, ROM.
- **geïntegreerde numerieke toetsen:** een functie waarmee u bepaalde toetsen op het toetsenbord kunt gebruiken voor invoer van numerieke gegevens of cursor- en paginabesturing.
- **gigabyte (GB):** een eenheid van gegevensopslag die gelijk is aan 1024 megabytes. *Zie ook* byte en megabyte.
- **graphics:** informatie in de vorm van tekeningen, figuren of andere beelden, zoals diagrammen of grafieken.

## **H**

- **hardware:** de fysieke elektronische en mechanische onderdelen van een computersysteem: meestal de computer zelf, externe schijfstations enzovoort. *Zie ook* software en firmware.
- **hertz:** een eenheid voor frequentie die overeenkomt met 1 cyclus per seconde.
- **hoofdkaart:** zie moederbord.
- **host:** de computer die informatie bestuurt en beheert, en naar apparaten of andere computers verzendt.

## **I**

- **i.LINK (IEEE1394):** deze poort ondersteunt snelle, rechtstreekse gegevensoverdracht vanaf externe apparaten zoals digitale videocamera's.
- **I/O-apparaten:** apparaten die worden gebruikt om met de computer te communiceren en om gegevens van en naar de computer over te dragen.
- **I/O:** Input/Output (invoer/uitvoer). Heeft betrekking op gegevensoverdracht van en naar de computer.
- **inschakelen:** hiermee schakelt u een optie op de computer in. *Zie ook* uitschakelen.
- **instructie:** opdracht die aangeeft hoe een bepaalde taak moet worden uitgevoerd.
- **interface:** 1) hardware- en/of softwareonderdelen van een systeem die specifiek dienen voor het aansluiten van het ene op het andere systeem of apparaat. 2) Fysieke verbinding tussen het ene en het andere systeem of apparaat door middel waarvan gegevens worden uitgewisseld. 3) de elementen die de gebruiker in staat stellen te communiceren met de computer en het programma, bijvoorbeeld het toetsenbord of een menu.
- **interrupt request:** een onderbrekingsaanvraag. Een signaal door middel waarvan een onderdeel toegang tot de processor probeert te krijgen.
- **invoer:** de gegevens of instructies die de gebruiker via het toetsenbord of een intern/extern gegevensopslagapparaat doorgeeft aan een computer, een communicatieapparaat of een ander randapparaat**.** De gegevens van de verzendende computer (ofwel de uitvoer) zijn de invoer van de ontvangende computer.
- **IrDA 1.1:** een industriestandaard voor gegevensoverdracht die voorziet in draadloze seriële infraroodtransmissie met een snelheid van maximaal 4 Mbps.

## **K**

- **K:** afkorting van het Griekse woord kilo, dat 1000 betekent; vaak gebruikt als equivalent van 1024, ofwel 2 tot de tiende macht. *Zie ook* byte en kilobyte.
- **kaart:** een printplaat. Een interne kaart waarop elektronische componenten, chips genaamd, zijn aangebracht die een specifieke functie uitvoeren of de mogelijkheden van het systeem uitbreiden.
- **kilobyte (KB):** een eenheid van gegevensopslag die gelijk is aan 1024 bytes. *Zie ook* byte en megabyte.
- **klikken:** het indrukken en loslaten van de primaire knop op het aanwijsapparaat zonder het te bewegen. In het Windows® besturingssysteem verwijst dit naar de linkerknop op het aanwijsapparaat, tenzij anders aangegeven. *Zie ook* dubbelklikken.
- **koude start:** Het opstarten van de computer wanneer deze is uitgeschakeld (de stroomvoorziening inschakelen).

## **L**

- **L1 cache:** niveau 1 cache. Cachegeheugen dat is ingebouwd in de processor om de processorsnelheid te verbeteren. *Zie ook* cachegeheugen, L2 cache.
- **L2 cache:** cachegeheugen dat is geïnstalleerd op het moederbord om de processorsnelheid te verbeteren. Dit geheugen is langzamer dan L1 cache, maar sneller dan het hoofdgeheugen. *Zie ook* cachegeheugen, L1 cache.
- **LAN:** een groep computers of andere apparaten verspreid over een relatief kleine omgeving en verbonden door een communicatiekoppeling waarmee de apparaten over het netwerk met elkaar kunnen communiceren.
- **Light Emitting Diode (LED):** een lichtgevende diode. Een halfgeleiderapparaatje dat licht uitstraalt als er stroom op wordt gezet.

**Liquid Crystal Display (LCD):** Scherm bestaande uit vloeibare kristallen tussen twee glasplaten die met doorzichtig, geleidend materiaal zijn bedekt. Op de zichtbare kant van het glas is een matrix van tekenvormende segmenten aangebracht. Wanneer tussen de glasplaten een spanning wordt aangebracht, verandert de helderheid van het vloeibare kristal.

## **M**

- **map:** een pictogram in Windows dat dient voor het opslaan van documenten of andere mappen.
- **megabyte (MB):** een eenheid van gegevensopslag die gelijk is aan 1024 kilobytes. *Zie ook* byte en kilobyte.
- **megahertz:** een eenheid voor frequentie die overeenkomt met 1 miljoen cycli per seconde. *Zie ook* hertz.
- **menu:** een software-interface die een lijst met opties op het scherm weergeeft**.** Ook wel scherm genoemd.
- **microprocessor:** een geïntegreerde schakeling die instructies uitvoert; een van de belangrijkste hardwareonderdelen van de computer. Ook wel CPU of centrale verwerkingseenheid genoemd.
- **modem:** afgeleid van modulator/demodulator. Een apparaat dat digitale gegevens omzet (moduleert) voor transmissie via telefoonlijnen en de gemoduleerde gegevens bij aankomst weer omzet (demoduleert) naar een digitale indeling.
- **modus:** een werkingsstatus van de computer, zoals de afsluitmodus, de slaapstand of de sluimerstand.
- **moederbord:** de belangrijkste printplaat in gegevensverwerkende apparatuur. Het moederbord bevat meestal geïntegreerde schakelingen die voorzien in de basisfuncties van de computer en aansluitingen voor het toevoegen van andere kaarten die speciale functies verrichten.
- **monitor:** een apparaat dat rijen en kolommen pixels gebruikt om alfanumerieke tekens of grafische beelden weer te geven. *Zie ook* CRT.
- **MP3:** een norm voor audiocompressie die het mogelijk maakt geluidsbestanden optimaal over te dragen en real-time af te spelen.

## **N**

- **netwerk:** een verzameling computers en bijbehorende apparaten die verbonden zijn door communicatiefaciliteiten. Met een netwerk kunt u gegevens en randapparaten, zoals printers, delen met andere gebruikers en e-mail uitwisselen.
- **niet-systeemschijf:** een schijf voor het opslaan van programma's en gegevens die niet kunnen worden gebruikt voor het opstarten van de computer. Vergelijk systeemschijf.

**niet-vluchtig geheugen:** geheugen, doorgaans ROM, waarin informatie permanent kan worden opgeslagen. De gegevens in het nietvluchtige geheugen blijven bewaard wanneer de computer wordt uitgeschakeld.

## **O**

- **OCR:** Optical Character Recognition (optische tekenherkenning). Een techniek waarbij tekens door middel van lichtgevoelige apparatuur worden geïdentificeerd en in de computer worden ingevoerd.
- **onderdelen:** de componenten van een systeem waaruit het geheel is opgebouwd.
- **online stand:** de stand waarin een randapparaat gereed is voor het ontvangen of verzenden van gegevens.
- **opdrachten:** instructies die u via het toetsenbord invoert om de acties van de computer of de randapparatuur te besturen.
- **opnieuw opstarten:** een procedure waarbij de computer opnieuw wordt opgestart zonder de stroom uit te schakelen (ook wel 'warme start', 'soft reset' of 'reboot' genoemd). *Zie ook* opstartprogramma.
- **opstarten:** ook bootstrap genoemd. Een programma dat de computer opstart of opnieuw opstart. Het programma laadt vanaf een opslagapparaat instructies in het computergeheugen.

## **P**

- **PAL:** PAL (Phase Alternating Line) is de meest verspreide beeld- en uitzendstandaard in Europa.
- **pariteit:** 1) de symmetrische verhouding tussen twee parameterwaarden (gehele getallen) die allebei hetzij aan of uit, hetzij even of oneven, hetzij 0 of 1 zijn. 2) In seriële communicatie: een foutdetectiebit dat aan een groep databits wordt toegevoegd om de som van de bits even of oneven te maken. De pariteit kan op Even, Odd (oneven) of None (geen) worden ingesteld.
- **PCI:** Peripheral Component Interconnect Een standaard 32-bits bus.
- **Péritel:** Péritel is een systeem van 21-pins verbindingskabels en poorten via welke beelden en kwalitatief hoogwaardig stereogeluid (waaronder Dolby® Pro-Logic) van het ene naar het andere AVapparaat en vice versa kan worden overgebracht. Dit systeem staat ook bekend onder de naam "SCART-connector" of "Euroconnector".
- **pictogram:** een klein grafisch figuurtje op het scherm of in het paneel met systeemlampjes. In Windows is een pictogram een object waarmee de gebruiker kan werken.
- **pixel:** een beeldelement (afkorting van 'picture element'). De kleinste punt die op een beeldscherm kan worden weergegeven of op een printer kan worden afgedrukt. Ook wel pel genoemd.
- **plug & play:** een eigenschap van Windows waarmee het systeem automatisch aangesloten externe apparaten kan herkennen en de nodige configuratie op de computer verzorgt.
- **poort:** de elektrische verbinding door middel waarvan de computer gegevens van en naar apparaten of andere computers ontvangt en verzendt.
- **Power Saver:** een TOSHIBA-hulpprogramma waarmee u de parameters voor diverse energiebesparingsfuncties kunt instellen.
- **programma:** Een reeks instructies die een computer kan uitvoeren om een bepaald resultaat te bewerkstelligen. *Zie ook* toepassing.
- **prompt:** een schermbericht dat aangeeft dat de computer wacht op gegevensinvoer of een handeling van de kant van de gebruiker.

## **R**

- **randapparaat:** een apparaat, zoals een printer of joystick, dat is aangesloten op de computer en wordt aangestuurd door de CPU van de computer.
- **Random Access Memory (RAM):** vluchtig geheugen dat kan worden gelezen en beschreven. Vluchtig betekent hier dat informatie in RAM verloren gaat wanneer u de computer uitschakelt. Dit type geheugen wordt gebruikt voor het hoofdgeheugen van uw computer. *Zie ook* geheugen. Vergelijk ROM.
- **Read Only Memory (ROM):** niet-vluchtig geheugen dat kan worden gelezen maar niet kan worden beschreven. Niet-vluchtig betekent dat informatie in ROM bewaard blijft, ook als de computer niet wordt gevoed. Dit type geheugen wordt gebruikt om de BIOS van uw computer op te slaan. Dit zijn belangrijke instructies die de computer leest tijdens het opstarten. *Zie ook* BIOS, geheugen. Vergelijk RAM.
- **resolutie:** een eenheid van de scherpte van de beelden die door een printer kunnen worden geproduceerd of op een scherm kunnen worden weergegeven. Voor een printer wordt de resolutie uitgedrukt in dots per inch (dpi). Voor een scherm wordt de resolutie uitgedrukt in het aantal horizontaal en verticaal beschikbare pixels
- **RFI-afscherming (Radio Frequency Interference):** een metalen afscherming rond de printplaten van de printer of computer ter voorkoming van radio- en tv-storing. Alle computerapparatuur genereert hoogfrequente signalen. De FCC-voorschriften bepalen hoeveel signalen een computerapparaat buiten de afscherming mag doorlaten. Een apparaat van klasse A is geschikt voor kantoorgebruik. Apparaten van klasse B zijn aan strengere voorschriften onderworpen en zijn veilig voor gebruik in woongebieden. Draagbare TOSHIBA-computers voldoen aan de voorschriften voor klasse B.
- **RGB:** rood, groen en blauw. Een RGB-apparaat gebruikt drie invoersignalen die elk een elektronenkanon voor een van de drie primaire kleuren (rood, groen en blauw) activeren. Een RGBapparaat wordt aangesloten op een RGB-poort. *Zie ook* CRT.
- **RJ11:** een modulaire telefoonaansluiting.
- **RJ45:** een modulaire LAN-poort.

# **S**

**S/P DIF:** een standaard van een digitale interface voor audio.

**schijfopslag:** het opslaan van gegevens op een magneetschijf. Gegevens worden in concentrische sporen vastgelegd, zoals op een grammofoonplaat.

**schijfstation:** een apparaat dat informatie van een schijf naar het computergeheugen kopieert en vice versa. Het apparaat schrijft ook gegevens uit het geheugen naar de schijf. Hiertoe draait het apparaat de schijf op hoge snelheid langs een lees-/schrijfkop.

**schrijfbeveiliging:** een methode om de gegevens op een diskette te beschermen tegen abusievelijk wissen.

- **SCSI:** Small Computer System Interface. Een industriestandaard voor de aansluiting van verscheidene randapparaten.
- **SD/SDHC-geheugenkaart:** Secure Digital-kaarten zijn flashgeheugenkaarten die worden gebruikt in uiteenlopende digitale apparaten, zoals digitale camera's en PDA's (Personal Digital Assistants).
- **SECAM L:** SECAM (Sequential Color Memory) is een uitzendstandaard die in Frankrijk wordt gebruikt.
- **SIO:** Serial Input/Output. De elektronische methodologie die bij seriële gegevensoverdracht wordt gebruikt.
- **sneltoets:** een toetscombinatie met de functietoets **FN** die dient voor het instellen van systeemparameters, zoals het luidsprekervolume.
- **softkey:** toetscombinaties waarmee toetsen op het IBM-toetsenbord worden geëmuleerd, een aantal configuratieopties worden gewijzigd, programma's worden gestaakt en de geïntegreerde numerieke toetsen worden geactiveerd.
- **software:** de reeks programma's, procedures en bijbehorende documentatie die bij het computersysteem horen. Heeft vooral betrekking op de computerprogramma's die de activiteiten van het computersysteem regelen en besturen. *Zie ook* hardware.
- **standaardinstelling:** de parameterwaarde die automatisch door het systeem wordt geselecteerd als de gebruiker of het programma geen instructies verschaffen. Ook wel een vooraf ingestelde waarde genoemd.
- **stopbit:** een of meer bits van een byte die in asynchrone seriële communicatie het verzonden teken volgen of codes groeperen.
- **stuurprogramma:** een softwareprogramma dat een specifiek apparaat bestuurt (vaak een randapparaat zoals een printer of muis) en dat meestal deel uitmaakt van het besturingssysteem. Stuurprogramma's worden ook wel drivers genoemd.
- **synchroon:** met een constant tijdsinterval tussen opeenvolgende bits, tekens of gebeurtenissen.

**systeemschijf:** een diskette met besturingssysteembestanden die nodig zijn voor het opstarten van de computer. Elke diskette kan worden geformatteerd tot systeemschijf. Een systeemschijf wordt ook wel "bootable disk", "boot disk" of "startup disk" genoemd. Vergelijk nietsysteemschijf.

## **T**

- **teken:** elke letter en elk cijfer, leesteken of symbool waarvan de computer gebruikmaakt. Ook synoniem voor byte.
- **terminal:** een toetsenbord (zoals dat van een schrijfmachine) en een CRTbeeldscherm die op de computer zijn aangesloten en waarmee gegevens worden ingevoerd/weergegeven.
- **TFT-beeldscherm:** LCD-scherm met een reeks vloeibare-kristallencellen. Gebruikt actieve-matrixtechnologie met dunne-laagtransistors (TFT's).
- **toepassing:** een reeks programma's die gezamenlijk voor een specifieke taak worden gebruikt, zoals boekhouding, financiële planning, spreadsheets, tekstverwerking en games.
- **toetsenbord:** een invoerapparaat met schakelaars die worden geactiveerd door het indrukken van toetsen met opschriften. Elke toetsaanslag activeert een schakelaar die een specifieke code naar de computer zendt. De code die via een toets wordt verzonden, vertegenwoordigt het (ASCII-)teken dat op deze toets is aangegeven.
- **touchpad:** een aanwijsapparaat dat in de polssteun van de TOSHIBAcomputer is geïntegreerd. Ook wel aanraakvlak genoemd.

## **U**

- **uitschakelen:** hiermee schakelt u een optie op de computer uit. *Zie ook* inschakelen.
- **uitvoer:** de resultaten van een computerbewerking. Uitvoer verwijst gewoonlijk naar gegevens die 1) op papier zijn afgedrukt, 2) op een beeldscherm worden weergegeven, 3) via de seriële poort of interne modem worden verzonden of 4) op een magnetisch opslagmedium zijn vastgelegd.
- **uitvoeren:** een instructie interpreteren en ten uitvoer brengen.
- **USB:** Universal Serial Bus. Via deze seriële interface kunt u communiceren met verschillende apparaten die in een keten op één computerpoort zijn aangesloten.

## **V**

- **vaste schijf:** een opslagapparaat bestaande uit een harde plaat of harde platen die magnetisch gecodeerd kan worden met gegevens. Vaste schijven bevatten veel meer informatie dan diskettes en worden gebruikt voor het langdurig opslaan van programma's en gegevens. De primaire (of enige) vaste schijf in een computer is gewoonlijk vast, maar sommige computers hebben secundaire vaste schijven die verwisselbaar zijn. Standaard heeft de vaste schijf de letter C.
- **vasteschijfstation (HDD):** een elektromechanisch apparaat dat gegevens van een vaste schijf leest en ernaar schrijft. *Zie ook* vaste schijf.
- **venster:** een deel van het beeldscherm waarin een toepassing of document wordt weergegeven. Vaak gebruikt als synoniem van Microsoft Windows-venster.
- **verwijderen:** het verwijderen van gegevens van een schijf of ander opslagmedium. Synoniem van wissen.
- **VGA:** Video Graphics Array. Een industriestandaard voor grafische adapters die alle populaire software ondersteunen.
- **vingerafdruksensor:** de sensor voor vingerafdrukken vergelijkt en analyseert de unieke eigenschappen van een vingerafdruk.
- **vluchtig geheugen:** RAM (Random Access Memory) waarin informatie bewaard blijft zolang de computer van stroom wordt voorzien.

## **W**

- **wachtwoord:** een unieke reeks tekens die ter identificatie van een specifieke gebruiker dient. De computer biedt verschillende niveaus van wachtwoordbeveiliging, zoals gebruiker, supervisor.
- **warme start:** een computer opnieuw opstarten zonder deze uit te schakelen.
- **Wi-Fi®:** een gedeponeerd handelsmerk van de Wi-Fi Alliance dat staat voor Wireless Fidelity. Het is een andere term voor het communicatieprotocol dat een Ethernet-verbinding toestaat draadloze communicatiecomponenten te gebruiken.
- **wissen:** zie verwijderen.

# **Index**

## **A**

Aanwijsapparaat [touchpad, 2-8,](#page-34-0) [4-1](#page-51-0) **Accu** [capaciteit controleren, 6-7](#page-75-0) [energiebesparingsmodus, 1-7](#page-22-0) [levensduur verlengen, 6-8](#page-76-0) [opladen, 6-5](#page-73-0) [problemen, 9-5](#page-99-0) [RTC-batterij, 1-4,](#page-19-1) [6-4](#page-72-0) [typen, 6-3](#page-71-0) [Accu-eenheid, 1-4,](#page-19-2) [2-6](#page-32-0) [extra, 8-7](#page-92-0) [vervangen, 6-9](#page-77-0) [Accu-oplader, 8-7](#page-92-1) [ASCII-tekens, 5-8](#page-68-0)

#### **B**

[Beeldscherm, 2-7](#page-33-0) [controller, B-1](#page-111-0) [helderheid \(verhogen\), 5-4](#page-64-0) [helderheid \(verlagen\), 5-4](#page-64-1) [openen, 3-4](#page-40-0) Beveiligingsslot [bevestigen, 8-9](#page-94-0) Bridge-media [sleuf gebruiken, 8-2](#page-87-0) Bridge-media-sleuf [lampje, 2-2](#page-28-0)

## **C**

[Cachegeheugen, 1-2](#page-17-0) [Computer opnieuw](#page-47-0)  opstarten, 3-11 [Controlelijst van apparatuur, 1-1](#page-16-0)

## **D**

[DC IN-lampje, 2-2,](#page-28-1) [6-3](#page-71-1) [De computer reinigen, 4-9](#page-59-0) [De computer verplaatsen, 4-10](#page-60-0) [De slaapstand inschakelen, 3-7](#page-43-0) [Documentatielijst, 1-2](#page-17-1) [Draadloos LAN, 1-5,](#page-20-0) [4-6](#page-56-0) [Draadloze communicatie, 4-6](#page-56-1) [lampje, 4-7](#page-57-0)

### **E**

[Externe monitor, 1-4,](#page-19-3) [2-3,](#page-29-0) [8-8](#page-93-0)

## **F**

FN + 1 (TOSHIBA [Hulpprogramma Zoom](#page-65-0)  (verkleinen)), 5-5 FN + 2 (TOSHIBA [Hulpprogramma Zoom](#page-65-1)  (vergroten)), 5-5 [FN + ENTER, 5-3](#page-63-0) [FN + ESC \(dempen\), 5-3](#page-63-1) [FN + F1 \(vergrendelen\), 5-3](#page-63-2) [FN + F10 \(cursormodus\), 5-6](#page-66-0) [FN + F11 \(numerieke](#page-66-1)  modus), 5-6 [FN + F12 \(ScrLock\), 5-3](#page-63-3)

#### $FN + F2$ [\(energiebeheerschema\), 5-3](#page-63-4)  $FN + F3$  (slaapstand), 5-3 [FN + F4 \(sluimerstand\), 5-4](#page-64-2) [FN + F5 \(uitvoer\), 5-4](#page-64-3) [FN + F6 \(helderheid](#page-64-4)  verlagen), 5-4 [FN + F7 \(helderheid](#page-64-5)  verhogen), 5-4  $FN + F8$  (draadloos), 5-4  $FN + F9$  (touchpad), 5-4 [FN + spatiebalk \(zoomen\), 5-4](#page-64-8) [Functietoetsen, 5-2](#page-62-0)

## **G**

[Geheugen, 1-3](#page-18-2) [kit, 1-11](#page-26-0) geheugen [installeren, 8-4](#page-89-0) [verwijderen, 8-7](#page-92-2) [Geïntegreerde numerieke](#page-22-1)  [toetsen, 1-7,](#page-22-1) [5-6](#page-66-2) [cursormodus, 5-6](#page-66-3) [inschakelen, 5-6](#page-66-4) [numerieke modus, 5-6](#page-66-5) [tijdelijk geïntegreerde](#page-67-0)  numerieke toetsen gebruiken (geïntegreerde numerieke toetsen uit), 5-7 [tijdelijk gewone toetsenbord](#page-67-1)  gebruiken (geïntegreerde numerieke toetsen aan), 5-7 [Geluidssysteem, 1-5](#page-20-1) [hoofdtelefoonaansluiting](#page-20-2)  [\(S/PDIF\), 1-5,](#page-20-2) [2-3](#page-29-1) [microfoon, 2-8](#page-34-1) [microfoonaansluiting, 1-5,](#page-20-3) [2-3](#page-29-2)

## **H**

[Herstelmedia, 3-14](#page-50-0) [Herstelschijfstation, 3-13](#page-49-0) HW Setup [algemeen, 7-1](#page-81-0) [toegang, 7-1](#page-81-1)

## **I**

Inschakelen [computer, 3-5](#page-41-0)

### **L**

Lampjes [aan/uit, 2-2,](#page-28-2) [6-3](#page-71-2) [accu, 2-2,](#page-28-3) [6-2](#page-70-0) [DC IN, 2-2](#page-28-4) [vaste schijf/optisch](#page-28-5)  station/eSATA, 2-2 [LAN, 1-5,](#page-20-4) [4-7](#page-57-1) [kabeltypen, 4-8](#page-58-0) [poort, 2-3](#page-29-3) [verbindingen maken, 4-8](#page-58-1) [verbindingen verbreken, 4-9](#page-59-1) [Luchtopeningen, 2-3,](#page-29-4) [2-6](#page-32-1)

#### **M**

Modem [problemen, 9-11](#page-105-0) **Monitor** automatisch [uitschakelen, 1-7](#page-22-2)

#### **N**

[Netadapter, 1-4](#page-19-4) [aansluiten, 3-2](#page-38-0) [gelijkstroombus \(19 V\), 2-4](#page-30-0) [optioneel, 1-11](#page-26-1)

#### **P**

[Poorten, 1-4](#page-19-5) [externe monitor, 1-4](#page-19-3) [USB, 1-4](#page-19-6) Problemen [controlelijst voor hardware](#page-97-0)  en systeem, 9-3 [draadloos LAN, 9-12](#page-106-0) [geluidssysteem, 9-10](#page-104-0) het probleem [analyseren, 9-2](#page-96-0) [LAN, 9-11](#page-105-1) [Memory Stick/Memory Stick](#page-104-0)  PRO/Memory Stick PRO Duo, 9-10 [opstartprocedure van](#page-97-1)  systeem, 9-3 [SD/SDHC-geheugenkaart,](#page-103-0)  miniSD/microSDkaart, 9-9 [toetsenbord, 9-6](#page-100-0) [TOSHIBA-ondersteuning, 9-12](#page-106-1) [touchpad, 9-8](#page-102-0) uitschakelen bij [oververhitting, 9-4](#page-98-0) [USB-muis, 9-8](#page-102-1) [vaste schijf, 9-7](#page-101-0) [voeding, 9-4](#page-98-1) [wachtwoord, 9-6](#page-100-1) [wisselstroom, 9-4](#page-98-2) [zelftest, 9-4](#page-98-3) [Processor, 1-2](#page-17-2)

## **S**

[Slaapstand, 1-8](#page-23-0) [instelling, 3-7](#page-43-1) [systeem automatisch, 1-7](#page-22-3) [Sleuf voor](#page-19-7)  [Bridge-media, 1-4,](#page-19-7) [2-1,](#page-27-0) [8-2](#page-87-0) [Sneltoetsen, 1-6](#page-21-1) [dempen, 5-3](#page-63-6) [draadloos, 5-4](#page-64-9) [energieplan, 5-3](#page-63-7)

[helderheid verhogen, 5-4](#page-64-10) [helderheid verlagen\), 5-4](#page-64-11) [slaapstand, 5-3](#page-63-8) [sluimerstand, 5-4](#page-64-12) [TOSHIBA Hulpprogramma](#page-65-2)  Zoom (vergroten), 5-5 [TOSHIBA Hulpprogramma](#page-65-3)  Zoom (verkleinen), 5-5 [touchpad, 5-4](#page-64-13) [uitvoer, 5-4](#page-64-14) [vergrendelen, 5-3](#page-63-9) [zoomen, 5-4](#page-64-15) **Softkeys** [ENTER, 5-3](#page-63-10) [ScrLock, 5-3](#page-63-11) [toetsen emuleren op](#page-62-1)  uitgebreid toetsenbord, 5-2 Stroomvoorziening afsluitmodus [\(opstartmodus\), 3-7](#page-43-2) beeldscherm uit- [/inschakelen, 6-12](#page-80-0) [omstandigheden, 6-1](#page-69-0) [sluimerstand, 3-9](#page-45-0) [systeem automatisch](#page-80-1)  uit, 6-12

### **T**

[Toetsenbord, 1-4,](#page-19-5) [5-1](#page-61-0) [FN-plaktoets, 5-5](#page-65-4) [functietoetsen F1...F12, 5-2](#page-62-2) [problemen, 9-6](#page-100-2) [sneltoetsen, 5-3](#page-63-12) [toetsen emuleren op](#page-62-3)  uitgebreid toetsenbord, 5-2 [typemachinetoetsen, 5-1](#page-61-1) [Windows-toetsen, 5-5](#page-65-5) [TOSHIBA ConfigFree, 1-10](#page-25-0) [TOSHIBA Disc Creator, 1-10,](#page-25-1) [4-2](#page-52-0) [Toshiba-diefstalregistratie, E-2](#page-118-0) [TOSHIBA-ondersteuning, 9-12](#page-106-2) [Touchpad, 1-4](#page-19-8) [gebruiken, 4-1](#page-51-1)

#### **U**

Uitschakelen [computer, 3-7](#page-43-3) [USB-apparaat, 1-4](#page-19-6) [USB-diskettestation, 8-7](#page-92-1)

## **V**

Vasteschijf automatisch [uitschakelen, 1-7](#page-22-4) [Video RAM, 1-3](#page-18-3)

### **W**

**Wachtwoord** [problemen, 9-6](#page-100-3) [stroom inschakelen, 1-7](#page-22-5) [Warmteverspreiding, 1-8](#page-23-1) [Webcam, 1-5](#page-20-5)

## **Z**

[Zuinige slaapstand, 1-8](#page-23-2)